**DIGITALISERINGSSTY REL SEN**

# NemLog-in Brugermanual til NemLog-in administration

Til Teknisk administrator, Administrator for it-systemudbyder og Administrator for it leverandør

# Contents

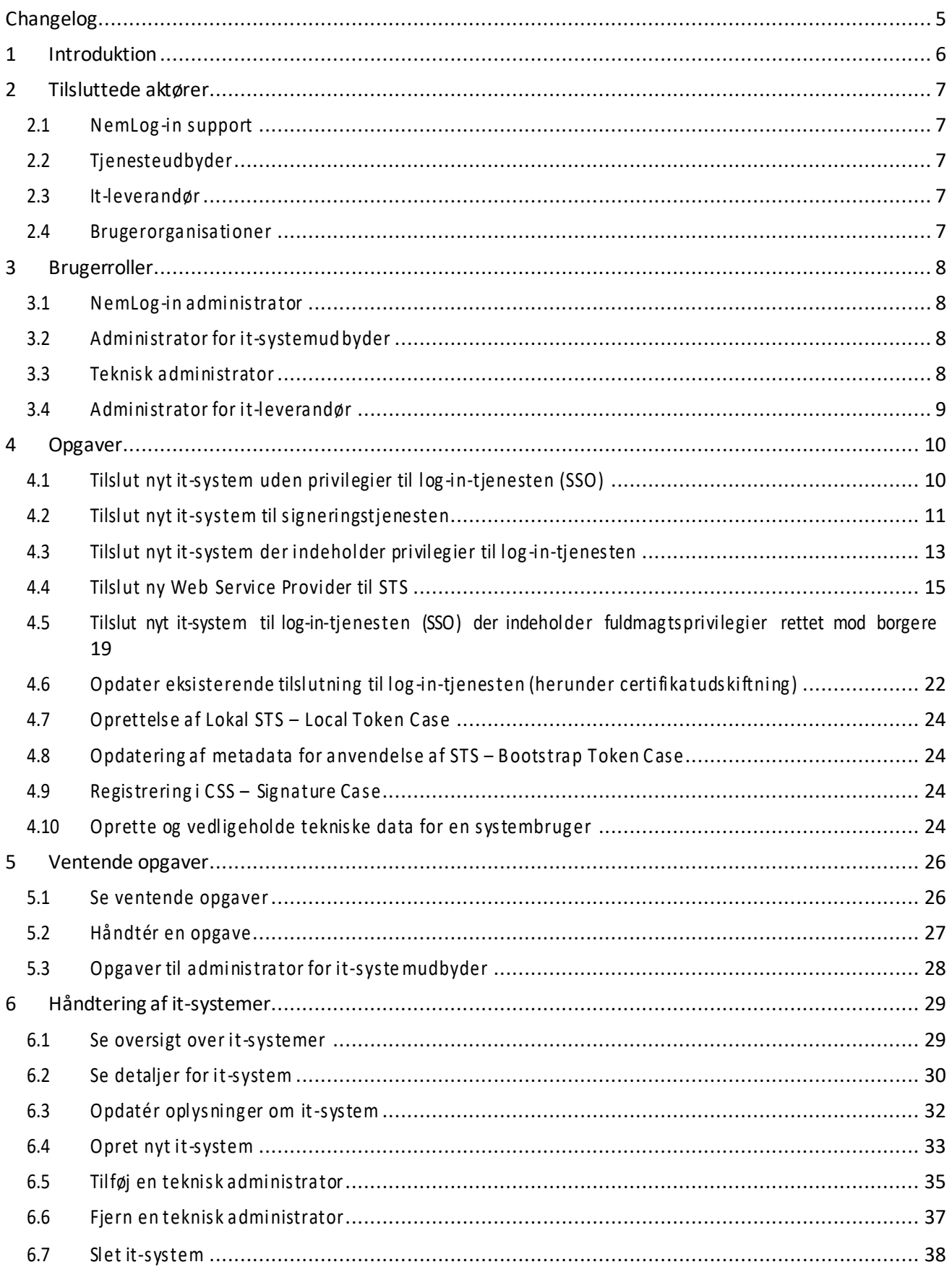

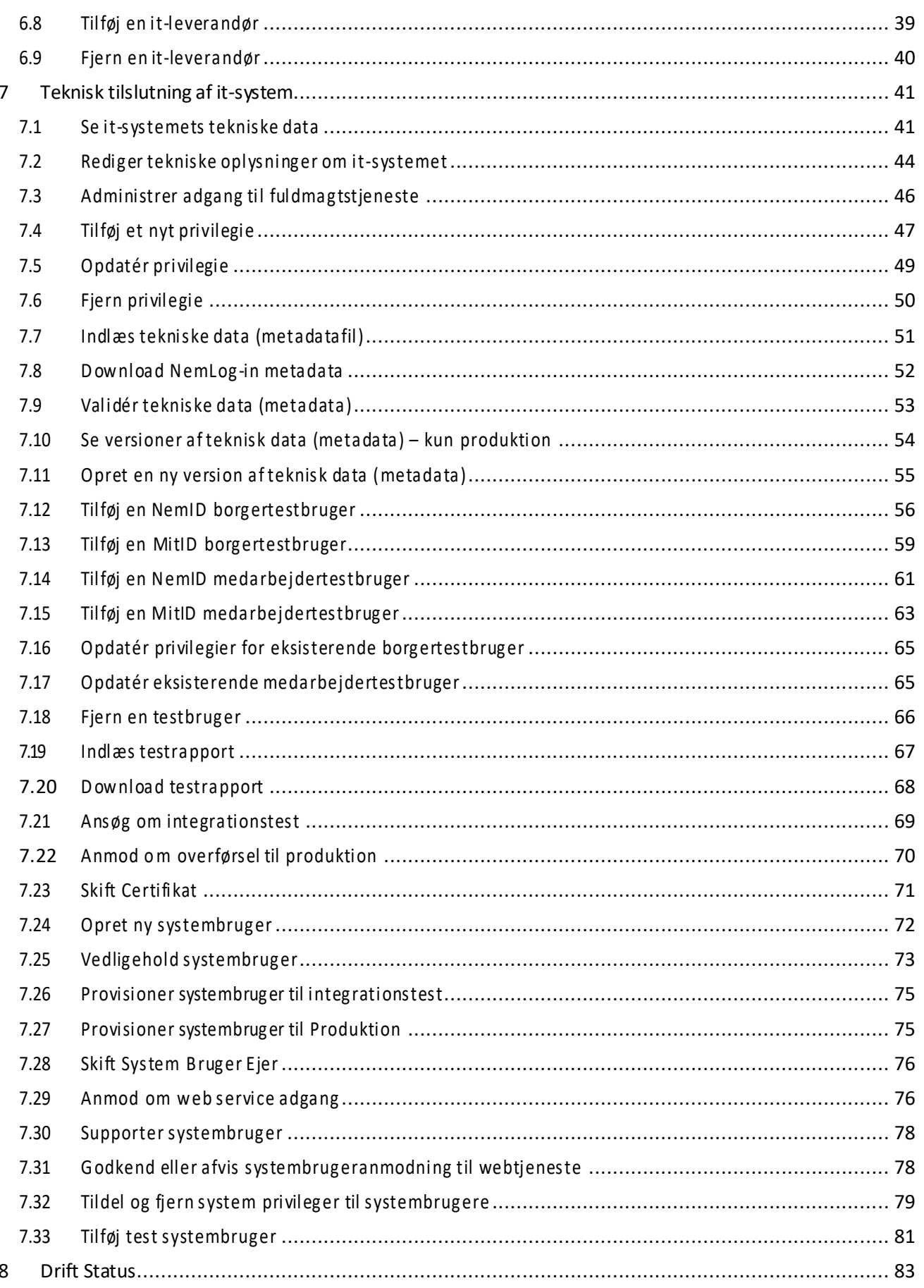

# <span id="page-4-0"></span>Changelog

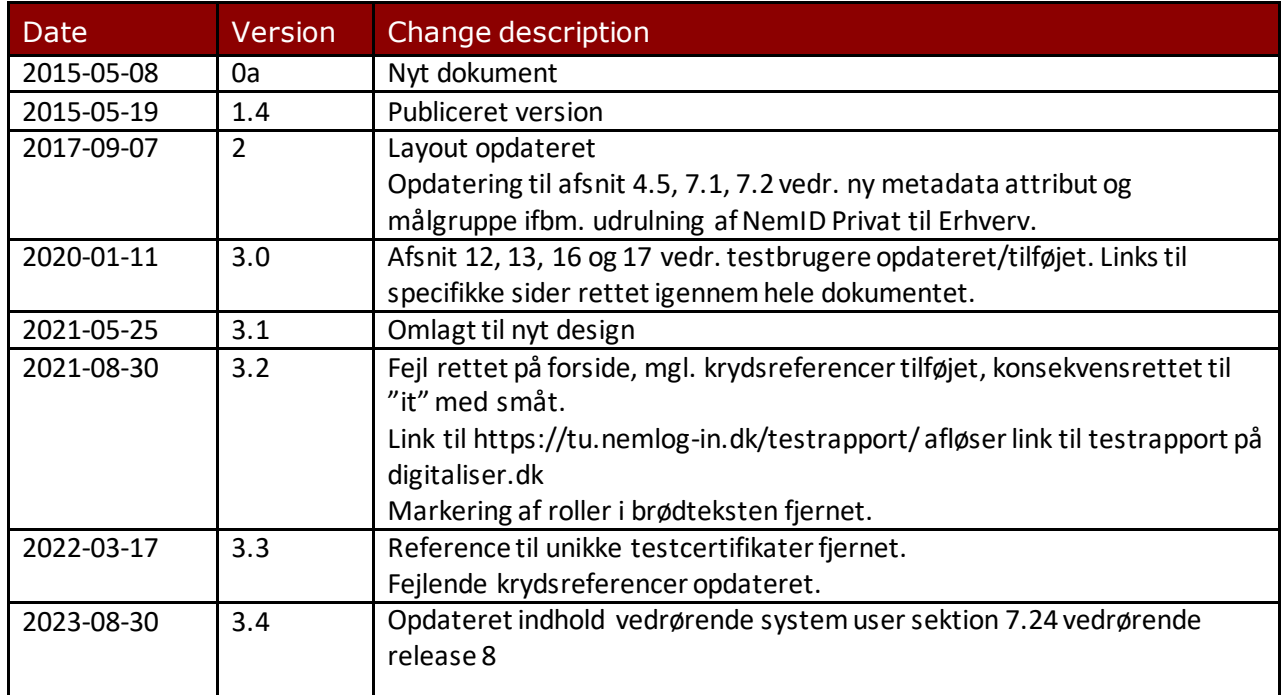

Update the footer w. date, version and initials as well.

# <span id="page-5-0"></span>1 Introduktion

Denne manual beskriver brugen af administrationsmodulet til NemLog-in, der findes på [https://administration.nemlog-in.dk.](https://administration.nemlog-in.dk/) Den henvender sig til tjenesteudbydere og it-leverandører, som skal udføre opgaver i forhold til tilslutning samt administration af it-systemer i NemLog-in.

Du kan yderligere finde hjælp til NemLog-in support på Digitaliser.d[k http://digitaliser.dk/group/2550185](http://digitaliser.dk/group/2550185)

Opgaver i administrationsportalen, der er henvendt til brugerorganisationer og support erikke inkluderet i denne brugermanual.

## <span id="page-6-0"></span>2 Tilsluttede aktører

#### <span id="page-6-1"></span>2.1 NemLog-in support

Digitaliseringsstyrelsen stårfor support i forhold til tilslutning og vedligeholdelse af it-systemer i administrationsmodulet.

Erhvervsstyrelsen står for support af alle brugerorganisationer som ikke har indgået en supportaftale, der har behov for at benytte brugeradministration og MitID Erhverv.

#### <span id="page-6-2"></span>2.2 Tjenesteu dbyd er

Tjenesteudbydere kaldes i NemLog-in/Administrationen for en it-systemudbyder. Det er en myndighed eller en privat virksomhed, der stiller etit-systemtil rådighed for borgere, virksomheder eller andre offentlige myndigheder. It-systemudbyderen er ansvarlig forit-systemet, herunder tilslutning til NemLog-in. Dette indebærer, at it-systemudbyderen skal underskrive nærværende vilkår og påtage sig ansvaret for it-systemet.

En privat virksomhed, i rollen som it-systemudbyder eller broker, kan ikke bruge log-in servicen (SSO), det kan kun offentlige myndigheder.

#### <span id="page-6-3"></span>2.3 It-leverandør

It-leverandør er en leverandør, der har indgået kontrakt med en offentlig myndighed om levering af et itsystem, hvor myndigheden har rollen som it-systemudbyder.

#### <span id="page-6-4"></span>2.4 Brugerorganisati oner

Alle organisationer der skal benytte brugerrettighederigennem en NemLog-in løsning, skal være oprettet i MitID Erhverv. Brugerorganisationer administrerer deres organisationog rettighederi MitID Erhvevsadministrationen.

## <span id="page-7-0"></span>3 Brugerroller

Når du tilgår administrationsportalen, vil systemet identificere dig på baggrundaf dit login. Menuen du ser, afhænger derfor af de roller, der er tilknyttet til dit medarbejdercertifikat. Følgende roller er aktuelle i forhold til administrationaf it-systemer.

I NemLog-insupporten benyttes følgende roller til at administrere tilslutning af it-systemer:

• NemLog-in administrator

Hos tjenesteudbydere benyttes følgende rollertil administration af it-systemer:

- Administrator for it-systemudbyder
- Teknisk administrator(kun relevant i tilfælde, hvor tjenesteudbydere administrerer deres egen tilslutning eller agerer som gateway-leverandør)

Hos it-leverandørerne er der følgende roller:

- Administrator for it-leverandør
- Teknisk administrator

#### <span id="page-7-1"></span>3.1 NemLog-in administrator

Rollen administreres af Digitaliseringsstyrelsen og anvendes i forhold til support af offentlige tjenesteudbydere og it-leverandører. Herunder oprettelse af rettigheder og fuldmagtspakker i brugeradministrationen, samt godkendelse af opgaver i forbindelse med tilslutning og administration af itsystemer.

## <span id="page-7-2"></span>3.2 Administrator for it-systemudbyder

Administratoren for it-systemudbyderen har tilopgave at oprette nye tilslutninger af systemer i NemLog-in for tjenesteudbyderen. Administratorenskalogså godkende, at første version af et system kan overførestil integrationstest, samt godkende at den nye version af systemet kan overføres til produktion.

Den tekniske administrationaf it-systemerne overlades til den tekniske administrator (se afsni[t 3.3\)](#page-7-3). Udnævn derfor en eller flere tekniske administratorer, hvis jeres organisation selv ønsker at administrere systemet eller tilføj en it-leverandør til et specifikt system, hvis organisationen ikke selv skal administrere deres system.

#### <span id="page-7-3"></span>3.3 Teknisk administrator

Den tekniske administrator registrerer og vedligeholder teknisk information om et it-system. Rollen kan enten tildeles internt hos it-systemudbyderen eller uddelegeres til en it-leverandør, som ofte er en privat virksomhed.

Den tekniske administrator vedligeholder teknisk metadata omkring et it-system, såsom end-points, certifikater, privilegier, attributter, SAML-metadata (itilfælde af web applikationer) og systemstatus (testog produktion).

Det er derfor den tekniske administrator, som har ansvar for hovedparten af opgaverne i forbindelse med tilslutningen af et it-system, og denne person kan oprette nye versioner af et systemog anmode om, at systemet bliver overført til integrationstest eller produktion.

#### <span id="page-8-0"></span>3.4 Administrator for it-leverand ør

Tjenesteudbydere vil ofte indgå aftalemed en it-leverandør om at udvikle, hoste og vedligeholde en række af deres it-løsninger. Administratoren for it-leverandøren skal udpege en eller flere tekniske administratorer til en løsning, som it-leverandøren skal administrerer for en tjenesteudbyder, det der i systemet kaldes en itsystemudbyder.

## <span id="page-9-0"></span>4 Opgaver

Dette kapitel indeholder flows for typiske opgaver, der udføres i NemLog-in Administration. Afsnittet beskriver ikke detaljeret, hvordan de enkelte handlinger foretages, men henviser til hvem der typisk skal udføre en handling, og hvor handlingen er beskrevet mere detaljeret i denne brugermanual.

## <span id="page-9-1"></span>4.1 Tilslut nyt it-system uden privilegier til log-in-tjenesten (SSO)

Dette flow beskriver hvilke opgaver, derskal udføres i forbindelse med oprettelsenaf et it-system, der benytter log-in-tjenesten (SSO) - men som ikke skal benytteOIOSAML-privilegieattributten eller trækker data fra NemLog-in Brugeradministration.

For at tilslutte et nyt it-system, skal Administrator for it-systemudbyder være logget ind i NemLog-in Administrationen:

#### 4.1.1 "Opret nyt it-system" (beskrevet i afsnit [6.4](#page-32-0)).

Her skal Log-in-tjenesten (SSO) vælges - Signeringstjeneste kan også vælges i samme tilslutning. Det nyoprettede it-system vil nu få status Påbegyndt.

Hvis det nyoprettede system, skal håndteres af en it-leverandør, skal Administratoren for itsystemudbyderen tilføje denne:

#### *4.1.1.1 "Tilføj en it-leverandør" (beskrevet i afsnit [6.8\)](#page-38-0).*

Administrator for it-leverandør skal nu udpege en eller flere tekniske administratorer. Hvis tjenesteudbyderen vil administrere deres egen tilslutning, er det i stedet Administrator for itsystemudbyder, der skal tilføje denne:

#### 4.1.2 "Tilføj en teknisk administrator" (beskrevet i afsnit [6.5\)](#page-34-0).

Administrator for it-systemudbyder og Administrator for it-leverandør kan se og fjerne tekniske administratorer efter behov. Teknisk administrator skal herefter sørge for, at de tekniske detaljer angående it-systemet bliver klargjort til integrationstest:

## 4.1.3 "Indlæs tekniske data (metadatafil)" (beskrevet i afsnit [7.7\)](#page-50-0).

Under indlæsning af metadata vil der foregå en automatisk validering af den uploadede XML-fil. Data skal indeholde et unikt system-eller organisations-testcertifikat, der ikke benyttes af andre NemLog-in tilslutninger, og data skal kunne valideres i forhold til OIOSAML-standarden. Teknisk administrator har også mulighed for at validere metdata fra den officielle testporta[l https://test-nemlog-in.dk/testportal/ig](https://test-nemlog-in.dk/testportal/)ennem metadatavalidatoren-inden tilslutningen startesi NemLog-in Administrationen.

OBS: Skal systemet anvendes i forbindelse med STS - Bootstrap Token Case scenariet, se da afsni[t 4.8](#page-23-1).

Teknisk administrator skal nutage stilling til it-systemetstekniske detaljer, der ikke automatiskblev opdateret ved indlæsning af metadata. Herskal dertilføjes tidspunkt for, hvornår tilslutning for it-systemet skal være aktivti integrationstestmiljøet. Målgruppe somsystemet errettetimodskal også defineres, da det harindflydelse på senere validering af metadata. Det udføres gennemfølgende opgave:

#### 4.1.4 "Rediger tekniske oplysninger om it-systemet" (beskrevet i afsnit [7.2\)](#page-43-0).

Huskat trykke *Gemtekniske oplysninger*,så ændringer foretages.

Teknisk administrator kan nu ansøge om at få systemet i integrationstest. Bemærk, at det ikke vil være muligt at opdatere tekniske detaljer om systemetigen, førintegrationstesten er entengodkendt eller afvist. Det unikke entityID vil desuden blive fastlåst for den specifikke tilslutning, så snart der er ansøgt om

integrationstest,og det vil ikke længere kunne ændresfor denne tilslutning. For at komme i integrationstest, skal der ansøges herom:

#### 4.1.5 "Ansøg om integrationstest" (beskrevet i afsnit [7.21](#page-68-0)).

Efter der er anmodet om integrationstest, vil status afsystemet være i *Integration test(klar)*, hvorefter itsystemog testdata bliver overført til integrationstestmiljøet. Datavil nu være tilgængelige i integrationstest.

It-leverandøren eller Tjenesteudbyderen skal nu udføre integrationstesten i overensstemmelsemedde prædefinerede testcases.Vejledning til testcases og skabelonfor testrapportfindes her: [https://tu.nemlog](http://digitaliser.dk/resource/2553483)[in.dk/testrapport/.](http://digitaliser.dk/resource/2553483)

Når testen er gennemført succesfuldt, skal Teknisk administrator uploade en underskrevet testrapport:

#### 4.1.6 "Indlæs testrapport" (beskrevet i afsnit [7.19\)](#page-66-0).

Det er vigtigt at kontrollere, at testrapportener udfyldt korrekt og uploadet før næste opgave udføres.

Når Testrapport er indlæst korrekt, skal Teknisk administrator godkende, at integrationstesten er afsluttet. Det gøres ved at godkende den opgave, der ligger under fanebladet V*entende opgaver.*

#### 4.1.7 "Håndtér en opgave" (beskrevet i afsnit [5.2\)](#page-26-0).

NemLog-in supporten modtager nu den udfyldte testrapport og vil nu verificere, at rapportener fyldestgørende og tage stilling til, om den kan godkendes. Hvis den bliver afvist af NemLog-in supporten, vil systemetigenførestilbage til status *påbegyndt,* hvorefter tidligere trin skal gentages. Hvis den bliver godkendt, bliver status sat til *Integration test (gennemført).*

Systemet er nu snart klar til at blive forberedt på produktion. Dette gør Teknisk administrator vedat vælge fanen 'Produktion' og uploade nye metadata, derindeholder produktionscertifikatet:

#### 4.1.8 "Indlæs tekniske data (metadatafil)" (beskrevet i afsnit [7.7\)](#page-50-0).

Dernæst skal produktionstidspunktet angives for, hvornår metadata slår igennem i produktionsmiljøet. Det gør Teknisk administrator ved at opdatere de tekniske data:

#### 4.1.9 "Rediger tekniske oplysninger om it-systemet" (beskrevet i afsnit [7.2\)](#page-43-0).

Det er her muligt at indlæse produktionscertifikaterne, hvis de ikke blev uploadet med ny metadata. Efter alle tekniske detaljer er opdateret, kan Teknisk administrator nu anmode om, atsystemet går iproduktion:

#### 4.1.10 "Anmod om overførsel til produktion" (beskrevet i afsnit [7.22](#page-69-1)).

Status på systemet vil nu ændre sig til *Produktion (ansøgt).*

Herefter skal Administrator for it-systemudbyder godkende, at it-systemet gåri produktion. Det gøres fra ventende opgaver:

#### 4.1.11 "Håndtér en opgave" (beskrevet i afsnit [5.2\)](#page-26-0).

Når opgaven er godkendt af tjenesteudbyderen vil status på systemet være *Produktion (godkendt)*, hvorefter systemet bliver overført til produktion med status *Produktion (klar).* Systemet er først aktivt på det angivne tidspunkt for produktion. I tilfælde af, at produktionstidspunkt liggerfør den endelige godkendelse, kan der gå op til 5 minutter, før systemet vilfungere.

#### <span id="page-10-0"></span>4.2 Tilslut nyt it-syste m til signeri ngstj enesten

Dette flow beskriver hvilke opgaver, der skal udføres i forbindelse med oprettelsenaf

et it-system, der kun skal benytte NemLog-inssigneringskomponent. Tilslutningen vil ikke kunne benytte NemLog-inslog-inkomponent.

Bemærk at der nu er to signeringstjenester, betegnet hhv. Signeringstjeneste (legacy) og Kvalificeret signeringstjeneste.

For at tilslutte et nyt it-system skal Administrator for it-systemudbyder logge ind i administrationsportalenog oprette systemet, herunder vælge hvilken af signeringstjenesterne, der skal tilsluttes.

#### 4.2.1 "Opret nyt it-system" (uddybet i afsnit [6.4](#page-32-0)).

Det er systemtypen Signeringstjeneste (legacy) eller Kvalificeret signeringstjeneste, derskal vælges.

Hvis det nyoprettede it-systemskalhåndteres af en it-leverandør, skal Administrator for it-systemudbyder tilføje denne:

#### *4.2.1.1 "Tilføj en it-leverandør" (beskrevet i afsnit [6.8\)](#page-38-0).*

Herefter skal Administrator for it-leverandør udpege en eller flere tekniske administratorer. Hvis itsystemudbyder vil administrere deres egen tilslutning, er det i stedet Administrator for it-systemudbyder , der skal tilføje en Teknisk administrator:

#### 4.2.2 "Tilføj en Teknisk administrator" (beskrevet i afsnit [6.5\)](#page-34-0).

Administrator for it-systemudbyder og Administrator for it-leverandør kan se og fjerne tekniske administratorer efter behov.

Teknisk administrator skal nu tage stilling til it-systemetstekniske detaljer. Da en ren tilslutning til signeringstjenesten ikke indeholder metadata, skal entityID samtbase64 encoded signeringscertifikat tilføjes manuelt. Der skal tilføjes et unikt system-eller organisations-testcertifikat. Endeligtskal der angives et tidspunkt for, hvornår tilslutning for it-system skal være aktivt i integrationstestmiljøet. Det gøres ved at opdatere teknisk data:

#### 4.2.3 "Rediger tekniske oplysninger om it-systemet" (beskrevet i afsnit [7.2\)](#page-43-0).

Huskat trykke *Gemtekniske oplysninger*,så ændringer foretages.

Teknisk administrator kan nu ansøge om atfå systemeti integrationstest.

Bemærk, at detikke er muligt at opdatere tekniske detaljer om systemetigen, før integrationstesten er enten godkendt eller afvist. Det unikke entityID bliver desuden fastlåst for den specifikke tilslutning, når der er ansøgt om integrationstest, og der kan ikke længereændresfor tilslutningen. For at komme i integrationstest skal der ansøges herom:

#### 4.2.4 "Ansøg om integrationstest" (beskrevet i afsnit [7.21](#page-68-0)).

Efter der er anmodet om integrationstest, vil status af systemet være i Integration test (klar), hvorefter system og testdata bliver overført til integrationstestmiljøet. Data vil nu være tilgængelig i integrationstest it-leverandør eller it-systemudbyder skal nu udføre integrationstesten i overensstemmelse med de prædefinerede testcases. Vejledning til testcases og skabelon til testrapport findes her[: https://tu.nemlog](http://digitaliser.dk/resource/2553483)[in.dk/testrapport/.](http://digitaliser.dk/resource/2553483) Nårtesten er gennemført succesfuldt, skal Teknisk administrator uploade en underskrevet testrapport:

#### 4.2.5 "Indlæs testrapport" (beskrevet i afsnit [7.19\)](#page-66-0).

Det er vigtigt at kontrollere, at testrapportener uploadet og udfyldt korrekt før næste opgave udføres. Når testrapporten er indlæst korrekt, skal Teknisk administrator godkende, at integrationstesten er afsluttet. Dette gøres ved at godkende den opgave, der ligger under ventende opgaver:

#### 4.2.6 "Håndtér en opgave" (beskrevet i afsnit [5.2\)](#page-26-0).

NemLog-in supporten skalnu verificere, attestrapportenerfyldestgørende og tage stilling til, om den kan godkendes. Hvis den bliver afvist af NemLog-in supporten, vil systemetigenførestilbage til status *påbegyndt,* hvorefter tidligere trin skal gentages. Vedgodkendelse afintegrationstest,vil status blive sattil *Integration test (gennemført).*

#### 4.2.7 "Rediger tekniske oplysninger om it-systemet" (beskrevet i afsnit [7.2\)](#page-43-0).

Der er her muligt at indlæse produktionscertifikaterne, hvis de ikke blev uploadet med ny metadata. Efter alle tekniske detaljer er opdateret, kan Teknisk administrator anmode om, at systemet går i produktion:

#### 4.2.8 "Anmod om overførsel til produktion" (beskrevet i afsnit [7.22](#page-69-1)).

Status på systemet vil nu ændre sig til Produktion (ansøgt). Herefter skal Administrator for itsystemudbyderen godkende, at it-systemet går i produktion. Det gøres fra ventende opgaver:

#### 4.2.9 "Håndtér en opgave" (beskrevet i afsnit [5.2\)](#page-26-0).

Når opgaven er godkendt af løsningens it-systemudbyder, vil status på systemet være Produktion (godkendt).

Herefter vil systemet blive overført til produktion med status Produktion (klar). Systemet vil først være aktivt på det angivne produktionstidspunkt.

I tilfælde af, at produktionstidspunktet ligger før den endelige godkendelse, kan der gå op til 5 minutter før systemet vil fungere. Hvis det angivne produktionstidspunkt ligger efter den endelige godkendelse, vil systemet fungere på det angivne tidspunkt.

#### <span id="page-12-0"></span>4.3 Tilslut nyt it-system der indehol der privilegier til log-in-tjen esten

En tilslutning til log-in-tjenesten (SSO) der skal indeholde privilegier, der ertilgængelige igennem NemLog-in Brugeradministration, skal indeholde OIOSAML privilegie attributten. Disse privilegier skal oprettes i NemLogin Administrationen, som beskrevet i dette flow.

For at tilslutte et nyt it-system skal Administrator for it-systemudbyder logge ind i Administrationen (administration.nemlog-in.dk). For at oprette et nyt it-system skal administratoren først foretage følgende:

#### 4.3.1 "Opret nyt it-system" (beskrevet i afsnit [6.4](#page-32-0))

Vælg systemtypen Log-in Service (SSO)- Signeringstjeneste kan også til vælges i samme tilslutning.

Det nyoprettede system vil nu få status Påbegyndt. Hvis systemet skal håndteres af en it-leverandør, skal Administrator for it-systemudbyder tilføje følgende:

#### *4.3.1.1 "Tilføj en it-leverandør" (beskrevet i afsnit [6.8\)](#page-38-0).*

Herefter skal Administrator for it-leverandør udpege en eller flere tekniske administratorer. Hvis tjenesteudbyderen vil administrere deres egen tilslutning, er det i stedet Administrator for it-systemudbyder , der tilføjer en Teknisk administrator:

#### 4.3.2 "Tilføj en Teknisk administrator" (beskrevet i afsni[t 6.5\)](#page-34-0).

Administrator for it-systemudbyder og Administrator for it-leverandør kan se og fjerne tekniske administratorer efter behov. Derefter skal Teknisk administratorsørge for, at de tekniske detaljer i systemet bliver klargjort til integrationstest:

#### 4.3.3 "Indlæs tekniske data (metadatafil)" (beskrevet i afsnit [7.7\)](#page-50-0).

Under indlæsning af metadata, bliver der foretaget en automatisk validering af den uploadede XML-fil. Data skal indeholde et unikt system-eller organisations-testcertifikat, der ikke benyttes af andre NemLog-in tilslutninger, og data skal kunne valideres i forhold til OIOSAML-standarden. Teknisk administrator har også mulighed for at validere metadata fra den officielle testportal https://test-nemlog-in.dk/testportal/ igennem metadatavalidatoren inden tilslutningen startes i NemLog-in Administrationen.

OBS: Skal systemet anvendes i forbindelse med STS - Bootstrap Token Case scenariet, se da afsni[t 4.8.](#page-23-1)

Metadata skal endvidere indeholde OIOSAML privilegieattributten, som benyttes sammen med NemLog-in Brugerrettighedssystem (FBRS). For at it-systemet kan benytte https://brugeradministration.nemlog-in.dk i produktion, skal den tekniske administrator tilføje de privilegier, der skal indgå i løsningen:

#### 4.3.4 "Tilføj et nyt privilegie" (beskrevet i afsnit [7.4\)](#page-46-0).

Navnet på privilegiet i NemLog-in Administrationen, skal være så sigende sommuligt, da det kan ses og anmodes af brugere i produktion. Privilegie-formatet skal overholde OIOSAML Basic privilegie-profilen, urn:dk:mydomain:myapp:myprivilege123 elle[r https://mydomain.dk/myapp/myprivilege123.](https://mydomain.dk/myapp/myprivilege123)

Integrationstestmiljøet harikke et brugeradministrations-interface, og Teknisk administrator skal derfor tilføje testbrugere tilsystemet og tildele dem privilegier. Testbrugere er nødvendige uanset, om de skal modtagesigennemOIOSAML assertionved log-in, eller igennem en OIOSAML assertionved en attribute query forespørgsel på den pågældende testbruger:

#### 4.3.5 "Tilføj en medarbejdertestbruger" (beskrevet i afsnit [7.14](#page-60-0)).

Testbrugere der bliver oprettet her, vil kun være tilgængelige i integrationstestmiljøet, når systemet er overført til integrationstest. Oprettes eller opdateres en testmedarbejder, efter systemet er flyttet i integrationstest, skal der laves en ny anmodning om integrationstest -før brugeren har de rette privilegier tilknyttet i testmiljøet.

Teknisk administrator skalnu tage stilling til it-systemetstekniske detaljer, der ikke automatiskblev opdateret ved indlæsning af metadata. Herskal dertilføjes tidspunktfor, hvornår it-systemetskal være aktivti integrationstestmiljøet. Målgruppen forsystemet,skal også defineres, da det har indflydelse på senere validering afmetadata. Det udføres gennemfølgende opgave:

#### 4.3.6 "Rediger tekniske oplysninger om it-systemet" (beskrevet i afsnit [7.2\)](#page-43-0).

Huskat trykke *Gemtekniske oplysninger*,så ændringer foretages.

Teknisk administrator kan nuansøge om at få systemeti integrationstest. Bemærk, at detikke er muligt at opdatere tekniske detaljer om systemet igen, før integrationstesten er godkendt eller afvist. Det unikke entityID vil desuden blive fastlåst for den specifikke tilslutning, når der er ansøgt omintegrationstest,og kan ikke længereændres. For at komme i integrationstest,skal følgende opgave udføres:

## 4.3.7 "Ansøg om integrationstest" (beskrevet i afsnit [7.21](#page-68-0)).

Efter anmodning om integrationstest, vil status afsystemet være i *Integration test (klar)*, hvorefter systemog testdata bliver overført til integrationstestmiljøet.

It-leverandør eller It-systemudbyderskal nu udføre integrationstesteni overensstemmelsemedde prædefinerede testcases.Vejledning til testcases og skabelontil testrapportfindes her https://tu.nemlogin.dk/testrapport/. Nårtesten er gennemført succesfuldt, skal den tekniske administrator uploade en underskrevet testrapport:

#### 4.3.8 "Indlæs testrapport" (beskrevet i afsnit [7.19\)](#page-66-0).

Det er vigtigt at kontrollere, at testrapportener uploadet og udfyldt korrekt før næste opgave udføres.

Når testrapporten er indlæst korrekt, skal Teknisk administrator godkende, at integrationstesten er afsluttet. Dette gøres under ventende opgaver:

#### 4.3.9 "Håndtér en opgave" (beskrevet i afsnit [5.2\)](#page-26-0).

NemLog-in supporten vil nu verificere, at testrapporten er fyldestgørende og tage stilling til, om den kan godkendes. Hvis den bliver afvist, vil systemetigenføres tilbage til status *påbegyndt*, hvoreftertidligere trin skal gentages. Hvis den bliver godkendt , vil status blive sat til *Integration test (Godkendt).*

Systemet er nu snart klar til at blive forberedt på produktion. Dette gør Teknisk administrator ved at vælge fanen produktion og uploade nye metadata, der indeholder produktionscertifikatet:

#### 4.3.10 "Indlæs tekniske data (metadatafil)" (beskrevet i afsnit [7.7\)](#page-50-0)

Da it-systemet indeholder privilegier rettet mod NemLog-in Brugeradministration, skal NemLog-in support endvidere kontaktes på [nemlogin@digst.dk](mailto:nemlogin@digst.dk%20i) i forhold til, hvordan privilegier skal indgå i rettigheder. Det er NemLog-in supporten, der opretter rettigheder og beskrivelser til rettigheder, samt mapper privilegier til en eller flere rettigheder. Rettigheder er ikke nødvendigvis systemspecifikke.

NemLog-in supporten kan oprette nødvendige rettigheder før systemet eri produktion, men kan først mappe privilegier til rettigheder, når etsystemer overført til produktion. Det er en god ide at kontakte NemLog-in supporteni god tid, så rettighederne er klar i før it-systemet går i drift.

Dernæst skal produktionstidspunktet for, hvornår metadata slår igennem i produktionsmiljøet angives. Dette gøres af Tekniskadministrator:

#### 4.3.11 "Rediger tekniske oplysninger om it-systemet" (beskrevet i afsnit [7.2\)](#page-43-0)

Der er også muligt atindlæse produktionscertifikaterne her, hvis de ikke blev uploadet med ny metadata. Efter alle tekniske detaljer er opdateret, kan Teknisk administrator nu anmode om, at systemet går i produktion:

#### 4.3.12 "Anmod om overførsel til produktion" (beskrevet i afsnit [7.22](#page-69-1))

Status på systemet vil nu ændre sig til *Produktion (ansøgt).* Herefterskal Administrator for itsystemudbyderengodkende, atsystemet går i produktion. Det gøres under ventende opgaver:

## 4.3.13 "Håndtér en opgave" (beskrevet i afsnit [5.2\)](#page-26-0)

Når opgaven er godkendt af It-systemudbyder, vil status på systemet være *Produktion (godkendt),* hvorefter systemet overførestil produktion med status *Produktion (klar)*. NemLog-in supportenkan nu mappe privilegier til rettigheder, men systemet erførst aktivt på det angivne tidspunkt for produktion.

Ligger produktionstidspunktetfør den endelige godkendelse, kan der gå op til 5 minutter før systemet fungerer. Hvis det angivne produktionstidspunkt ligger efter den endelige godkendelse, vil systemet først fungere på det specificerede tidspunkt.

## <span id="page-14-0"></span>4.4 Tilslut ny Web Service Provider til STS

Dette flow beskriver hvilke opgaver der skal udføres i forbindelse med oprettelsenaf en Web Service Provider (WSP) i forbindelsemed anvendelse af NemLog-ins Secure Token Service (STS). Ved tilslutning af en WSP kan manvælge, om NemLog-in skal tjekke brugerens session, inden Bootstrapokens veksles mod Identity Tokens til WSP'en. Dette betyder, at en serviceaftager kunkan få et token, hvis brugeren har en aktuel session med NemLog-in IdP'en. Dette gøres ved at sætte et flueben i boksen ud for "Session check".

Bemærk at dette check kun errelevant for BootstrapTokenCase! Yderligere information omkring lokal STS og Bootstrap tokens kan findes på digitaliser.dkpå følgende link[: http://digitaliser.dk/resource/526486](http://digitaliser.dk/resource/526486)

For at tilslutte et nyt it-system skal Administrator for it-systemudbyder logge ind i NemLog-in Administrationen. For at oprette et nyt it-system skal administratoren først foretage følgende:

#### 4.4.1 "Opret nyt it-system" (beskrevet i afsnit [6.4](#page-32-0))

Det er systemtypen *Webtjeneste* der skal vælges - session check kan også tilvælges i samme tilslutning.

Det nyoprettede system vil nu få status Påbegyndt. Hvis systemet skal håndteres af en it-leverandør, skal Administratoren for it-systemudbyder tilføje denne:

#### *4.4.1.1 "Tilføj en it-leverandør" (beskrevet i afsnit [6.8\)](#page-38-0)*

Herefter skal Administrator for it-leverandør udpege en eller flere tekniske administratorer. Hvis tjenesteudbyderen vil administrere deres egen tilslutning, er det i stedet Administrator for it-systemudbyder der tilføjer en Teknisk administrator:

#### 4.4.2 "Tilføj en Teknisk administrator" (beskrevet i afsnit [6.5\)](#page-34-0)

Administrator for it-systemudbyder og Administrator for it-leverandør kan se og fjerne tekniske administratorer efter behov. Derefter skal Teknisk administrator sørge for, at de tekniske detaljer i systemet bliver klargjort til integrationstest:

#### 4.4.3 "Indlæs tekniske data (metadatafil)" (beskrevet i afsnit [7.7\)](#page-50-0)

Formatet for metadata for en WSP adskiller sig på enkelte punkter fra det format der anvendes til systemer der anvender log-in-tjenesten (SSO). Der er på følgende sider angivet et eksempelpå, hvordan WSP metadata kunne se ud:

*.<md:EntityDescriptor xmlns:ds[="http://www.w3.org/2000/09/xmldsig#"](http://www.w3.org/2000/09/xmldsig) xmlns:md="dk:gov:nemlogin:ws:metadata"* 

*xmlns:saml="urn:oasis:names:tc:SAML:2.0:assertion" xmlns:xml[="http://www.w3.org/XML/1998/namespace"](http://www.w3.org/XML/1998/namespace)*

*entityID="https://saml.EndtoEndSTS.dk">*

*<md:SPWSDescriptor protocolSupportEnumeration="dk:gov:nemlogin:ws:metadata:1.0:protocol">*

*<md:KeyDescriptor use="encryption">*

*<ds:KeyInfo> <ds:X509Data>*

*<!--Encryption certificate START-->*

*<ds:X509Certificate>MIIGKzCCBROgAwIBAgIETBGSSDANBgkqhkiG9w0BAQsFADBIMQswCQYDVQQGEwJESzESMBAGA1UECgwJVFJVU1QyNDA4MSUw IwYDVQQDDBxUUlVTVDI0MDggU3lzdGVtdGVzdCBWSU*

*lJIENBMB4XDTEzMTAwOTE0MjczNloXDTE2MTAwOTE0MjcxOVowgZoxCzAJBgNVBAYTAkRLMSowKAYDVQQKDCHDmGtvbm9taXN0eXJlbHNlbiAvLyBD VlI6MTAyMTMyMzExXzAgBgNVBAUTGUNWUjoxMDIxM*

*zIzMS1GSUQ6Njk0MDM5NzEwOwYDVQQDDDTDmGtvbm9taXN0eXJlbHNlbiBGT0NFUyBjZXJ0MTAgKGZ1bmt0aW9uc2NlcnRpZmlrYXQpMIIBIjANBgkq hkiG9w0BAQEFAAOCAQ8AMIIBCgKCAQEAmzZWTYkGcR*

*/7vg8rxaRqtpGToohQY1q2G1epgR/0d4UAMcKW4O5CYHrfA7Pt4IDWvhBs1+uDhLxS4rEeHeYHzEjHNDkLF6S/sGblHUI/RuEOVEBA25bSCrRH/22cwAb9K Ui/jvYOIxxbuxl/BUo/Gm7nTBMJQfrz/vtLsvw+K1SXnFoou*

*HbNeCDzmqOtCLEuF8wPKLoYBD/DqnQxOEDVF1/Vm1wCjYeIzkgW6k1vVahN5cfpi6wfEXtj5kKxI6izlihF5KoVjgHklgDungxZ33ylAqRR+yOyGhS7BGkhQ*

*wo16VPcMQM3bD8XoBRlbu2SyJtRElEqKVQ8HWcjeg8dGw* 

*IDAQABo4ICyDCCAsQwDgYDVR0PAQH/BAQDAgO4MIGUBggrBgEFBQcBAQSBhzCBhDA7BggrBgEFBQcwAYYvaHR0cDovL29jc3Auc3lzdGVtdGVzdDgu*

*dHJ1c3QyNDA4LmNvbS9yZXNwb25kZXIwRQYIKwYBBQUH* 

*MAKGOWh0dHA6Ly9mLmFpYS5zeXN0ZW10ZXN0OC50cnVzdDI0MDguY29tL3N5c3RlbXRlc3Q4LWNhLmNlcjCCASAGA1UdIASCARcwggETMIIBDwYNK wYBBAGB9FECBAYEAjCB/TAvBggrBgEFBQcCARYjaHR0cD* 

*ovL3d3dy50cnVzdDI0MDguY29tL3JlcG9zaXRvcnkwgckGCCsGAQUFBwICMIG8MAwWBURhbklEMAMCAQEagatEYW5JRCB0ZXN0IGNlcnRpZmlrYXRlci*

*BmcmEgZGVubmUgQ0EgdWRzdGVkZXMgdW5kZXIgT0lEI* 

*DEuMy42LjEuNC4xLjMxMzEzLjIuNC42LjQuMi4gRGFuSUQgdGVzdCBjZXJ0aWZpY2F0ZXMgZnJvbSB0aGlzIENBIGFyZSBpc3N1ZWQgdW5kZXIgT0lEIDEu My42LjEuNC4xLjMxMzEzLjIuNC42LjQuMi4wgasGA1UdH* 

*wSBozCBoDA6oDigNoY0aHR0cDovL2NybC5zeXN0ZW10ZXN0OC50cnVzdDI0MDguY29tL3N5c3RlbXRlc3Q4LmNybDBioGCgXqRcMFoxCzAJBgNVBAYT AkRLMRIwEAYDVQQKDAlUUlVTVDI0MDgxJTAjBgNVBAM MHFRSVVNUMjQwOCBTeXN0ZW10ZXN0IFZJSUkgQ0ExEDAOBgNVBAMMB0NSTDE2MzQwHwYDVR0jBBgwFoAUlhs2EzsiKcI9+ef5k+vGyz4SXwQwHQ YDVR0OBBYEFPNeumvGqn5i4xuU5wSRZTQwxcYlMAkGA 1UdEwQCMAAwDQYJKoZIhvcNAQELBQADggEBAI8JepjuPBIOEHZc+GB9EvLpYoPzamNNa+F0OcOZCuDJ5iLBKDJZVWL76Uhr4211oxnj+P0a9ICVdKyHtSz ps1gF6ivHBKnyp00yqNaB9d7QCeFnzwlcRnNVcWDev9e/ v4J/GkWgyPFjiJwpupcHKONQY4r0K77Fs4wfAbzhqrjXyL9Mr9/r98JN+gPNNFb4GwIxY2lKcn81CMgJfXA4ERz7Gbcl1cmR3p7ilgIlX+1hL7/cuYDTN1kN+ QFNuo+V26EaPgsElm1ytFO2SZT0DkgnB2NSZ9veF7E/jlyns mIe34FJqO8RBOWC+nWyLyuPKxMeZqqAP5Ks4oOloFmFemc=</ds:X509Certificate> <!--Encryption certificate END--> </ds:X509Data> </ds:KeyInfo> </md:KeyDescriptor> <md:NameIDFormat>urn:oasis:names:tc:SAML:1.1:nameid-format:X509SubjectName</md:NameIDFormat> <md:AssertionConsumerService Binding="urn:oasis:names:tc:SAML:2.0:bindings:HTTP-POST" Location="https[://www.ads.mst.dk/myWebService.svc"](http://www.ads.mst.dk/myWebService.svc) ResponseLocation[="http://www.mywebsite.com"](http://www.mywebsite.com/) index="0" /> <md:AttributeConsumingService index="0"> <md:ServiceName xml:lang="en-US">WSP End to End STS</md:ServiceName> <!--Common Attributes for Web service START--> <md:RequestedAttribute FriendlyName="SpecVer" Name="dk:gov:saml:attribute:SpecVer" NameFormat="urn:oasis:names:tc:SAML:2.0:attrname-format:basic" isRequired="true" /> <md:RequestedAttribute FriendlyName="AssuranceLevel" Name="dk:gov:saml:attribute:AssuranceLevel" NameFormat="urn:oasis:names:tc:SAML:2.0:attrname-format:basic" isRequired="true" /> <md:RequestedAttribute FriendlyName="surName" Name="urn:oid:2.5.4.4" NameFormat="urn:oasis:names:tc:SAML:2.0:attrname-format:basic" isRequired="true" /> <md:RequestedAttribute FriendlyName="CommonName" Name="urn:oid:2.5.4.3" NameFormat="urn:oasis:names:tc:SAML:2.0:attrnameformat:basic" isRequired="true" /> <md:RequestedAttribute FriendlyName="uid" Name="urn:oid:0.9.2342.19200300.100.1.1" NameFormat="urn:oasis:names:tc:SAML:2.0:attrname-format:basic" isRequired="true" /> <md:RequestedAttribute FriendlyName="mail" Name="urn:oid:0.9.2342.19200300.100.1.3" NameFormat="urn:oasis:names:tc:SAML:2.0:attrname-format:basic" isRequired="true" /> <md:RequestedAttribute FriendlyName="serialNumber" Name="urn:oid:2.5.4.5" NameFormat="urn:oasis:names:tc:SAML:2.0:attrnameformat:basic" isRequired="true" /> <md:RequestedAttribute FriendlyName="userCertificate" Name="urn:oid:1.3.6.1.4.1.1466.115.121.1.8" NameFormat="urn:oasis:names:tc:SAML:2.0:attrname-format:basic" isRequired="true" /> <md:RequestedAttribute FriendlyName="Certificate issuer attribute" Name="urn:oid:2.5.29.29" NameFormat="urn:oasis:names:tc:SAML:2.0:attrname-format:basic" isRequired="true" /> <md:RequestedAttribute FriendlyName="CprNumberIdentifier" Name="dk:gov:saml:attribute:CprNumberIdentifier" NameFormat="urn:oasis:names:tc:SAML:2.0:attrname-format:basic" isRequired="true" /> <md:RequestedAttribute FriendlyName="UniqueAccountKey" Name="dk:gov:saml:attribute:UniqueAccountKey" NameFormat="urn:oasis:names:tc:SAML:2.0:attrname-format:basic" isRequired="true" /> <md:RequestedAttribute FriendlyName="Privileges" Name="dk:gov:saml:attribute:Privileges\_intermediate" NameFormat="urn:oasis:names:tc:SAML:2.0:attrname-format:basic" isRequired="true" /> <!--Common Attributes for Web service END--> <!--Attributes for Citizen when request is sent on behalf of a POCES Certificate START--> <md:RequestedAttribute FriendlyName="IsYouthCert" Name="dk:gov:saml:attribute:IsYouthCert" NameFormat="urn:oasis:names:tc:SAML:2.0:attrname-format:basic" isRequired="false" />*BrugermanualtilNemLog-in **Administration** *<md:RequestedAttribute FriendlyName="PidNumberIdentifier" Name="dk:gov:saml:attribute:PidNumberIdentifier" NameFormat="urn:oasis:names:tc:SAML:2.0:attrname-format:basic" isRequired="false" /> <!--Attributes for Citizen when request is sent on behalf of a POCES Certificate END--> <!--Attributes for Employees when requestis sent on behalf of a MOCES Certificate START--> <md:RequestedAttribute FriendlyName="organizationName" Name="urn:oid:2.5.4.10" NameFormat="urn:oasis:names:tc:SAML:2.0:attrnameformat:basic" isRequired="true" /> <md:RequestedAttribute FriendlyName="UserAdministratorIndicator" Name="dk:gov:saml:attribute:UserAdministratorIndicator" NameFormat="urn:oasis:names:tc:SAML:2.0:attrname-format:basic" isRequired="true" /> <md:RequestedAttribute FriendlyName="SENumberIdentifier" Name="dk:gov:saml:attribute:SENumberIdentifier" NameFormat="urn:oasis:names:tc:SAML:2.0:attrname-format:basic" isRequired="true"*

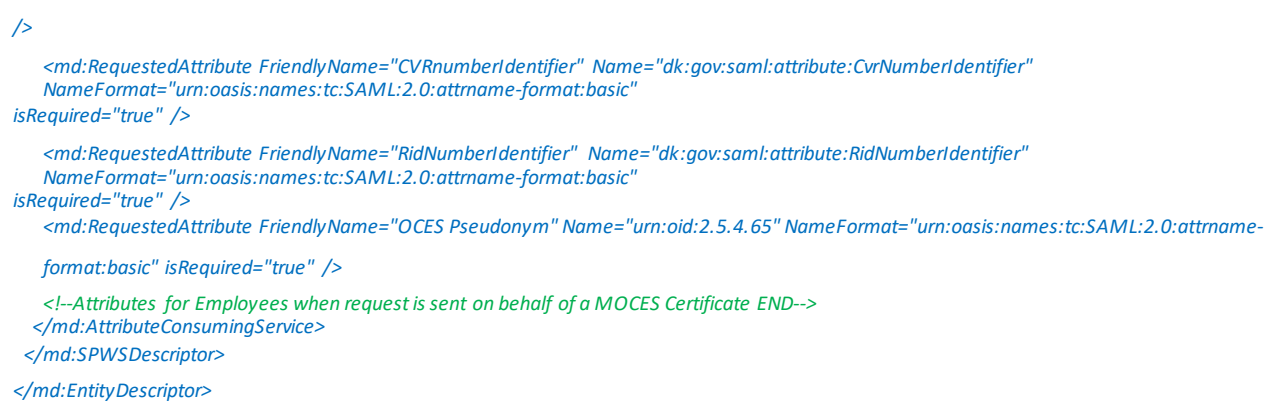

Under indlæsning af metadata, bliver der foretaget en automatisk validering af den uploadede XML-fil. Data skal indeholde et unikt System- eller organisations-testcertifikat, der ikke benyttes af andre NemLog-in tilslutninger, og data skal kunne valideres i forhold til OIOSAML-standarden. Teknisk administrator har også mulighed for at validere metadata på den officielle testporta[l https://test-nemlog-in.dk/testportal/](https://test-nemlog-in.dk/testportal/)i igennem metadatavalidatoren, inden tilslutningen startes i administrationsportalen (her skal vælges "OIO WS-Trust Profile" profilen).

Teknisk administrator skal nu tage stilling til it-systemetstekniske detaljer, der ikke automatiskblev opdateret ved indlæsning af metadata. Her skal dertilføjes tidspunkt for, hvornår it-systemetskal være aktivti integrationstestmiljøet. Målgruppen forsystemet,skal også defineres, da det har indflydelse på senere validering afmetadata. Det udføres gennemfølgende opgave:

#### 4.4.4 "Rediger tekniske oplysninger om it-systemet" (beskrevet i afsnit [7.2\)](#page-43-0)

Huskat trykke *Gemtekniske oplysninger* så ændringerforetages.

Teknisk administrator kan nu ansøge om atfå systemeti integrationstest. Bemærk, at detikke er muligt at opdatere tekniske detaljer om systemet igen, før integrationstesten er godkendt eller afvist. Det unikke entityID vil desuden blive fastlåst for den specifikke tilslutning, når der er ansøgt om integrationstest,og kan ikke længere ændres. For at komme i integrationstest, skal følgende opgave udføres:

#### 4.4.5 "Ansøg om integrationstest" (beskrevet i afsnit [7.21](#page-68-0))

Efter anmodning om integrationstest, vil status afsystemetvære i *Integration test (klar)*, hvorefter systemog testdata kanblive overført til integrationstestmiljøet. Data vilnu være tilgængelige i integrationstest.

It-leverandør eller It-systemudbyderskal nu udføre integrationstesteni overensstemmelsemed de prædefinerede testcases. Vejledning til integrationstest for STS findes he[r https://test-nemlog](https://test-nemlog-in.dk/Testportal/dokumenter/NemLog-in2%20-%20STS.pdf)[in.dk/Testportal/dokumenter/NemLog-in2%20-%20STS.pdf.](https://test-nemlog-in.dk/Testportal/dokumenter/NemLog-in2%20-%20STS.pdf) Vejledning til testcases og skabelontil testrapport findes her https://tu.nemlog-in.dk/testrapport/

NB: Ved tilslutning af en WSP er der ikke krav om at udføre test cases. Teknisk administrator skal derfor uploade en tom testrapport:

#### 4.4.6 "Indlæs testrapport" (beskrevet i afsnit [7.19\)](#page-66-0)

Det er vigtigt at kontrollere, at testrapportener uploadet og udfyldt korrekt før næste opgave udføres.

Når testrapporten er indlæst korrekt, skal Tekniske administrator godkende, at integrationstesten er afsluttet. Dette gøres under ventende opgaver:

#### 4.4.7 "Håndtér en opgave" (beskrevet i afsnit [5.2\)](#page-26-0)

NemLog-in supporten vil nu verificere, at testrapporten er fyldestgørende og tage stilling til, om den kan godkendes. Hvis den bliver afvist, vil systemetigenføres tilbage til status *påbegyndt*, hvoreftertidligere trin skal gentages. Hvis den bliver godkendt , vil status blive sat til *Integration test (gennemført).*

Systemet er nu snart klar til at blive forberedt på produktion. Dette gør Teknisk administrator ved at vælge fanen produktion og uploade nye metadata, der indeholder produktionscertifikatet:

#### 4.4.8 "Indlæs tekniske data (metadatafil)" (beskrevet i afsnit [7.7\)](#page-50-0)

Dernæst skal produktionstidspunktet for, hvornår metadata slår igennem i produktionsmiljøet angives. Dette gøres af Teknisk administrator:

#### 4.4.9 "Rediger tekniske oplysninger om it-systemet" (beskrevet i afsnit [7.2\)](#page-43-0)

Der er også muligt atindlæse produktionscertifikaterne her, hvis de ikke blev uploadet med ny metadata. Efter alle tekniske detaljer er opdateret, kan Teknisk administrator nu anmode om, at systemet går i produktion:

#### 4.4.10 "Anmod om overførsel til produktion" (beskrevet i afsnit [7.22](#page-69-1))

Status på systemet vil nu ændre sig til *Produktion (ansøgt).* Herefterskal Administrator for itsystemudbyderengodkende, at it-systemet går i produktion. Det gøres under ventende opgaver:

#### 4.4.11 "Håndtér en opgave" (beskrevet i afsnit [5.2\)](#page-26-0)

Når opgaven er godkendt af It-systemudbyder, vil status på systemet være *Produktion (godkendt),* hvorefter systemet overførestil produktion med status *Produktion (klar)*. NemLog-in supportenkan nu tilføje privilegier til rettigheder, men systemet erførst aktivt på det angivne tidspunkt for produktion.

Ligger produktionstidspunktetfør den endelige godkendelse, kan der gå op til 5 minutterfør systemet fungerer. Hvis det angivne produktionstidspunkt ligger efter den endelige godkendelse, vil systemet først fungere på det angivne tidspunkt.

#### <span id="page-18-0"></span>4.5 Tilslut nyt it-system til log-in-tjenesten (SSO) der indeholder fuldmagtsprivilegier rettet mod borgere

En tilslutning til log-in-tjenesten (SSO), der skal benyttesigennem NemLog-in Borgerfuldmagtsløsning, skal indeholde OIOSAML privilegie attributten, og fuldmagtsprivilegierskal være oprettet i NemLog-in Administration. Fuldmagtspakker kan endvidere oprettes i NemLog-in Brugeradministration, som beskrevet i dette flow.

For at tilslutte et ny it-system skal Administrator for it-systemudbyder logge ind i administrationsportalen. For at oprette et nyt it-system skal administratoren først oprette systemet:

#### 4.5.1 "Opret nyt it-system" (beskrevet i afsnit [6.4](#page-32-0))

Der er systemtype log-in service (SSO), der skal vælges - Signeringstjeneste kan også vælges i samme tilslutning. Det nyoprettede system vil nu få status Påbegyndt. Hvis det nyoprettede system, skal håndteres af en it-leverandør, skal Administratoren for it-systemudbyder tilføje en it-leverandør:

#### *4.5.1.1 "Tilføj en it-leverandør" (beskrevet i afsnit [6.8\)](#page-38-0)*

Administrator for it-leverandør skal nu udpege en eller flere tekniske administratorer. Hvis tjenesteudbyderen vil administrere deres egen tilslutning, er det i stedet Administrator for it-systemudbyder , der skal tilføje en Teknisk administrator:

#### 4.5.2 "Tilføj en teknisk administrator" (beskrevet i afsnit [6.5\)](#page-34-0)

Administrator for it-systemudbyder og Administrator for it-leverandør kan se og fjerne tekniske administratorer efter behov. Herefter skal Teknisk administrator sørge for, at de tekniske detaljer om systemet bliver klargjort til integrationstest:

#### 4.5.3 "Indlæs tekniske data (metadatafil)" (beskrevet i afsnit [7.7\)](#page-50-0)

Under indlæsning af metadata bliver den uploadede XML fil automatisk valideret. Data skal indeholde et unikt System-eller organisations-testcertifikat, der ikke bliver benyttet af andre NemLog-in tilslutninger, og data skal kunne valideres i forhold til OIOSAML-standarden

Teknisk administrator har også mulighed for at validere metadata fra den officielle testportal [https://test](https://test-nemlog-in.dk/testportal/)[nemlog-in.dk/testportal/](https://test-nemlog-in.dk/testportal/)igennem metadatavalidatoren, inden tilslutningen startes i NemLog-in Administrationen. Metadata skal endvidere indeholde OIOSAML privilegieattributten, da den skal benyttes sammen med den fællesoffentlige fuldmagtsløsning, Digital Fuldmagt. For at it-systemet i produktion kan benytte [https://fuldmagt.nemlog-in.dk,](https://fuldmagt.nemlog-in.dk/) skal Teknisk administrator tilføje de fuldmagtsprivilegier, der skal indgå i løsningen:

#### 4.5.4 "Tilføj et nyt privilegie" (beskrevet i afsnit [7.3\)](#page-45-0)

Navnet på fuldmagtsprivilegiet i NemLog-in Administrationen, skal være så sigende som muligt, da det kan ses og anmodes af brugere i produktion. Privilegie-formatet skal overholde OIOSAML Basic privilegieprofilen, urn:dk:mydomain:myapp:myprivilege123 elle[r https://mydomain.dk/myapp/myprivilege123](https://mydomain.dk/myapp/myprivilege123)

Integrationstestmiljøet indeholder ikke brugeradministration eller fuldmagtinterface, derfor skal Teknisk administrator tilføje testbrugere til systemet og knytte dem til privilegier. Testbrugere er nødvendige, uanset om de skal modtages igennem OIOSAML assertion ved log-in eller igennem en OIOSAML assertion ved en attribute query forespørgsel på den pågældende testbruger. Der skal både tilføjes medarbejder- og borgertestbrugere:

#### 4.5.5 "Tilføj en borgertestbruger" (beskrevet i afsnit [7.13\)](#page-58-0)

#### 4.5.6 "Tilføj en medarbejdertestbruger" (beskrevet i afsnit [7.14](#page-60-0))

Testbrugere der bliver oprettet her, vil kun være tilgængelige i integrationstestmiljøet,eftersystemet bliver overført til integrationstest. Oprettes eller opdateres entestbruger efter, atsystemeter flyttet i integrationstest, skal der foretages en ny anmodning om integrationstestfør brugeren har de rette fuldmagtsprivilegier tilknyttet i testmiljøet.

Teknisk administrator skal nutage stilling til it-systemetstekniske detaljer, der ikke automatiskblev opdateret ved indlæsning af metadata. Fx skal der tilføjes tidspunkt for, hvornår tilslutning for it-system skal være aktivt i integrationstestmiljøet. Det skal også defineres om systemet skal understøtte NemID/MitID Privat til Erhverv. Endvidere skal det defineres, hvordan fuldmagtsprivilegier ønskes udstedt. Det gøres ved at opdatere de tekniske data:

#### 4.5.7 "Rediger tekniske oplysninger om it-systemet" (beskrevet i afsnit [7.2\)](#page-43-0)

Huskat trykke *Gemtekniske oplysninger*,så ændringer foretages.

Ønsker du at benytte fuldmagtsservicen, samt at denne service benytter et andet System-eller organisations-certifikat endlog-in-tjenesten (SSO), kan det defineres, efter du har valgt, at fuldmagtprivilegier kan udstedesigennemfuldmagtservicen. Teknisk administrator skal i dette tilfælde administrere adgang til fuldmagtstjenesten:

#### 4.5.8 "Administrer adgang til fuldmagtstjenesten" (beskrevet i afsnit [7.3\)](#page-45-0)

Bemærk, at du her både skal angive et unikt System- eller organisations-testcertifikat og et unikt produktionscertifikat.

Teknisk administrator kan nuansøge om at få systemeti integrationstest. Det erikke muligt at opdatere tekniske detaljer om systemet, før integrationstesten er enten godkendt eller afvist. Det unikke entityID bliver desuden fastlåst for den specifikke tilslutning, når der er ansøgt om integrationstest. For at komme i integrationstest,skalder ansøges herom:

#### 4.5.9 "Ansøg om integrationstest" (beskrevet i afsnit [7.21](#page-68-0))

Efter anmodning om integrationstest, vil status af systemet være i Integration test

(klar), hvorefter system og testdata bliver overført til integrationstestmiljøet. Data vil nu være tilgængelige i integrationstest og status på systemet vil nu være Integration test (klar).

It-leverandør eller It-systemudbyderskal nu udføre integrationstesten i overensstemmelse med de prædefinerede testcases. Vejledning til testcases og skabelon til testrapport findes her https://tu.nemlogin.dk/testrapport/.

Når testen er gennemført succesfuldt, skal Tekniske administrator uploade en underskrevet testrapport:

#### 4.5.10 "Indlæs testrapport" (beskrevet i afsnit [7.19\)](#page-66-0)

Det er vigtigt at kontrollere, at testrapporten er uploadet og udfyldt korrekt.

Når Testrapport er indlæst korrekt, skal Teknisk administrator godkende, at integrationstesten er afsluttet. Dette gøres ved at godkende den opgave, der ligger under ventende opgaver:

#### 4.5.11 "Håndtér en opgave" (beskrevet i afsnit [5.2\)](#page-26-0)

NemLog-in supporten skalnu verificere, attestrapportenerfyldestgørende og tage stilling til, om den kan godkendes. Hvis den bliver afvist, vil systemetførestilbage til status *påbegyndt,* hvoreftertidligere trin gentages. Hvis den bliver godkendt, bliver statussattil *Integration test* (Godkendt).

Systemet er nu snart klar til at blive forberedt til produktion. Det gør Teknisk administrator ved at uploade nye metadata, derindeholder produktionscertifikatet:

#### 4.5.12 "Indlæs tekniske data (metadatafil)" (beskrevet i afsnit [7.7\)](#page-50-0)

Da it-systemet indeholder fuldmagtsprivilegier rettet mod NemLog-in Brugeradministration, skal NemLog-in support endvidere kontaktes p[å nemlogin@digst.dk,](mailto:nemlogin@digst.dk) hvis fuldmagtsprivilegierskal indgå i fuldmagtspakker. Det er NemLog-in supportender opretterfuldmagtspakker, der kan benyttesi borgerfuldmagtsløsningen, samt mapperfuldmagtsprivilegiertil fuldmagtspakker. Fuldmagtspakker erikke systemspecifikke.

NemLog-in supporten kan oprette nødvendige fuldmagtspakker efter behov, men kan først mappe fuldmagtsprivilegiertilfuldmagtspakker, når et systemer overført til produktion. Det er en god ide at kontakte NemLog-in supporteni godtid, hvis fuldmagtsprivilegierskal indgå i fuldmagtspakker. Læs mere om fuldmagtsløsningen her[: https://www.digitaliser.dk/resource/5880352](https://www.digitaliser.dk/resource/5880352)

Dernæst skal produktionstidspunktet angives for, hvornår metadata skal slå igennem i produktionsmiljøet. Det gør Teknisk administrator:

#### 4.5.13 "Rediger tekniske oplysninger om it-systemet" (beskrevet i afsnit [7.2\)](#page-43-0)

Det er her muligt at indlæse produktionscertifikaterne, hvis de ikke blev uploadet med ny metadata. Efter alle tekniske detaljer er opdateret, kan Teknisk administrator nu anmode om atsystemet går i produktion.

#### 4.5.14 "Anmod om overførsel til produktion" (beskrevet i afsnit [7.22](#page-69-1))

Status på systemet vil nu ændre sig til *Produktion (ansøgt).*

Herefter skal Administrator for it-systemudbyderen godkende, at it-systemet går i produktion. Det gøres fra ventende opgaver:

#### 4.5.15 "Håndtér en opgave" (beskrevet i afsnit [5.2\)](#page-26-0)

Når opgaven er godkendt af tjenesteudbyderen, vil status på systemet være Produktion (godkendt).

Da it-systemet indeholder fuldmagtsprivilegier, der er synlige for alle borgere, skal NemLog-in supporten også godkende, at systemet kanoverførestil produktion.

Herefter bliver systemet overført til produktion med status *Produktion (klar)*. NemLog-in supporten vil nu have mulighed for at tilføje fuldmagtsprivilegiertil fuldmagtspakker, mensystemet vil først være aktivt på det angivne tidspunkt for produktion.

I tilfælde af, at produktionstidspunkt liggerfør den endelige godkendelse, kan der gå op til 5 minutterfør systemet vil fungere. Hvis det angivne produktionstidspunkt ligger efter den endelige godkendelse, vil systemet fungere på det angivne tidspunkt.

#### <span id="page-21-0"></span>4.6 Opdater eksisteren de tilslutni ng til log-in-tjen esten (herun der certifikatudskiftni ng)

Efter it-systemeter kommet i produktion med status *Produktion (klar),* vil der ofte opstå behov for at opdatere systemdetaljer i forhold til den tilsluttede version.

Den typiske årsag vil ofte være, at system-eller organisations-certifikatet skal udskiftes, eller der skal oprettes enny version til testformål-mens den tidligere version forbliver i produktion.

En anden årsag kunne være atit-systemet skal kunne anvendesi forbindelse med STS. For at kunne anvende BootstrapToken scenarietskalmetadata opdateres medattributten

https://data.gov.dk/model/core/eid/bootstrapToken for at der kan udstedes en Bootstrap token. Yderligere information omkring Bootstrap tokens kan findes på følgende link:

#### <https://digst.dk/media/23391/oiosaml-web-sso-profile-302.pdf>

Det er Teknisk administrator, derskalopdatere systemdetaljer vedat ved at oprette en ny version af teknisk data:

#### 4.6.1 "Opret en ny version af teknisk data (metadata)" (beskrevet i afsnit [7.11](#page-54-0))

Den tidligere version, der er i produktion, forbliver i produktion, indtil der anmodes om at få den nye version i produktion igennem godkendelsesprocessen for en ny tilslutning. Så snart en ny version er oprettet, vises den med et nyt versionsnummer og med *status: Påbegyndt.*

Bemærk, at migrerede systemer kan indeholde metadata, der ikke lever op til de nuværende valideringsregler. I dette tilfælde skal metadata opdateres, så de lever op til OIOSAML standarderne, før den nye version kan sættes i produktion.

Hvis man blot skal skifte produktionscertifikatet, kan Teknisk administrator gøre dette ved at indlæse nye metadata der indeholder det nye unikke system-eller organisations-produktionscertifikat eller ved at trykke på 'Skift Certifikat' linket (beskrevet i afsnit 7.21).

#### 4.6.2 Indlæs tekniske data (metadatafil)" (beskrevet i afsnit [7.7\)](#page-50-0)

Hvis der ved oprettelsenafden nye version er valgt at bibeholde eksisterendemetadata, kan man vedligeholde metadata ved at opdatere de tekniske data, somindgår i næste trin.

Dernæstskal Produktionstidspunktet angivesfor, hvornår metadata slår igennemi produktionsmiljøet. Det er Teknisk administrator, der skalopdatere teknisk data:

#### 4.6.3 "Rediger tekniske oplysninger om it-systemet" (beskrevet i afsnit [7.2\)](#page-43-0)

Det er her muligt at indlæse produktionscertifikaterne, hvis de ikke blev uploadet med ny metadata. Det gøres ved at vælge menupunktet "Skift certifikat" i Løs opgaver menuen (beskrevet i afsni[t 7.21\)](#page-68-0). Det ønskede certifikatskal herefterindlæsesfra en .CER fil.

Så snart systemet er i version 2 eller højere, er der ikke et systemteknisk krav om at en ny version skal i integrationstest, før der kan anmodes om produktion. Teknisk administrator kan derfor anmode om, at systemet går i produktion:

#### 4.6.4 "Anmod om overførsel til produktion" (beskrevet i afsnit [7.22](#page-69-1))

Status på systemet vil nu ændre sig til Produktion (ansøgt).

Herefter skal Administrator for it-systemudbyderen under *Ventende opgaver* godkende, at it-systemet går i produktion:

#### 4.6.5 "Håndtér en opgave" (beskrevet i afsnit [5.2\)](#page-26-0)

Når opgaven er godkendt af it-systemudbyder, vil status på systemet være *Produktion* (godkendt). Løsningen vil herefter automatisk komme i status *Produktion(klar)*.

Ligger produktionstidspunkt før den endelige godkendelse, kan der gå op til 5 minutter, før systemet vil fungere efter den endelige godkendelse af it-systemudbyder. Hvis det angivne produktionstidspunkt ligger efter den endelige godkendelse, vil systemet fungere på angivne tidspunkt.

Bemærk, atsystemet også skal godkendes afNemLog-in support, hvis det indeholder fuldmagts privilegier.

Hvis den nye version af systemet skal benyttes til mere end udskiftning af certifikat, skal der udføres integrationstest. Det vil her være nødvendigt at udskifte certifikatet med et MOCES eller VOCEStestcertifikat. Certifikater der tidligere er benyttet for dette entityID kan benyttes, men certifikatet skal være unikt i NemLog-in. Udskiftning foretages på samme måde som beskrevet i trin 1.

For at flytte den nye udgave af it-systemet til integrationstest, skal Teknisk administrator ansøge herom:

#### 4.6.6 "Ansøg om integrationstest" (beskrevet i afsnit [7.21](#page-68-0))

De opdaterede metadata og eventuelt testdata bliver flyttet til integrationstestmiljøet, når administrator modtager beskedherom. Bemærk, atstatusstadig vil være *Påbegyndt,* når den nye version er flyttettil integrationstest.

Oprettes der nye testdata eller laves en ændring til metadata, skal den tekniske administrator gentage ansøgning om integrationstest. Der erikke nogen begrænsning for ansøgning om integrationstest for enny version af etsystem-så længe systemet eri status *Påbegyndt.*

Selv om der er oprettet en ny version af systemet, vil tidligere tekniske detaljer om produktionsversioner stadig være tilgængelige for den tekniske administrator:

#### 4.6.7 "Se versioner af teknisk data (metadata)" (beskrevet i afsnit [7.10\)](#page-53-0)

#### <span id="page-23-0"></span>4.7 Oprettel se af Lokal STS – Local Token Case

For brugerscenariet Local Token Case hvor en brugerorganisation (WSC) har brug for at oprette en lokal STS i forbindelse med anvendelse af STS skal NemLog-in support kontaktes p[å nemlogin@digst.dk.](mailto:nemlogin@digst.dk) Oprettelseaf en Lokal STS skal foretagesi Nemlog-in/ Administration, men kan kun foretages af NemLog-in administrator rollen. Ved oprettelse af en Lokal STS skal der anvendes et Entity ID og ettest signeringscertifikat og et produktions signeringscertifikat. Disse certifikater skal være af typen system eller organisation.

#### <span id="page-23-1"></span>4.8 Opdateri ng af metadata for anvendel se af STS – Bootstrap Token Case

I scenariet BootstrapTokenCase bliver brugerens identitet godkendt på baggrundaf et BootstrapTokensom udstedes af Nemlog-In WebSSO somet resultat af et gennemført login transaktion. Dette BootstrapToken anvendesså til at kontakte en STS for at få udstedt et token til en webservice. Yderligere information omkring Bootstraptokens kan findes på *digitaliser.dk*på følgende link[: http://digitaliser.dk/resource/526486](http://digitaliser.dk/resource/526486)

For at kunne indlejre denne attribut i en SAML assertion og dermed udstede et Bootstrap Token kræves det at metadata indeholder attributten: *urn:liberty:disco:2006-08:DiscoveryEPR*. Som Web Service Consumer (WSC) er det derfor nødvendigt at opdateremetadata i CSS.

Eksisterende it-systemersom ikke tidligere har anvendt en STS vil derfor skulle opdatere metadata med denne specifikke attribut.

#### <span id="page-23-2"></span>4.9 Registreri ng i CSS – Signature Case

I dette scenario bliver bruger identitetengaranteret afbrugeren somsignerer anmodningen til Nemlog-In STS med brugerens MOCES certifikat. Brugeren skaltilhøre en brugerorganisationder er registreret i CSS.

Web Service Consumer beståri dette scenarioaf en given applikation og der oprettesingen tillid mellem WSC og Nemlog-In STS.

#### <span id="page-23-3"></span>4.10 Oprette og vedligehol de tekni ske data for en system bruger

Denne sektion beskriver hvordan en teknisk administrator for en brugerorganisation eller en service udbyder kan registrere og vedligeholde en systembruger.

For at oprette eller vedligeholde en ny systembruger skal den tekniske administrator for en brugerorganisation eller en service udbyder logge ind i administrationsportalen.

- 4.10.1 "Opret ny systembruger" (beskrevet i afsnit [7.24\)](#page-71-0)
- 4.10.2 "Vedligehold systembruger" (beskrevet i afsnit [7.25\)](#page-72-1)

Den tekniske administrator kan redigere de tekniske oplysninger for en systembruger.

#### 4.10.3 "Provisioner systembruger til integrationstest" (beskrevet i afsnit [7.26\)](#page-74-2)

Når systembrugeren er provisioneret til integrationstest miljøet kan testen påbegynde.

4.10.4 "Provisioner systembruger til produktion" (beskrevet i afsnit [7.27\)](#page-74-1)

Når systembrugeren er provisioneret til produktion er det muligt at benytte denne i produktionsmiljøet

#### 4.10.5 "Skift systembruger ejer" (beskrevet i afsnit [7.28\)](#page-75-2)

Man kan skifte brugerorganisation for en systembruger, denne menu vil dog kun være tilgængelig for en KFOBS Administrator.

#### 4.10.6 "Anmod om webservice adgang" (beskrevet i afsnit [7.29](#page-75-3))

En systembruger kan anmode om at få adgang til en webservice hvis servicen supportere systembrugere samt den kun tillader godkendte systembrugere. Hvis servicen tillader alle systembrugere er det naturligvis ikke nødvendigt at søge om adgang.

#### 4.10.7 "Supporter systembruger" (beskrevet i afsnit [7.30\)](#page-77-2)

Under oprettelse af webservicen kan det bestemmes om servicen skalsupportere brug af systembrugere. Ligeledes kan man vælge om det skal være alle systembrugere som får adgang eller om det kun er godkendte systembrugere.

#### 4.10.8 "Godkend eller afvis systembrugeranmodning til webservice" (beskrevet i afsnit [0\)](#page-77-3)

Når en systembruger sender en anmodning til at få adgang til en webservice bliver der genereret en opgave til service udbyderens administrator. Administratoren kan nu godkende eller afvise anmodningen.

#### 4.10.9 Tildel og fjern system privilegier til systembrugere" (beskrevet i afsnit [7.32](#page-78-1))

Man kan tildele og fjerne system privilegier til systembrugere. Dette gøres fra menuen under web servicen. Her er det også muligt at fjerne en systembrugers adgang til web servicen.

#### 4.10.10 "Tilføj test systembrugere" (beskrevet i afsnit [7.33](#page-80-1))

Man kan tilføje test systembrugere til en webservice og tildele brugerne privilegier.

## <span id="page-25-0"></span>5 Ventende opgaver

#### <span id="page-25-1"></span>5.1 Se ventende opgaver

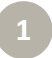

**Åbn opgaver**. Klik på 'Ventende opgaver' i hovedmenuen for at se en liste af de opgaver, som er tildelt dig.

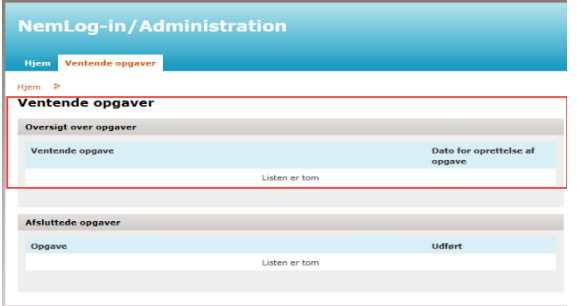

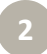

**Se opgaver.** På siden ses en oversigt over fuldførte opgaver under 'Afsluttede opgaver'. De opgaver du mangler, står under 'Oversigt over opgaver'. Når du har afsluttet en opgave flyttes den automatisk til 'Afsluttede opgaver'.

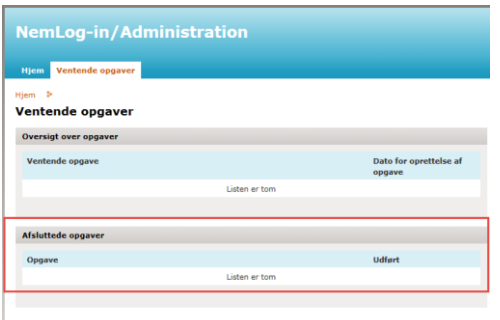

Funktionen er tilgængelig for rollerne:

- Administrator for it-systemudbyder.
- Teknisk administrator

#### <span id="page-26-0"></span>5.2 Håndtér en opgave

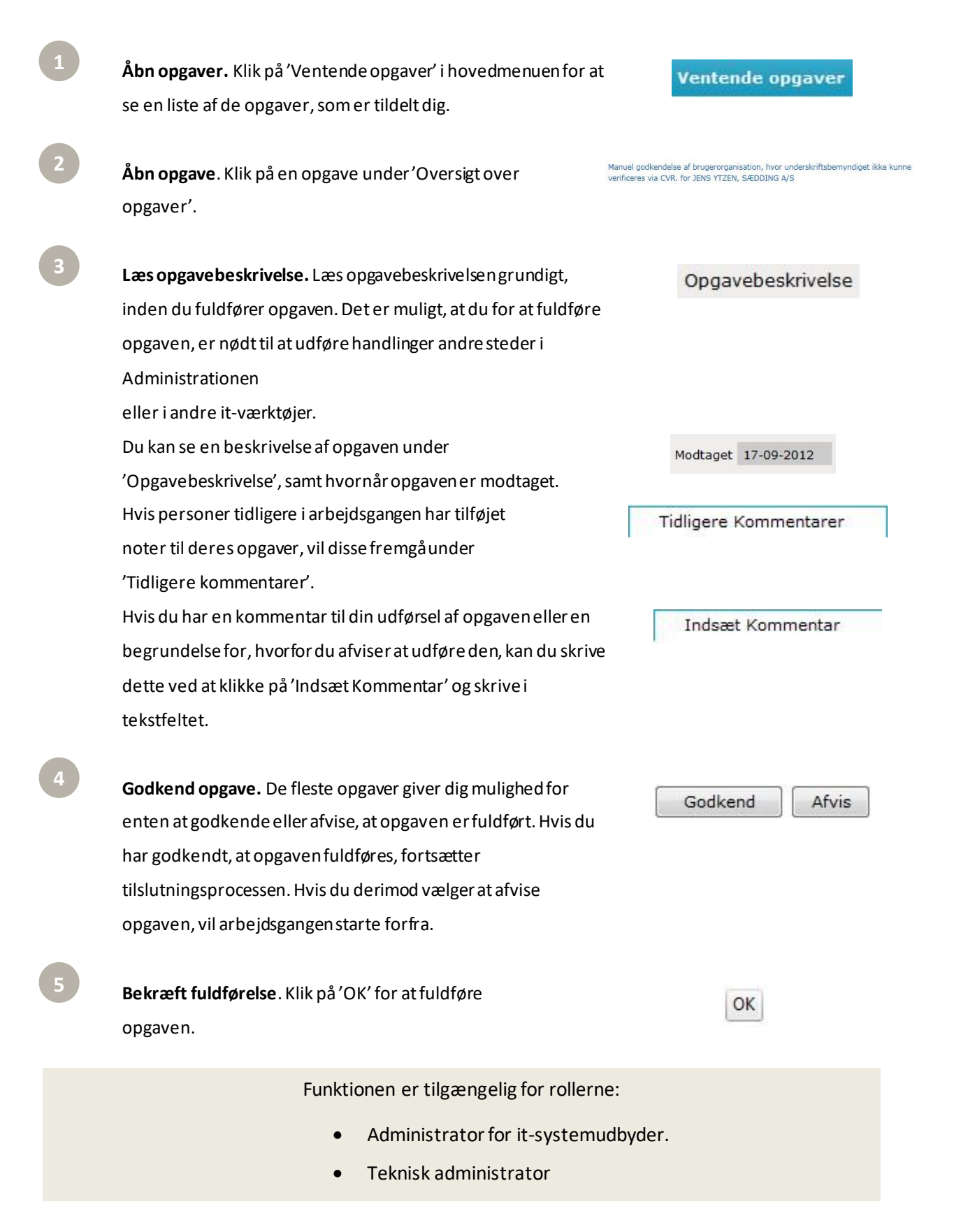

## <span id="page-27-0"></span>5.3 Opgaver til admini strator for it-systemudbyder

Følgende opgaver kan opstå til Administrator for it-systemudbyder i forhold til administration af et it-system:

Når en Teknisk administrator af et it-system anmoder om, at en ny version skal overføres til integrationstest, får Administrator for it-systemudbyder en opgave. Opgaven oprettes, når der anmodes om at få systemet overført til integrationstest, hvis systemet er i version 1. Godkendelse af opgaven er en forudsætning for, at systemet kan overføres til integrationstestmiljøet og kan kun gennemføres af Administrator for itsystemudbyder .

Når en Teknisk administrator anmoder om, at en ny version af etsystem skal overføres til produktion, får Administratoren for it-systemudbyder en opgave. Godkendelse af opgaven er en forudsætning for, at systemet kan overføres til produktion og kan kun gennemføres af Administrator for it-systemudbyder.

**ILog-in/Administration** 

IT- og Telestyrelsen System 11 Metadata

IT- og Telestyrelsen System 11

# <span id="page-28-0"></span>6 Håndtering af it-systemer

#### <span id="page-28-1"></span>6.1 Se oversigt over it-system er

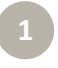

**Gå til Hjem.** Klik på 'Hjem' i hovedmenuen. **Se oversigt**. Klik på 'Hjem' i hovedmenuen.

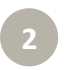

**Se oversigt.** Oversigten over it-systemer vises. Oversigten indeholder følgende informationer:

- it-systemet (navn)
- it-systemudbyder
- Status for tilslutning af it-systemet
- Nemlog-in komponenter i brug
- Dato for udløb af certifikat

Det er muligt at sortere oversigten ved at klikke på kolonnenavnet:

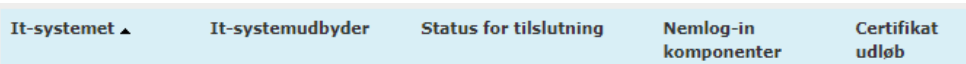

Det er muligt at søge i oversigten via søgefunktionaliteten. Det er endvidere muligt at bladre frem og tilbage i oversigten via sidevælgerne i bunden af systemoversigten:

Resultater pr. side:  $\boxed{20 \quad \vee}$ Viser 1 - 20 af 64 1 2 3 4  $\geq$   $\geq$ 

Status for tilslutning af it-systemet vises både med en tekststatus, fx 'Påbegyndt', og som en visuel præsentation, som gør det nemt at danne sig et overblik over, hvor it-systemerne i oversigten er i deres tilslutningsproces:

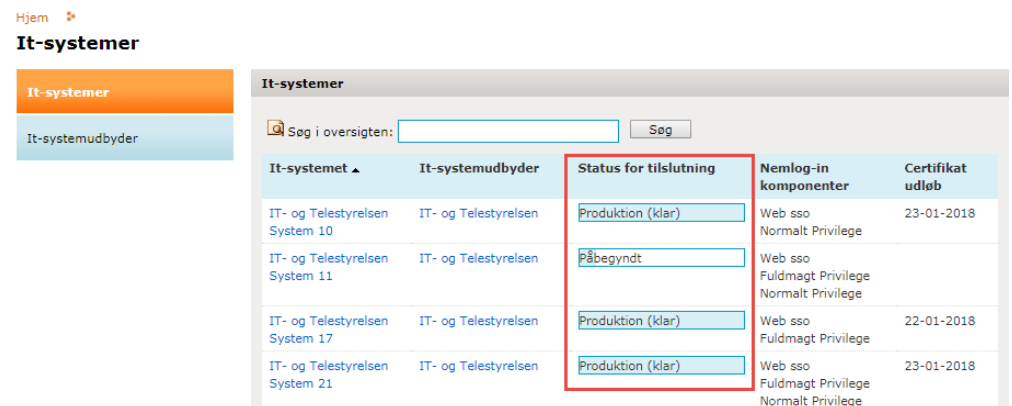

Funktionen er tilgængelig for rollerne:

• Teknisk administrator

#### <span id="page-29-0"></span>6.2 Se detaljer for it-system

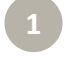

**2**

**Vælg et it-system.** Åbn detaljer for it-systemet ved at klikke på systemnavnet.

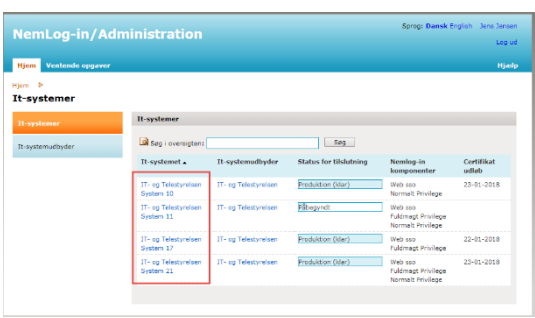

Søgefunktionen kan også med fordel bruges. Hvis det ønskede it-system ikke findes, kan det skyldes, at det endnu ikke er oprettet eller at du ikke er tilføjet som teknisk administrator.

**Se stamdata.** De generelle oplysninger om it systemet kan ses ved at klikke på 'Stamdata', hvorved disse data foldes ud. Følgende oplysninger vises:

- it-systemnavn
- Kort beskrivelse af it-systemet (hvad kan slutbrugerne benytte det til)
- Kort engelsk beskrivelse af it-systemet
- it-systemtype
- it-systemudbyder
- Tilslutningsstatus for seneste version af metadata registreret i NemLog-in
- Status for seneste version af metadata registreret hos NemLog-in.

#### It-systemer

It-systemudbyder

#### Løs opgaver

Indiaes metadatafil Valider Ansøg om produktion Skift certifikat Tilføi privilegie

Download it system metadata Download NemLog-in<br>metadata

Stamdata

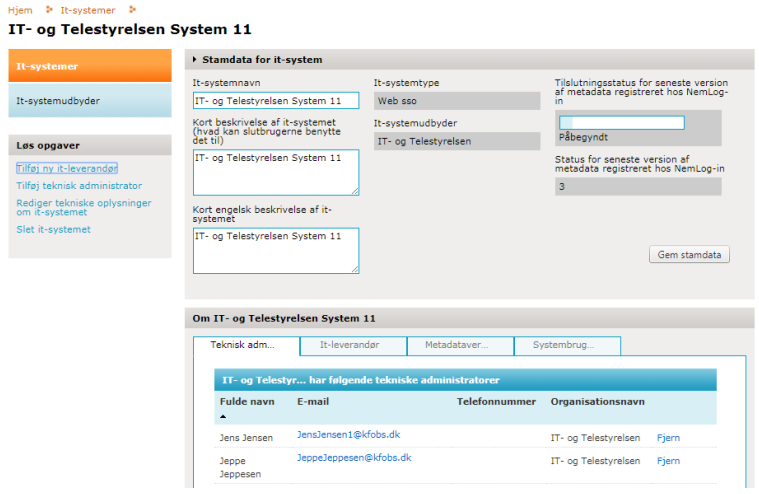

**Se tilknytninger til it-system**. I området 'Om it-system', fx Om

Bibliotekssystem, er det muligt at

se flere oplysninger om it-systemet. Det er muligt at se:

- **Teknisk administrator**(hvilke tekniske administratorer har it-

systemet og i hvilken organisation de sidder)

- **it-leverandør**(Hvilke it-leverandører har it-systemet tilknyttet)
- **Metadataversioner** (Hvilken livscyklus har it-systemet været

igennem). Det er herfra også muligt at hente metadata fra tidligere versioner.

Funktionen er tilgængelig for rollerne:

- Administrator for it-systemudbyder
- Administrator for it-leverandør
- Teknisk administrator

#### <span id="page-31-0"></span>6.3 Opdatér oplysni nger om it-system

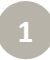

**Vælg et it-system.** Åbn detaljer for it-systemet ved at klikke på systemnavnet.

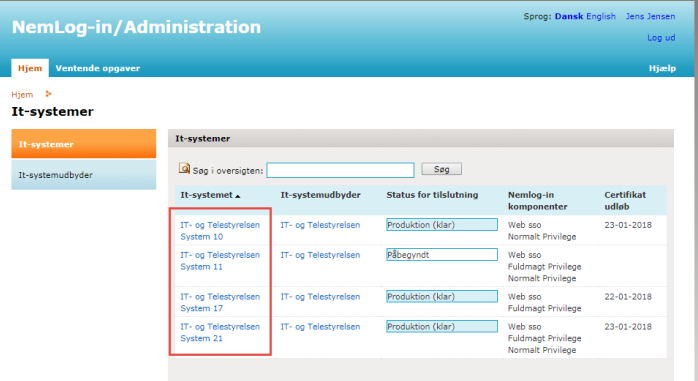

Søgefunktionen kan også med fordel bruges. Hvis det ønskede it-system ikke findes, kan det skyldes, at det endnu ikke er oprettet eller at du ikke er tilføjet som teknisk administrator.

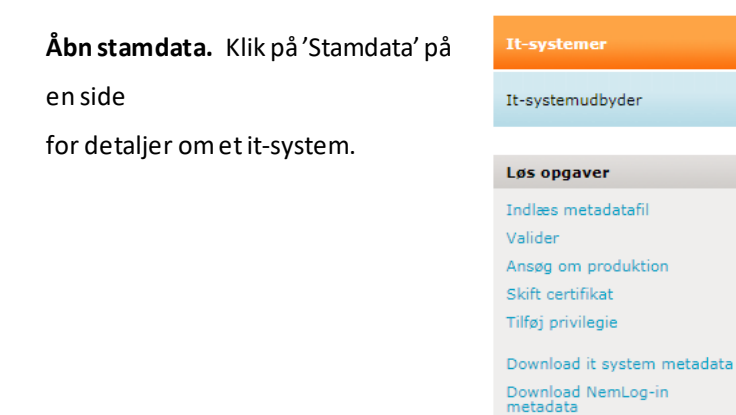

**3**

**2**

**Opdatér oplysninger**. Indsæt de korrekte stamdata for it-systemet i felterne. Det er muligt at ændre i følgende data:

Stamdata

- it-systemnavn
- Kort beskrivelse af it-systemet (hvad kan slutbrugerne benytte det til)
- Kort engelsk beskrivelse af it-systemet.

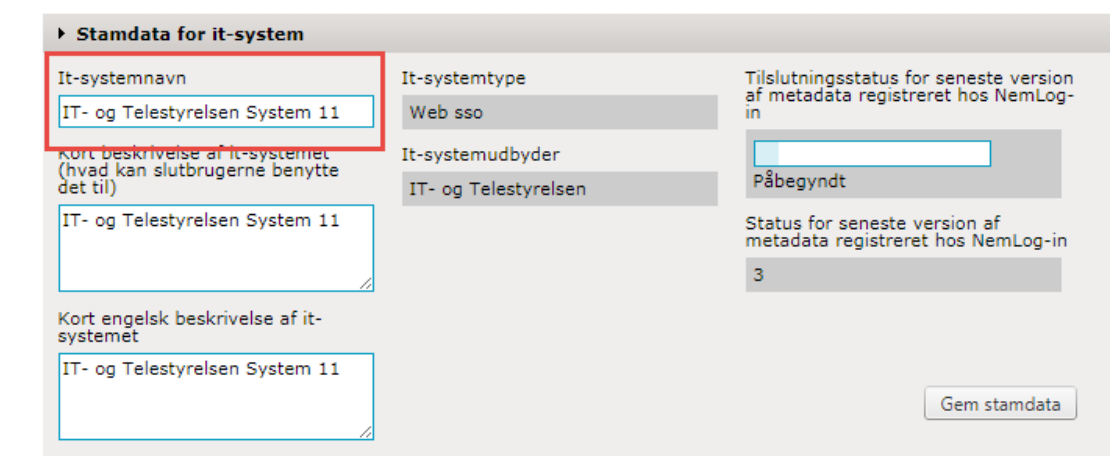

**4**

**Gem ændringer**. Klik på 'Gem stamdata' for at opdatere oplysningerne om it-systemet.

Funktionen er tilgængelig for rollerne:

- Administrator for it-systemudbyder
- Administrator for it-leverandør
- Teknisk administrator

#### <span id="page-32-0"></span>6.4 Opret nyt it-system

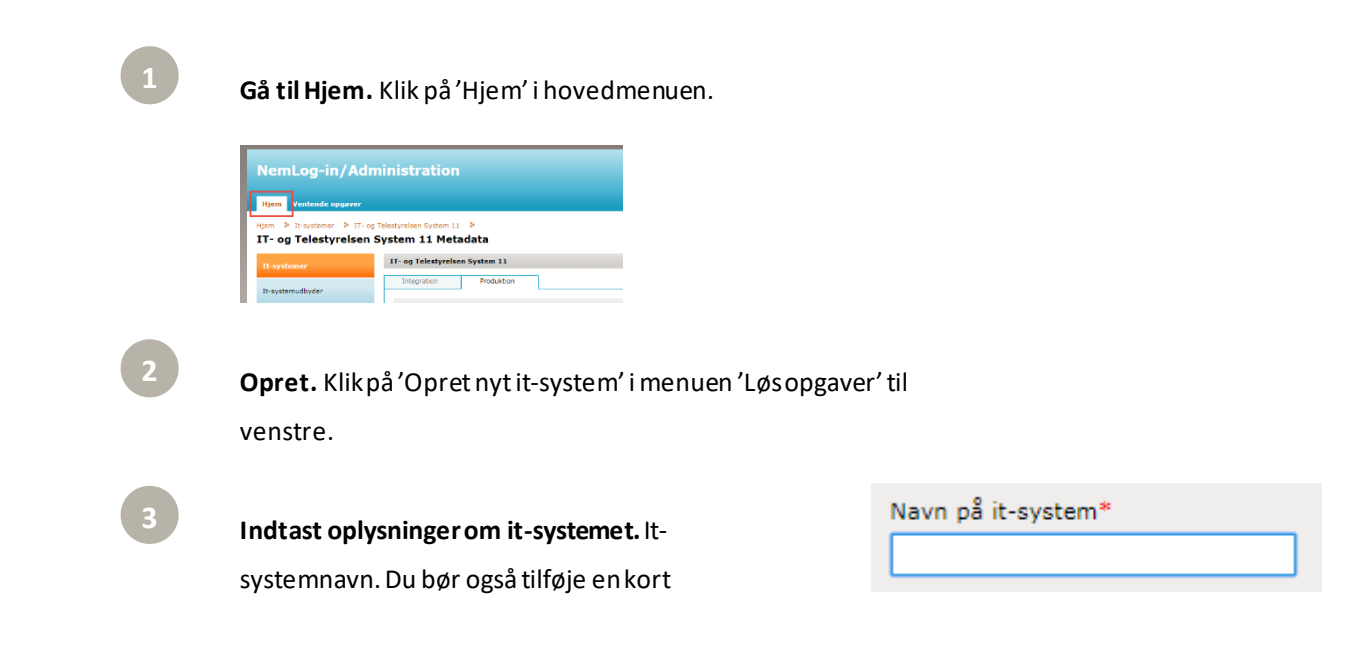

beskrivelse af it-systemet af hensyn til andrebrugeres forståelse.

## **4 a**

#### **A. Offentlig it-systemudbyder eller Broker**

**Opret. Angiv NemLog-in komponenter.** Vælg hvilke

NemLog-in komponenter, som it-systemet skal anvende. Du kan vælge imellem:

- Log-in-tjeneste (SSO) OIOSAML 2
- Signeringstjeneste (legacy)
- Web Service Provider OIO SAML 3
- Kvalificeret signeringstjeneste
- Offentlig Broker (sikringsniveau betydelig)
- Offentlig Broker (sikringsniveau høj)
- Web Service Provider OIOSAML 3

Få mere information om de forskellige typer ved at holde markøren over de gule spørgsmålstegn.

#### **B. Privat it-systemudbyder eller Broker**

**Opret. Angiv NemLog-in komponenter.** Vælg hvilke NemLog-in komponenter, som it-systemet skal

anvende. Du kan vælge imellem:

- Log-in-tjeneste (privat) OIOSAML 3
- Kvalificeret signeringstjeneste
- Privat Broker (sikringsniveau betydelig)
- Privat Broker (sikringsniveau høj)

Få mere information om de forskellige typer ved at holde markøren over de gule spørgsmålstegn.

#### Angiv hvilke NemLog-in komponenter it-systemet skal anvende et skal anvende C Log-in-tieneste (SSO) - OIOSAML 2 (2)

- Signeringstjeneste (legacy)  $\bigcirc$  Signeringstjeneste (legacy)  $\bigcirc$
- ◯ Web Service Provider OIOSAML 2 ? Sessionstjek (WS-Trust)
- $\overline{\bigcirc}$  Web SSO, OIO SAML 3
- Signeringstjeneste (legacy) Kvalificeret signeringstjeneste
- Kvalificeret signeringstjeneste (?)
- Offentlig broker (sikringsniveau betydelig) (?) Kvalificeret signeringstjeneste
- Avancerede brokertjenester
- └──<br>└──Services til brokers egen signer  $\bigcirc$  Offentlig broker (sikringsniveau – høj)  $\bigcirc$
- $\label{thm:1}$  Kvalificeret signeringstjeneste
- └─<br>│ Avancerede brokertjenester
- Services til brokers egen signering
- ◯ Web Service Provider OIOSAML 3 ? Sessionstjek (WS-Trust)

 $(2)$ 

 $(2)$ 

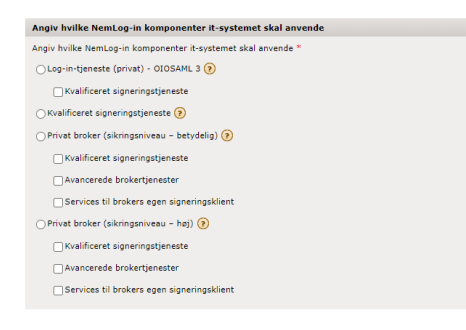

<span id="page-34-0"></span>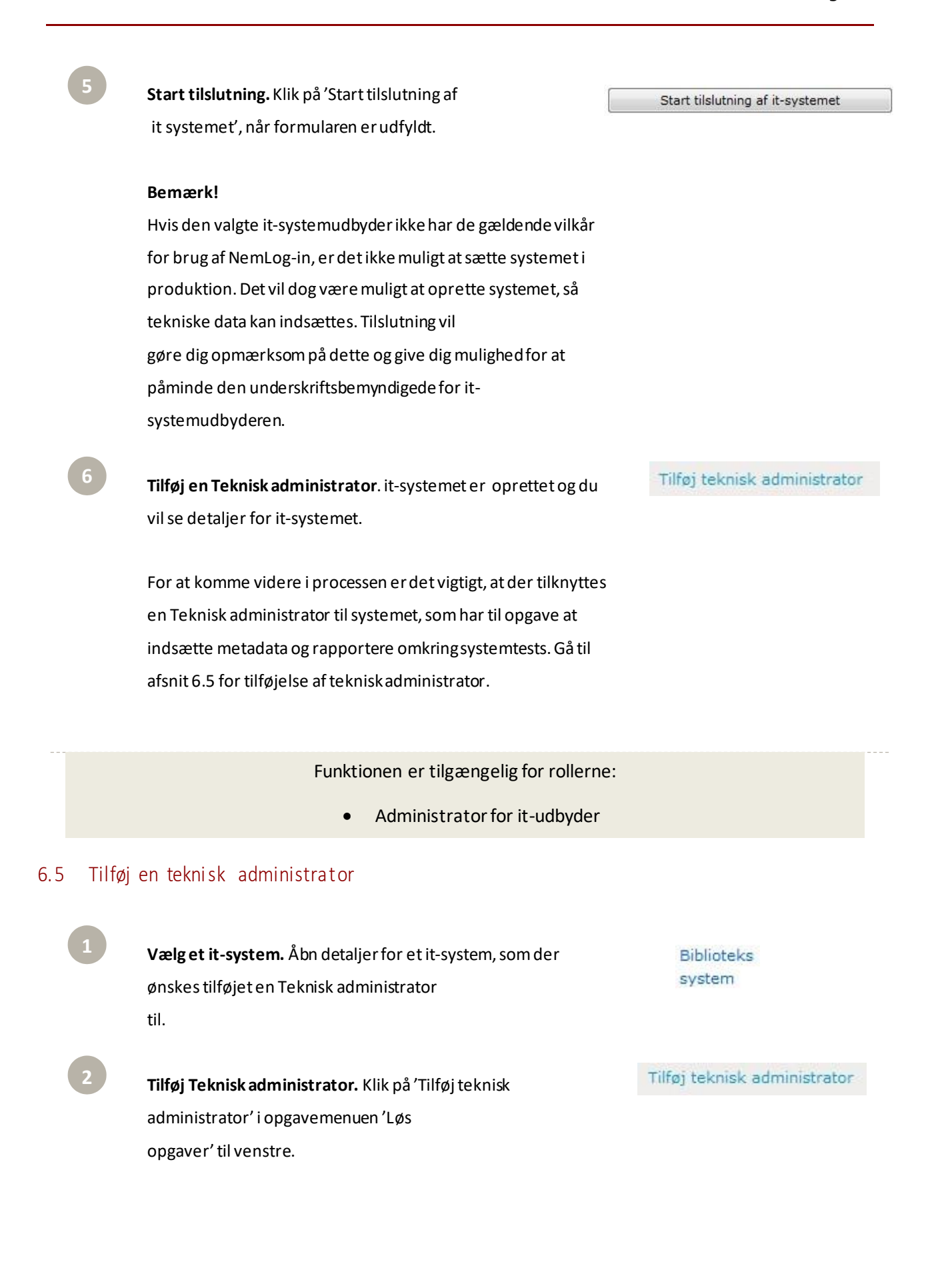

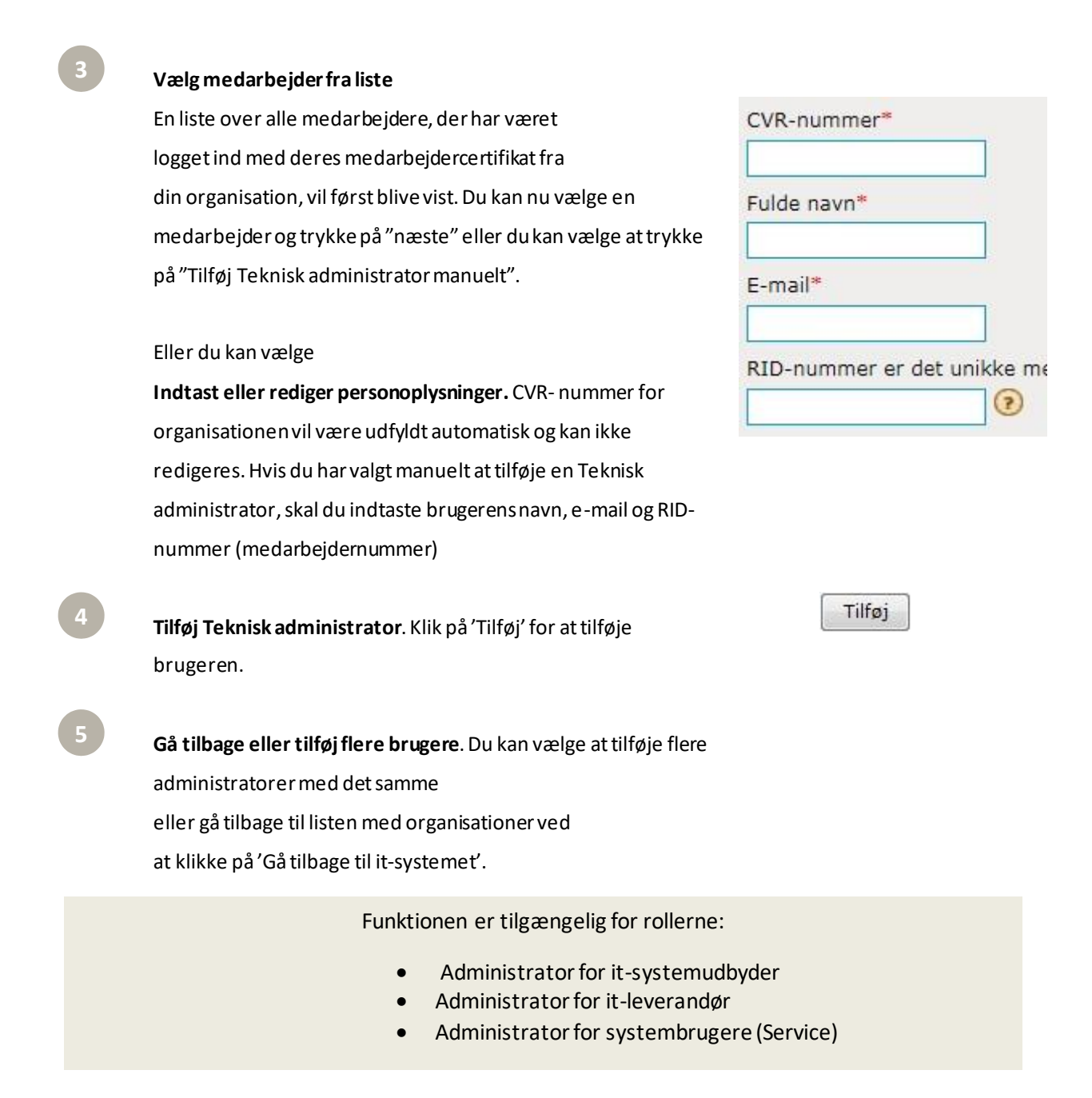
#### 6.6 Fjern en teknisk administrator

Når du fjerner en Teknisk administrator vil brugeren ikke længere have administratorprivilegierfor det pågældende it-system.

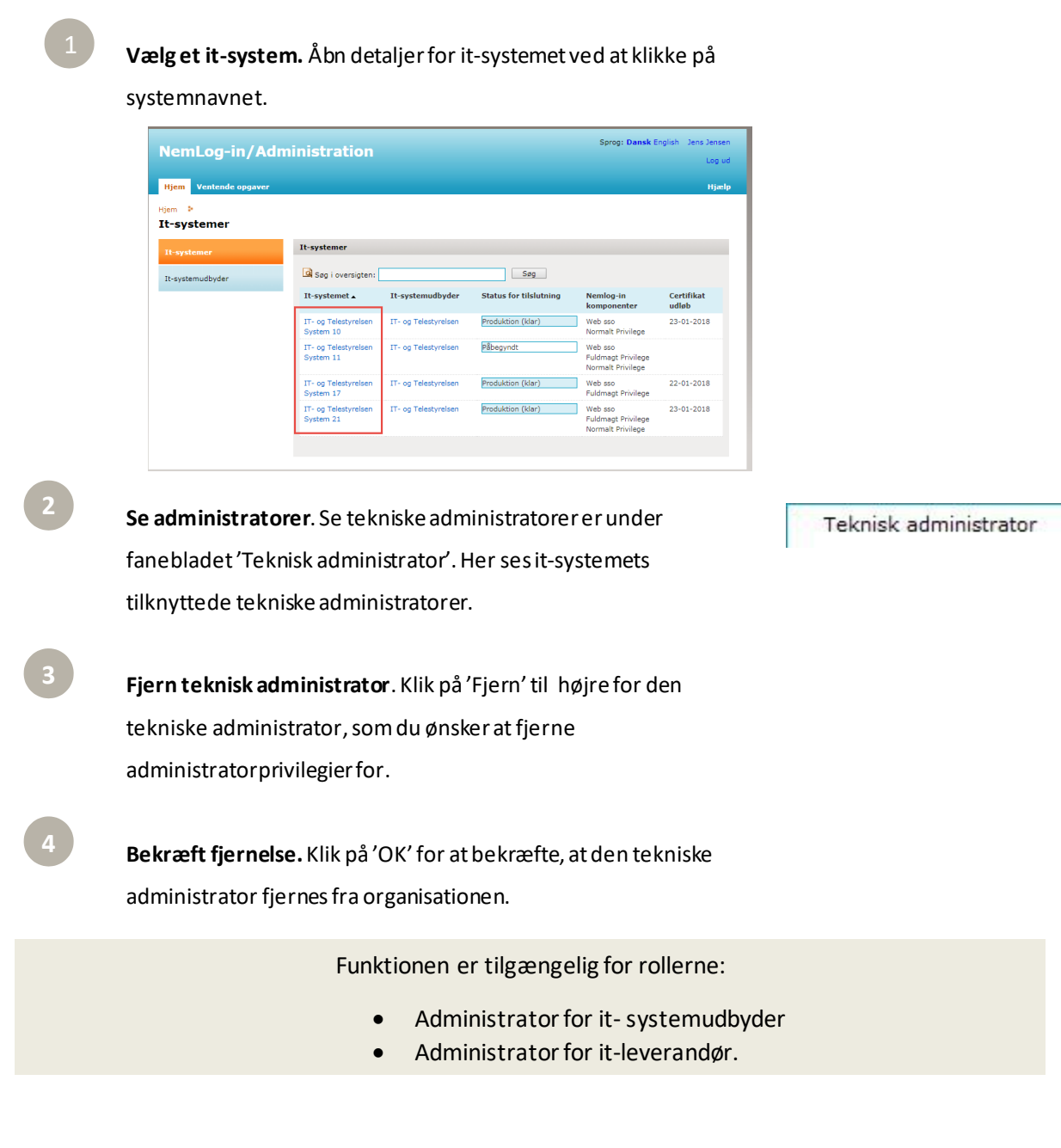

#### 6.7 Slet it-system

Bemærkatsletning kun bør udføres, hvis it-systemet oprettesveden fejl, da det ikke er muligt at fortryde en sletning.

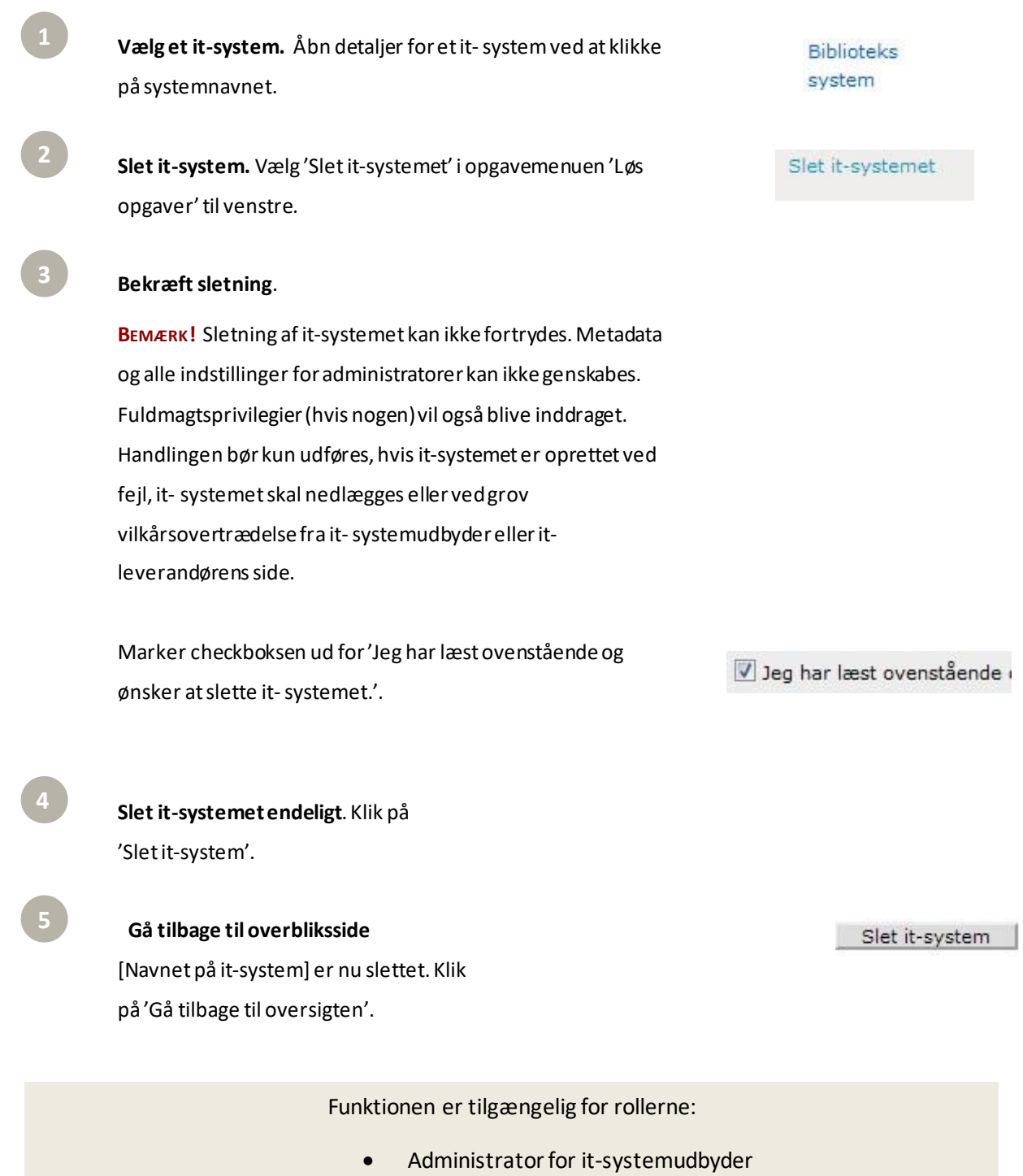

## 6.8 Tilføj en it-leveran dør

Det er muligt at uddelegere den tekniske tilslutning af et it-system til en ekstern virksomhed. Dette gøres ved at'tilføje en ny it-leverandør' til et it-system i NemLog-in /Administration.

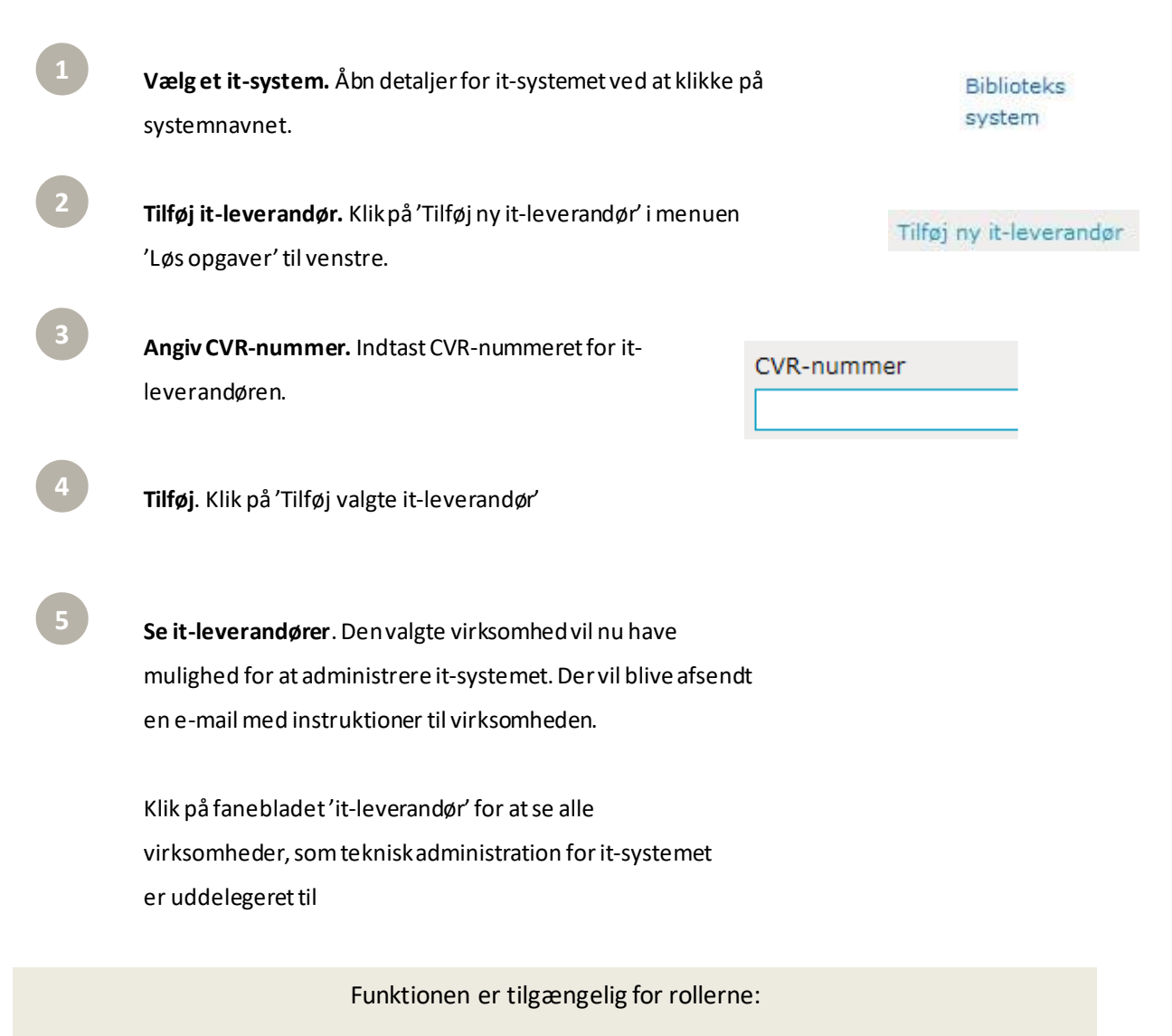

• Administrator for it-systemudbyder

## 6.9 Fjern en it-leveran dør

Hvis en virksomhed ikke længere skal foretage den tekniske administration af en it- løsning, er det muligt for Administratoren for it-systemudbyder at fjerne virksomheden.

#### **BEMÆRK!**

Sletning af en it-leverandør kan ikke fortrydes og it-leverandøren vil ikke længere stå for den tekniske registrering afit-systemet. Bindinger til administratorer kan ikke genskabes og skal genopbygges manuelt, hvis virksomheden på et senere tidspunkt, skal stå for den tekniske administration igen.

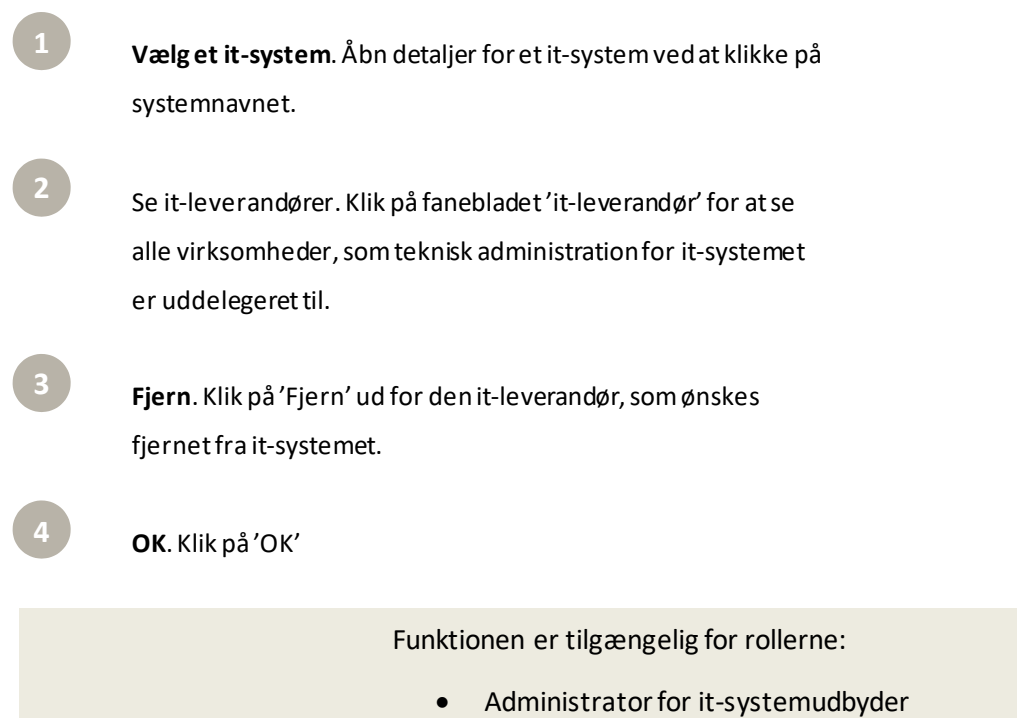

## 7 Teknisk tilslutning af it-system

Den tekniske tilslutning af it-systemet, herunder håndtering af de tekniske data, udføres af en teknisk administrator. Dentekniske administrator kan enten være medarbejder i myndigheden, som udbyder itsystemet (it-systemudbyder) eller en medarbejder hos it- leverandøren, somhar fået til opgave atstå for den tekniske tilslutning på myndighedens vegne (it-leverandøren).

#### 7.1 Se it-systemets tekniske data

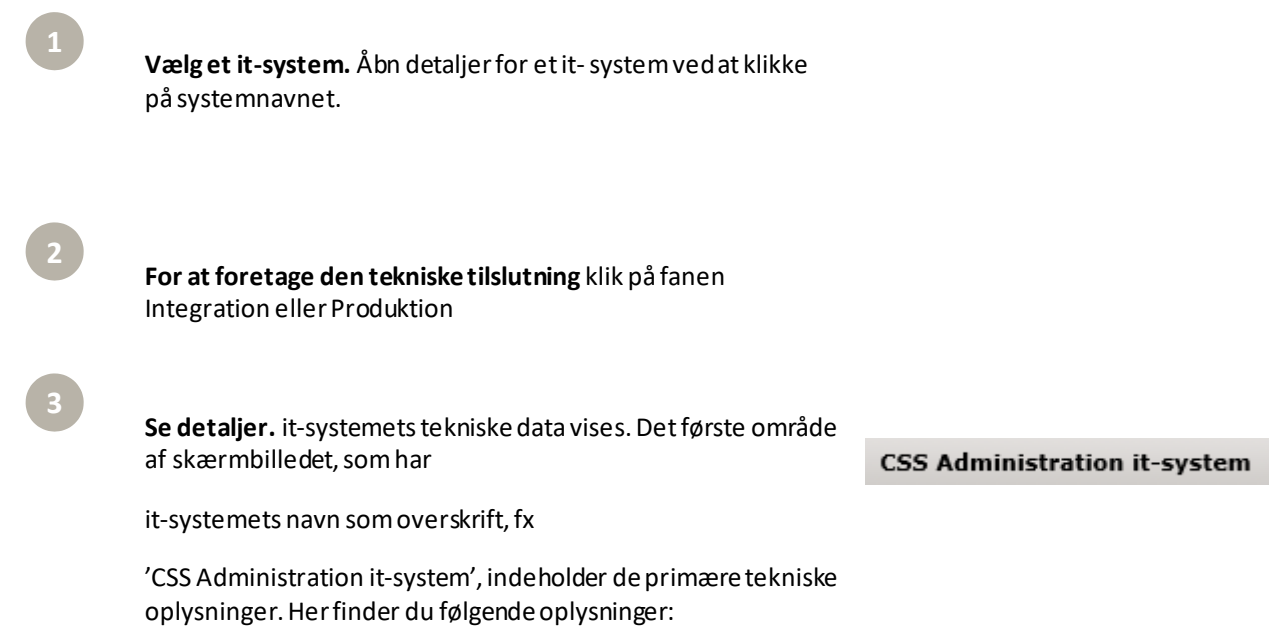

#### **For Produktion**

**Entity ID**, som bliver hentet fra metadatafilen.

**Signeringscertifikat**, som bliver hentet fra metadatafilen.

**Krypteringscertifikat**, som bliver hentet fra metadatafilen.- Dato for Produktion. Her planlægges det hvornår it-systemet overgår til produktionsmiljøet.

**Versioner af metadata** registreret i NemLog-in. Bemærk, at der kan være flere versioner af metadata registreret, men kun én må være i produktion.

**Nemlog-in komponenter**. Om it-systemet benytter Signeringstjeneste.

**Angivelse af hvordan fuldmagtsprivilegier skal udstedes**  (vises kun hvis it-systemet indeholder fuldmagtsprivilegier)

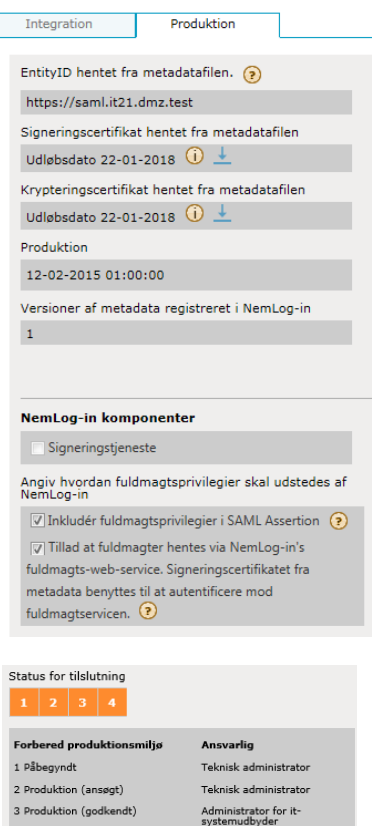

**Status for tilslutning af it-systemet.** Under 'Status for tilslutning' kan du se en illustration af, hvor langt it-systemet er i tilslutningsprocessen og nedenunder kan du se en detaljeret beskrivelse af de forskellige trin i tilslutningsprocessen**.**

**Udvidet NemLog-in indstillinger,**som angiver om it-systemet tillader simulerede MOCES login (NemLog-in Privat til Erhverv), og hvordan loginskærm i den forbindelse vises.

#### **Udvidet NemLon-in indst**

werfør til produktion:

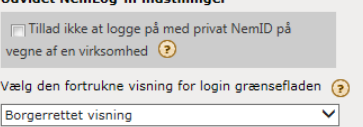

# NemLog-in

#### **For Integration:**

**Entity ID**, som bliver hentet fra metadatafilen.

**Signeringscertifikat**, som bliver hentet fra metadatafilen.

**Krypteringscertifikat**, som bliver hentet fra metadatafilen

**Nemlog-in komponenter**. Om it-systemet benytter Signeringstjeneste.

**Angivelse af hvordan fuldmagtsprivilegier skal udstedes**  (vises kun hvis it-systemet indeholder fuldmagtsprivilegier).

**Udvidet NemLog-in indstillinger,**som angiver om it-systemet tillader simulerede MOCES login (NemLog-in Privat til Erhverv), og hvordan loginskærm i den forbindelse vises.

**Status for tilslutning af it-systemet.** Under 'Status for tilslutning' kan du se en illustration af, hvor langt it-systemet er i tilslutningsprocessen og nedenunder kan du se en detaljeret beskrivelse af de forskellige trin i tilslutningsprocessen**.**

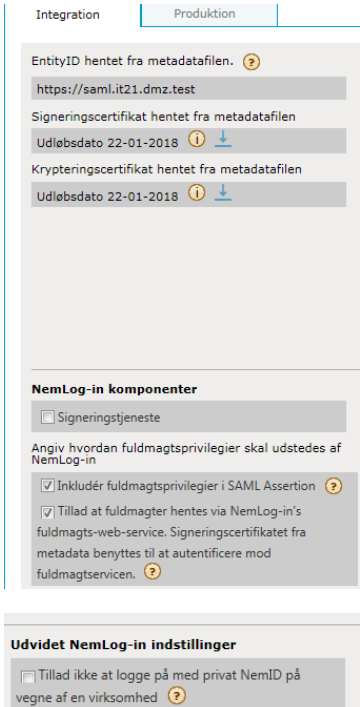

Vælg den fortrukne visning for login grænsefladen (?) Borgerrettet visning  $\overline{\mathsf{v}}$ 

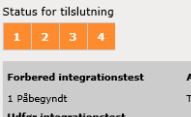

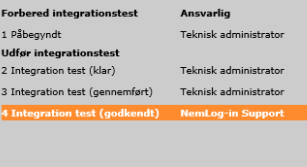

Seneste provisionering af metadata:

**4**

**5**

**Avanceret**. I området 'Avanceret' nederst på siden er det muligt at se detaljeret lister over it-systemets:

- **Attributter**
- **Privilegier**
- **Endpoints**
- Metadataversioner (kun Produktion)
- Testbrugere (kun Integration)

#### **Metadataversioner (kun produktion).**

Under fanen 'Metadataversioner' kan man se tidligere versioner af uploadet metadata

samt dato for oprettelse i produktionsmiljøet.

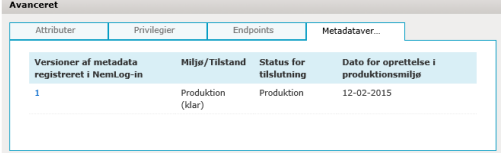

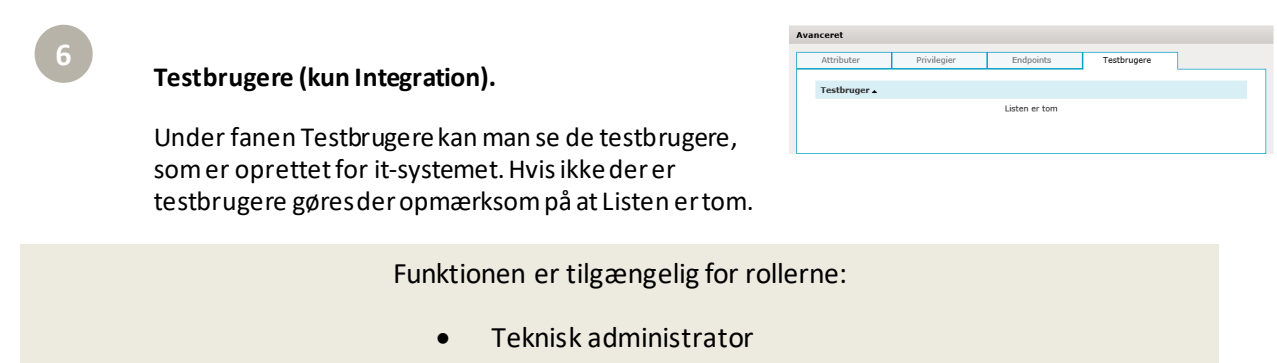

Ì.

## 7.2 Rediger tekniske oplysni nger om it-systemet

**Vælg et it-system.** Åbn detaljer for it-systemet ved at klikke på systemnavnet.

**2**

**Teknisk administration.** klik på fanen 'Integration' eller 'Produktion', alt efter hvilket miljø der skal ændres.

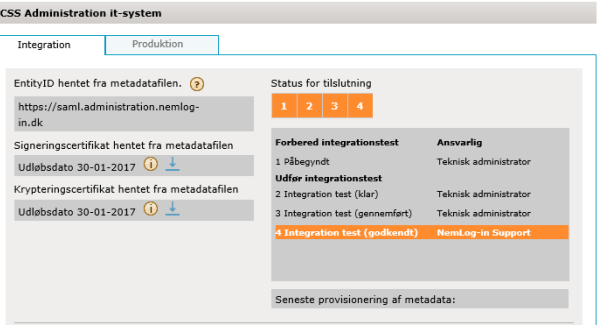

**Ret eller indsæt detaljer.** it-systemets tekniske data vises.

I det første område af skærmbilledet, som har it-systemets navn som overskrift, fx 'CSS Administration it-system', har du mulighed for at rette følgende oplysninger:

- Produktionsdato (kun Produktion)
- Understøttelse af signeringstjeneste

Du kan indsætte eller rette de ønskede oplysninger.

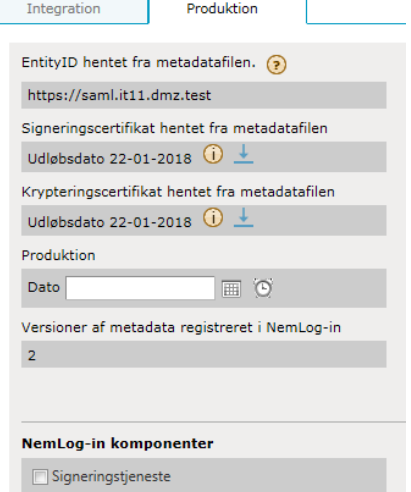

**4**

**5**

**Angiv hvordan fuldmagtsprivilegier skal udstedes af Nemlog-in**. Denne indstilling vil kun være tilgængelig hvis it-systemet har fået tilføjet et fuldmagtsprivilegie.

Inkludér fuldmagtsprivilegier igennem SAML assertion

Tillad at fuldmagter hentes via NemLogin fuldmagts-web-service

Der skal vælges minimum én måde man ønsker at udstede fuldmagtsprivilegier på.

Angiv hvordan fuldmagtsprivilegier skal udstedes af NemLog-in

 $\Box$  Inkludér fuldmagtsprivilegier i SAML Assertion  $\Box$ 

Tillad at fuldmagter hentes via NemLog-in's fuldmagts-web-service. Signeringscertifikatet fra metadata benyttes til at autentificere mod fuldmagtservicen. <sup>2</sup>

 $\vee$ 

Udvidede NemLog-in indstillinger

Borgere, som er fuldt ud tegningsberettigede for en virksomhed, har mulighed for at logge ind på vegne af virksomheden i itsystemer der benytter NemLog-ins Web-SSO løsning (for mere information og tekniske krav til fx metadatafilen, se Digitaliseringsstyrelsens site o[g dokumentation til NemLog-in](file://///nnitisi001p/users01$/EKU/00.%20Test%20ting/KFOBS/Opdatering%20af%20dokumentation%20(release%208)/~$ugermanual%20til%20NemLog-in%20Administration%20v.1_4_EKU.docx)  [Privat til Erhverv\).](file://///nnitisi001p/users01$/EKU/00.%20Test%20ting/KFOBS/Opdatering%20af%20dokumentation%20(release%208)/~$ugermanual%20til%20NemLog-in%20Administration%20v.1_4_EKU.docx)

Under punktet 'Udvidet NemLog-in indstillinger skal du tage stilling til følgende:

- Om it-systemet skal tilbyde simuleret MOCES login.
- Henvender it-systemet sig primært til private borgere eller til virksomheder. Dette styrer det grafiske look for login-siden.

Bemærk: Hvis en borger allerede har en aktiv session med Nemlog-In, hvor vedkommende er logget ind på vegne af sin virksomhed, så vil der ske et Simuleret Medarbejder single signon (SSO) til tjenesteudbyderens it-system, uagtet at der er flueben i 'Tillad ikke at logge på med privat NemID på vegne af en virksomhed.'

**Gem ændringer.** Klik på 'Gem tekniske oplysninger' for at gemme ændringer.

Funktionen er tilgængelig for rollerne:

• Teknisk administrator

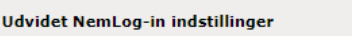

Virksomhedsrettet visning

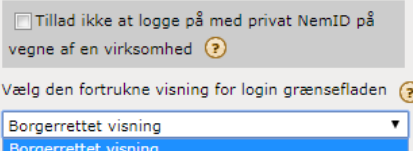

Gem tekniske oplysninger

#### 7.3 Admini strer adgang til fuldmagtstj eneste

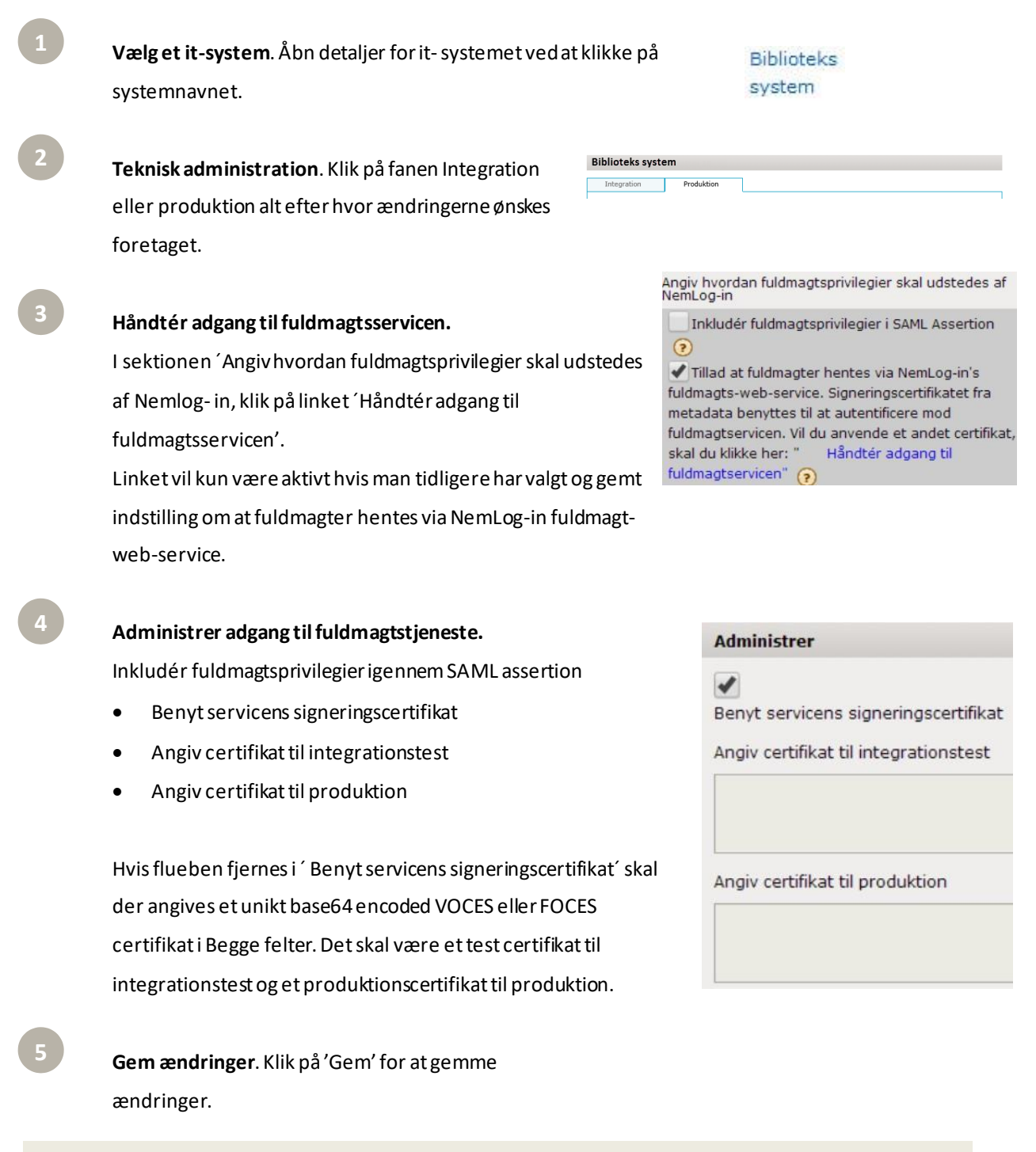

Funktionen er tilgængelig for rollerne:

### 7.4 Tilføj et nyt privilegie

Her kan du registrere et nyt privilegie for it-systemet, som skal kunne tildeles i NemLog-in Brugeradministration.

#### **BEMÆRK!**

Det er ikke muligt at tilføje et privilegie, når it-systemet har følgende status:

- Integrationtest(ansøg)
- Produktion (ansøgt)
- Produktion (godkendt)
- Produktion (klar).
- 

**Vælg et it-system**. Åbn detaljer for it-systemet ved at klikke på systemnavnet.

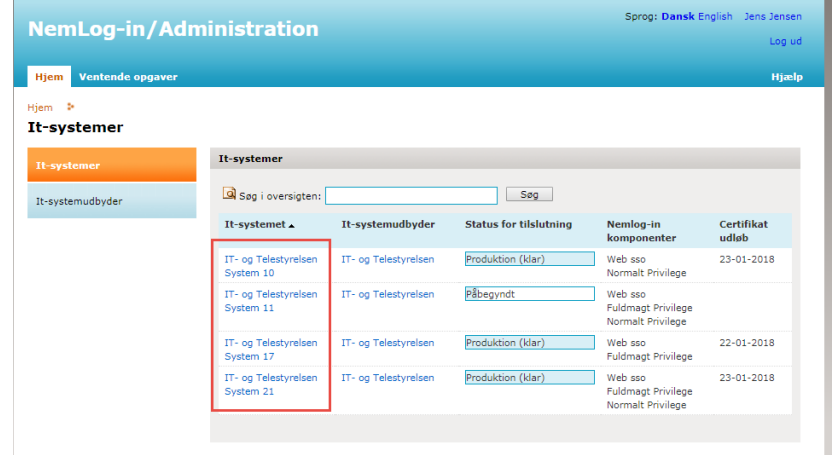

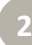

**1**

**2**

**Teknisk administration**. Klik på fanen Integration eller Produktion alt efter hvilket miljø privilegierne skal tilføjes.

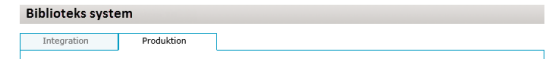

**Tilføj privilegie**. Klik på 'Tilføj privilegie' i menuen 'Løs opgaver' til venstre.

**4**

**5**

**6**

**7**

**Indsæt oplysninger**. Indtast oplysninger for privilegiet i formularen, som bliver synligt for brugerne. Du skal angive følgende oplysninger:

- Privilegienavn
- Engelsk navn
- **Privilegie**
- Om det er et Medarbejder privilegie
- eller et Borger fuldmagtsprivilegie
- Kort beskrivelse (fx hvad slutbrugerne kan benytte privilegiet til).

Hvis der ikke er tale om et rent testsystem, er det vigtigt, at navne på privilegier samt dansk og engelsk beskrivelse er præcise, da både navn på privilegie og beskrivelserne senere kan ses af brugerne.

Vær opmærksom på, at et almindeligt privilegie er rettet mod medarbejdere og skal gives igennem Brugeradministrationsportalen, når systemet er i Produktion (hvor det skal indgå i en eller flere rettigheder). Et fuldmagtsprivilegie er rettet mod borgere og vil blive givet igennem Fuldmagtsportalen, når et system er i produktion.

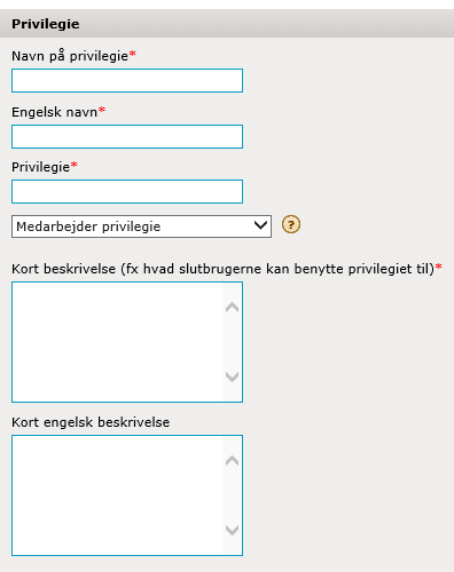

**Tilføj privilegie.** Klik på 'Tilføj privilegie'.

**Gå tilbage og se oplysninger.** Når ønskede privilegier er oprettet, kan der navigeres tilbage til siden med tekniske oplysninger ved at klikke 'Gå tilbage til tekniske oplysninger om it-systemet' i den gule informationsboks øverst på siden.

**Se privilegier.** Klik på fanebladet 'Privilegier' under 'Avanceret' nederst på siden for at se oprettede privilegier for it-systemet.

Funktionen er tilgængelig for rollerne:

#### 7.5 Opdatér privilegie

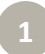

#### **Vælg et it-system**. Åbn detaljer for it-systemet ved at klikke på systemnavnet.

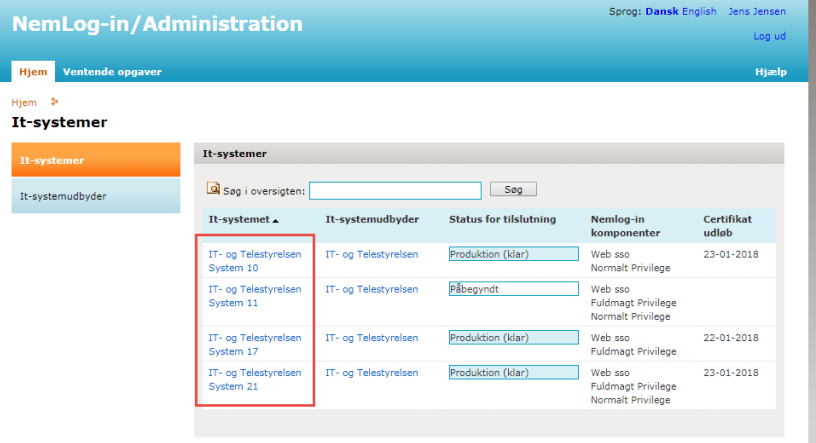

**2**

**Teknisk administration.** klik på fanen 'Integration' eller 'Produktion', alt efter miljø privilegierne skal tilføjes.

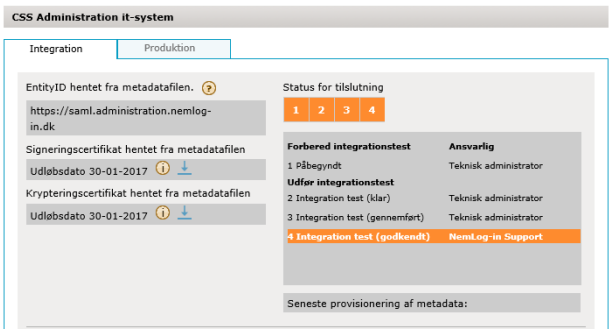

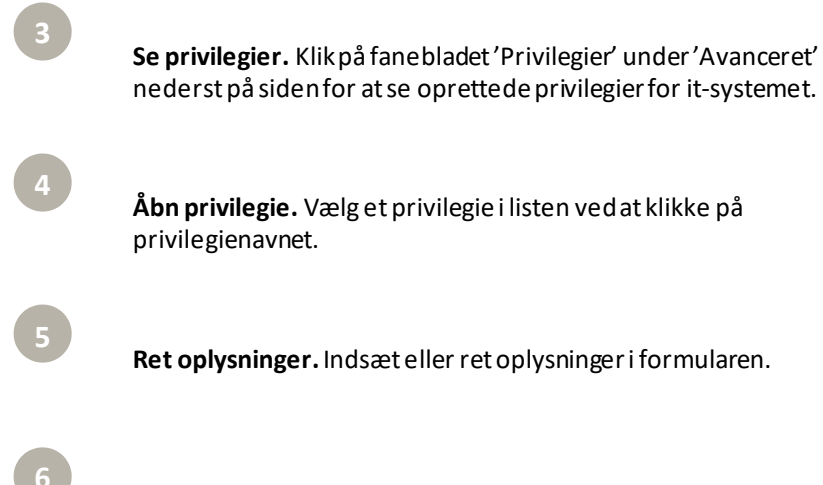

**Gem**. Klik på 'Gem privilegieændringer'

**Bemærk!**

Ændringen træder først i kraft i testmiljøet efter du igen anmoder om integrationstest, og vil først være aktiv i produktion efter, at den nye version er i status

"*Produktion (klar)".*

Funktionen er tilgængelig for rollerne:

• Teknisk administrator

## 7.6 Fjern privilegie

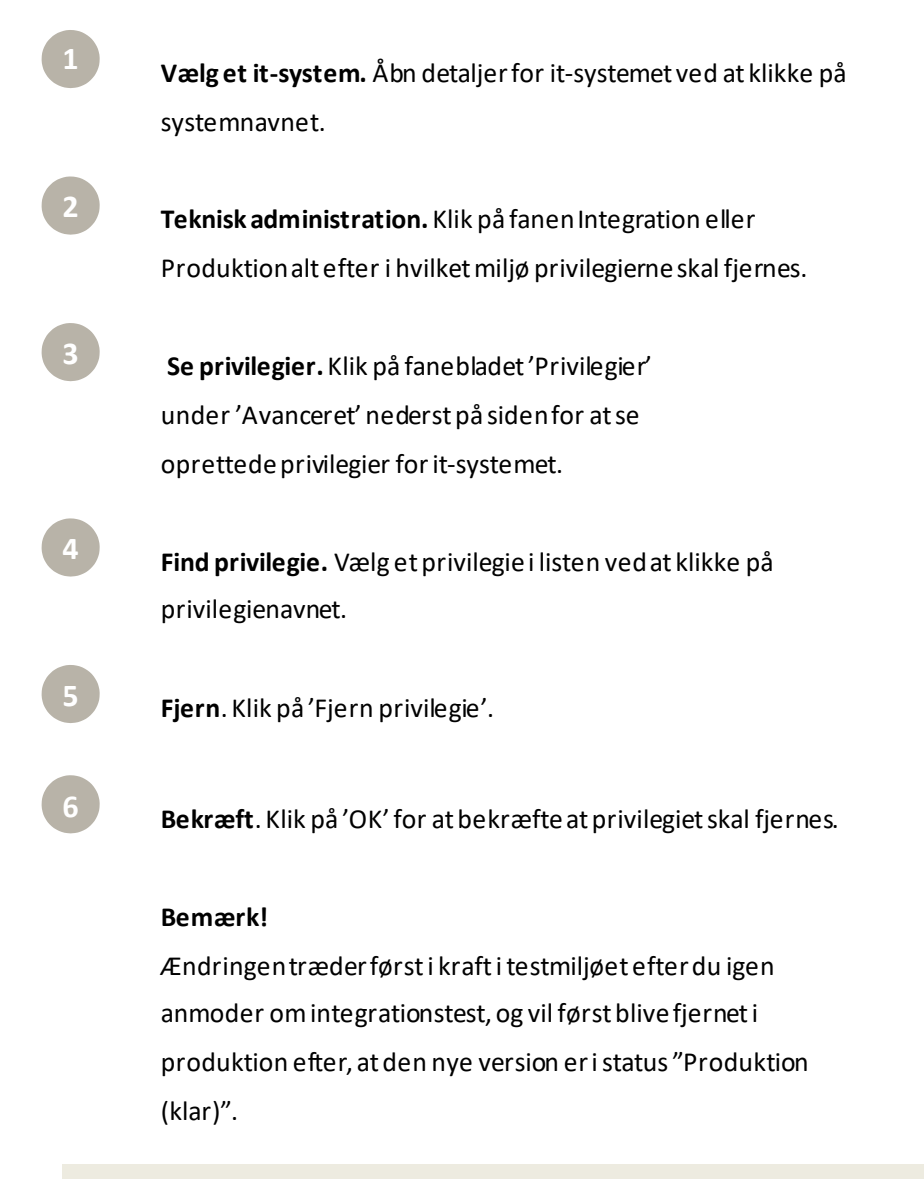

Funktionen er tilgængelig for rollerne:

#### 7.7 Indlæs tekni ske data (metadatafil)

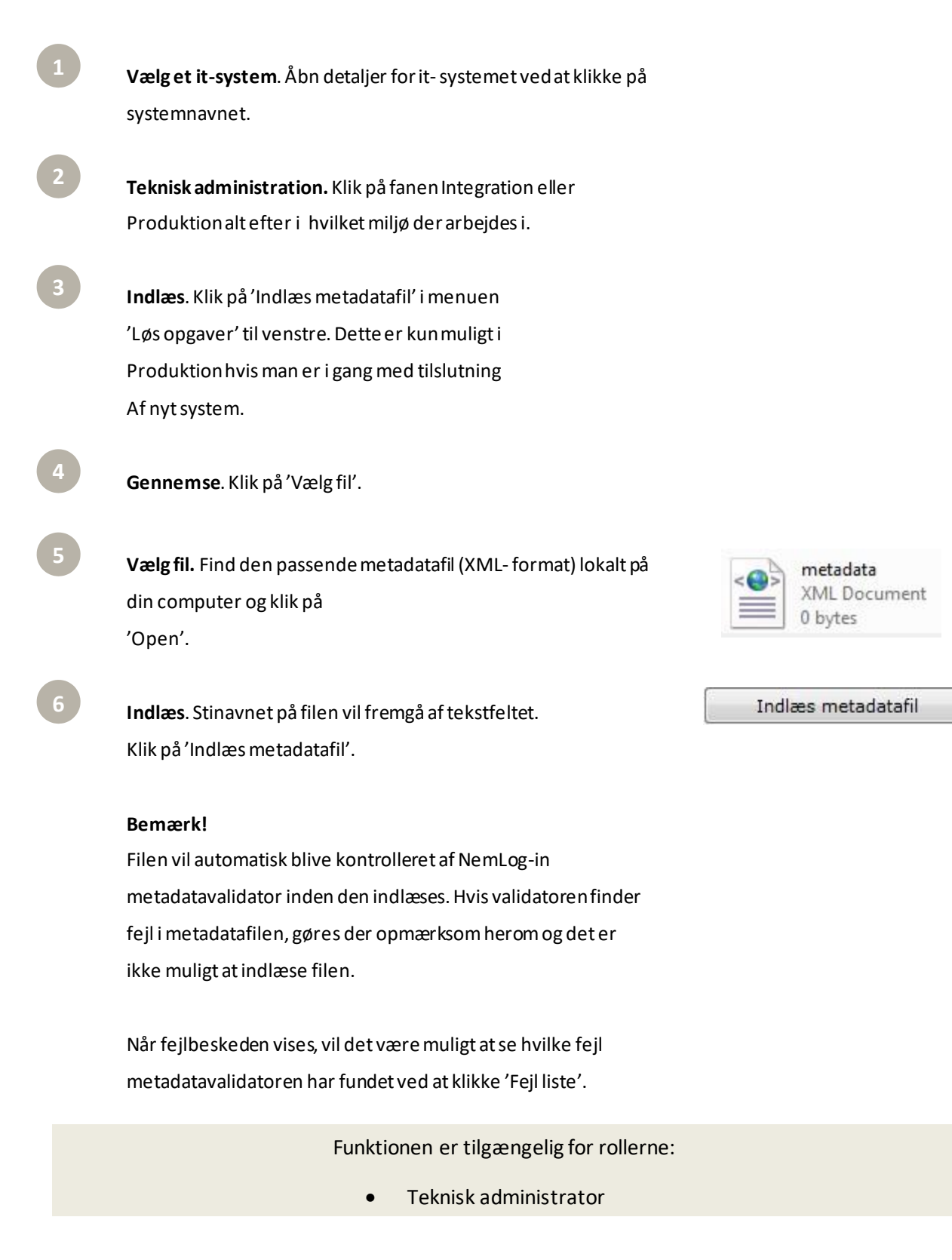

#### 7.8 Download NemLog-in metadata

- - **Vælg et it-system.** Åbn detaljer for it-systemet ved at klikke på systemnavnet.

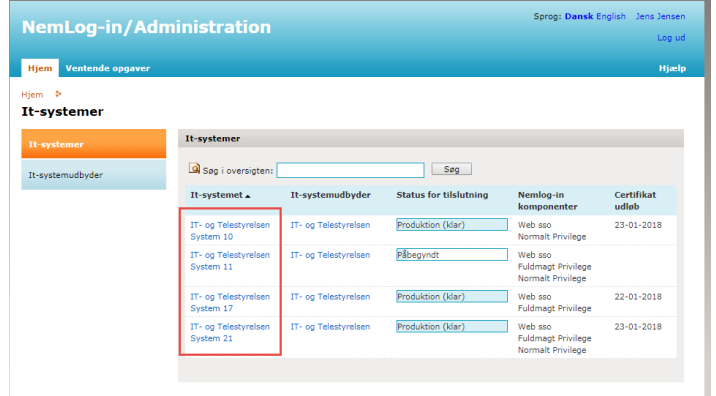

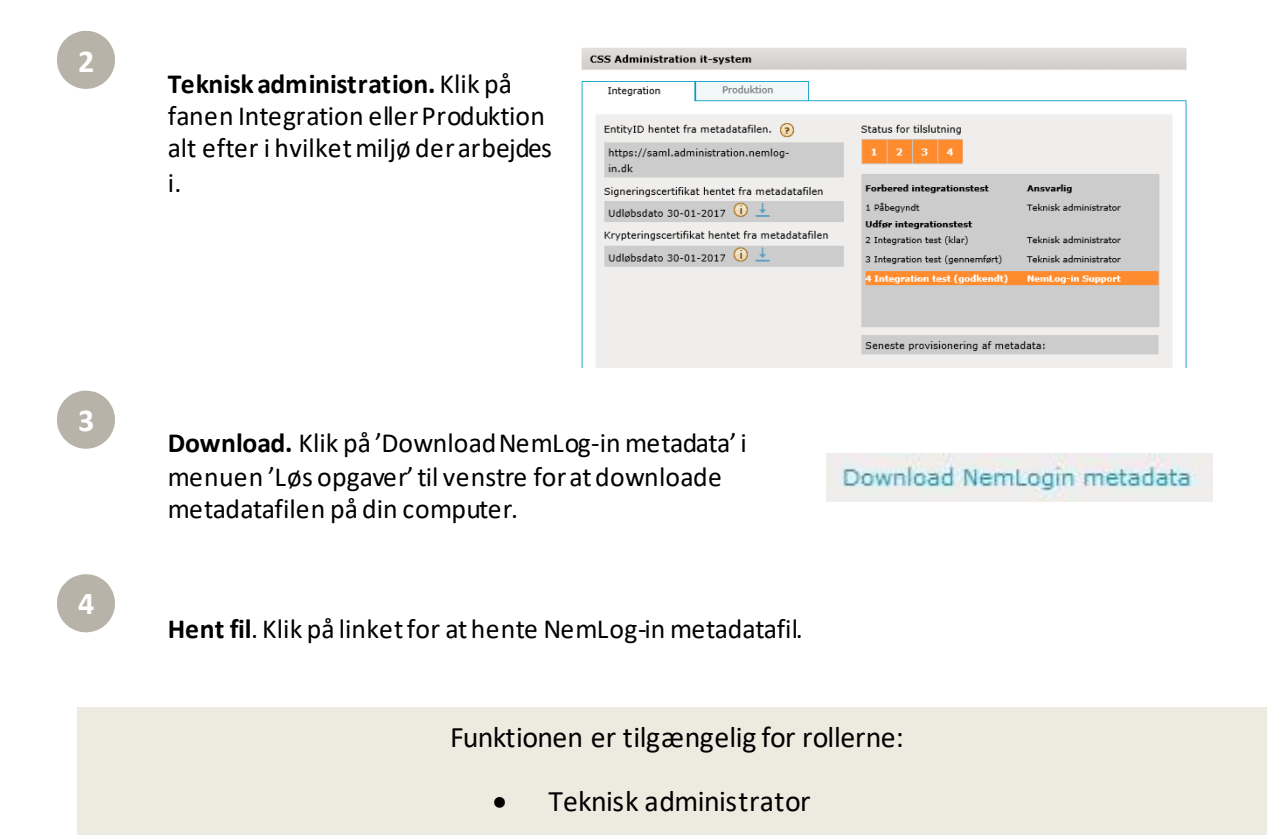

#### 7.9 Validér tekniske data (metadata)

**Vælg et it-system.** Åbn detaljer for it-systemet ved at klikke på

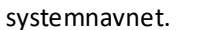

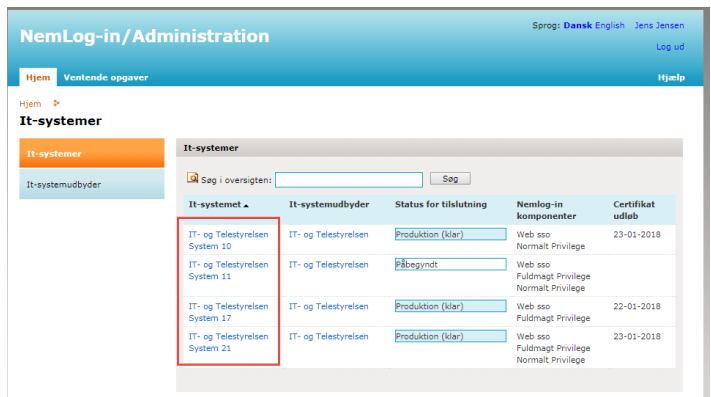

**2**

**Teknisk administration.** Klik på fanen Integration eller Produktion alt efter i hvilket miljø der arbejdes i.

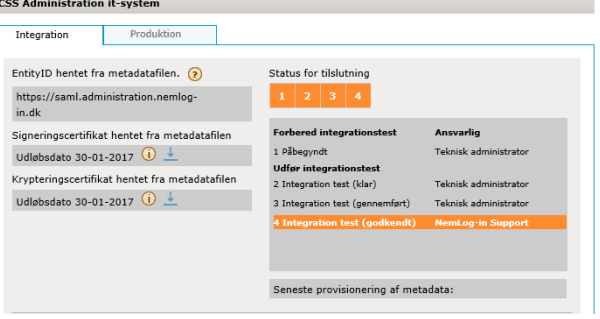

**Validér**. Klik på 'Valider' i menuen 'Løs opgaver' til venstre. Dette er kun muligt i produktion hvis man er i gang med tilslutning af ny version af systemet.

Funktionen er tilgængelig for rollerne:

#### 7.10 Se versioner af teknisk data (metadata) – kun produkti on

Hvis et it-system i produktion skalopdateres, vil metadata typisk også skulle opdateres.

Derfor er det muligt i NemLog-in Administration at oprette nye metadataversionerforit-systemet. Det er her også muligt at se tidligere versioner.

## **Vælg et it-system.** Åbn detaljer for it-systemet ved at klikke på

systemnavnet.

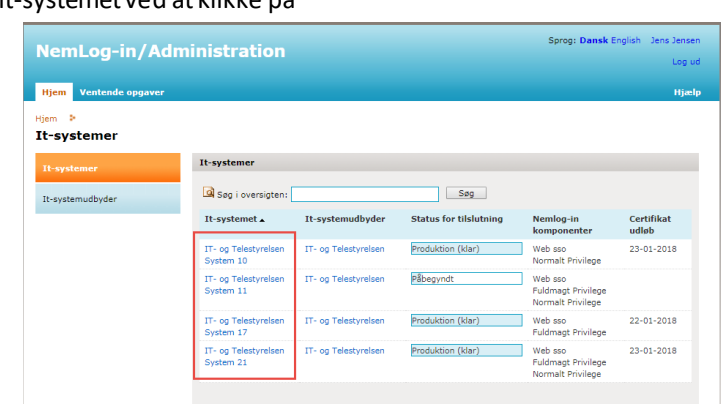

#### **Liste af versioner.** Klik på fanebladet ''metadataversioner

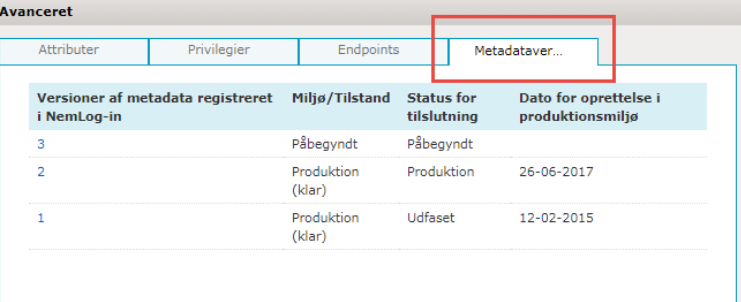

**Åbn en version.** Listen med versioner af metadata vises.

I oversigten vises følgende oplysninger:

- Versioner af metadata registreret i NemLog-in.
- Miljø/Tilstand.
- Status for tilslutning af it-systemet.
- Dato for oprettelse af produktionsmiljø.

Det er muligt at åbne en version ved at klikke på versionsnummeret.

Funktionen er tilgængelig for rollerne:

#### 7.11 Opret en ny version af teknisk data (metadata)

Hvis et it-system i produktion skalopdateres, vil metadata også typisk skulle opdateres.

Derfor er det muligt i Administrationen at oprette nye versioner af de tekniske data. Det er her også muligt at se tidligere versioner.

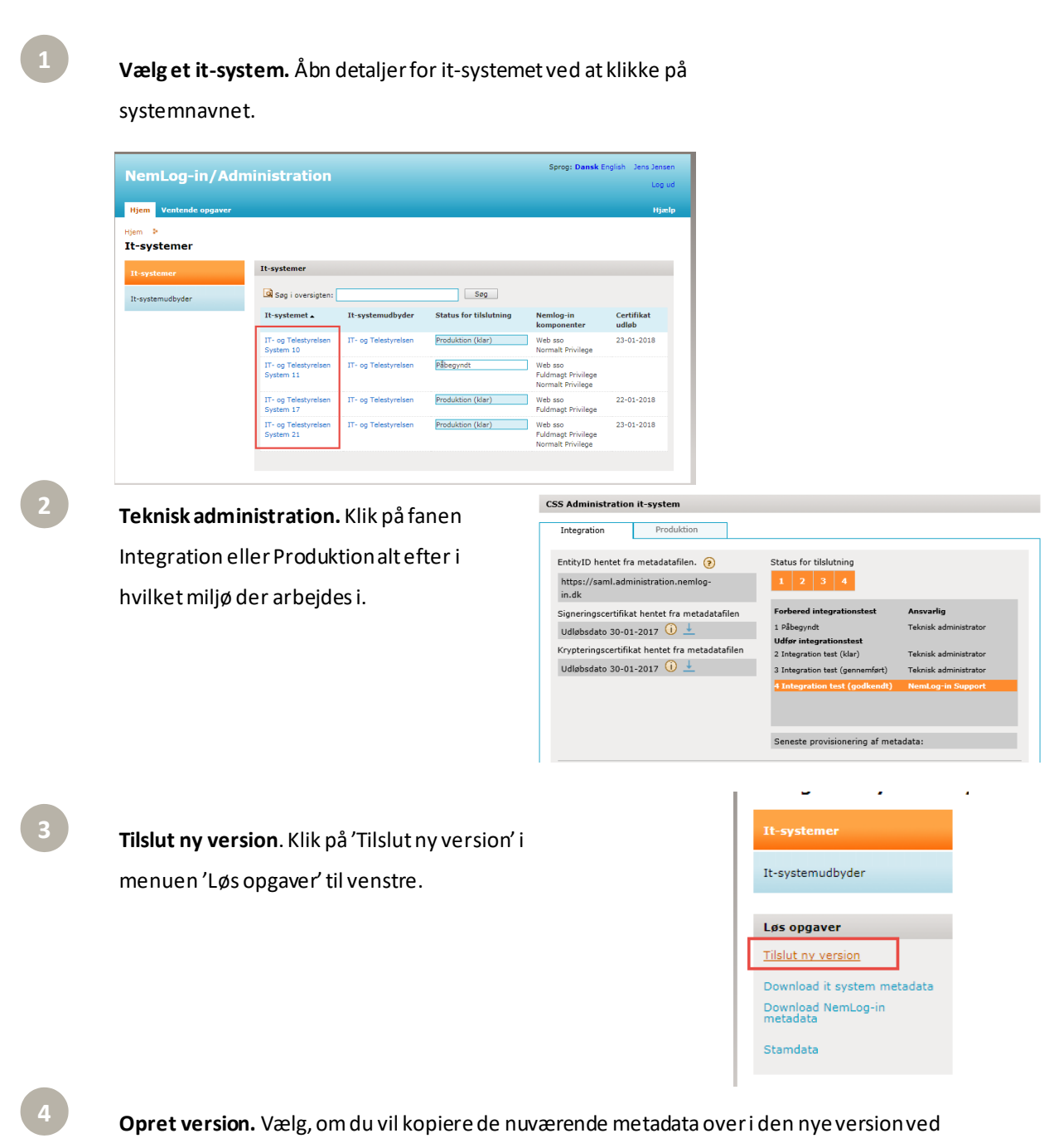

at sætte hak i 'Kopier metadata for nuværende version til den nye version'. Klik på 'Opret'.

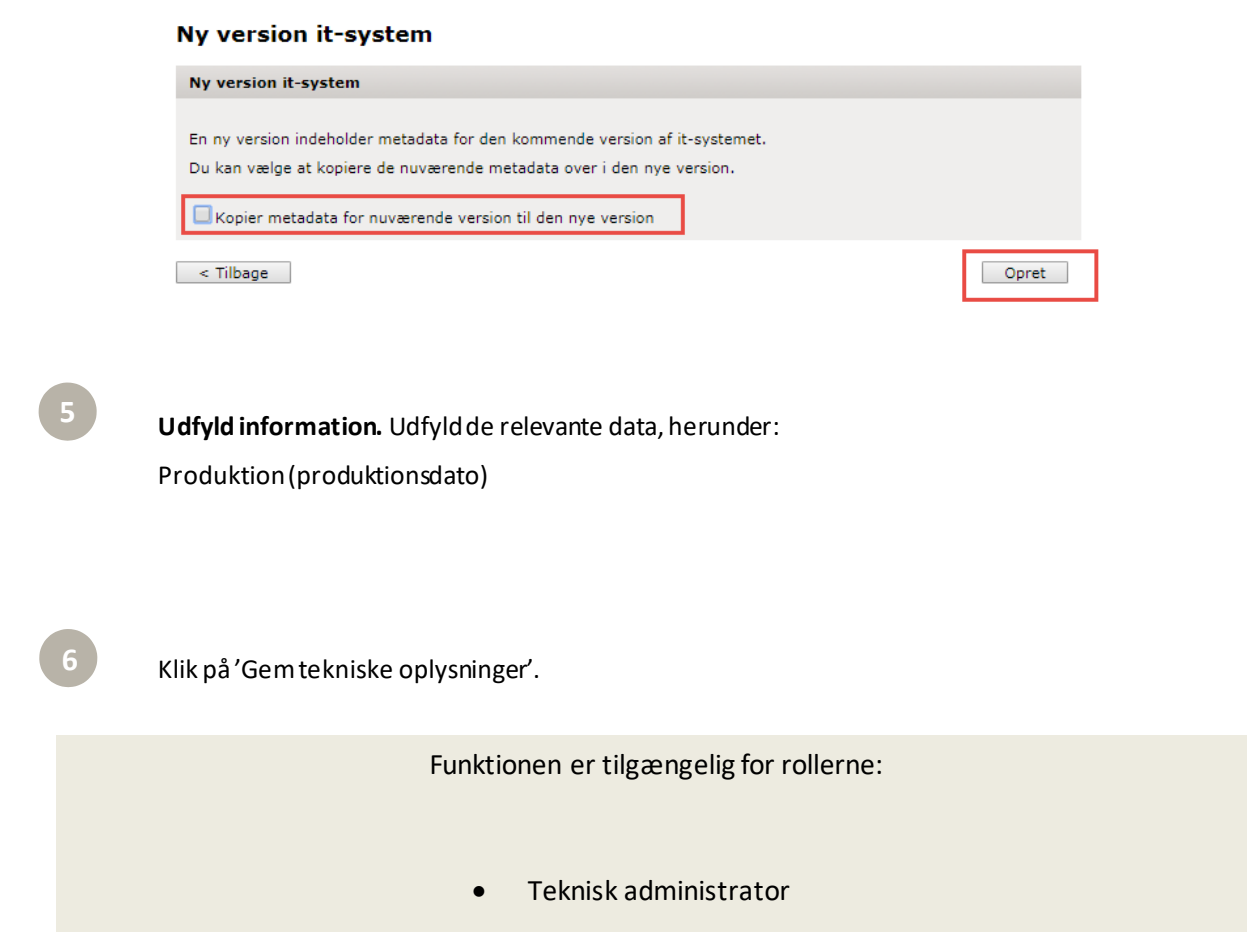

## <span id="page-55-0"></span>7.12 Tilføj en NemID borgertestbruger

Borgertestbrugere kankun tilføjes hvis it-systemetindeholder et eller flere fuldmagtsprivilegier.

**Vælg et it-system.** Åbn detaljer for it-systemet ved at klikke på systemnavnet.

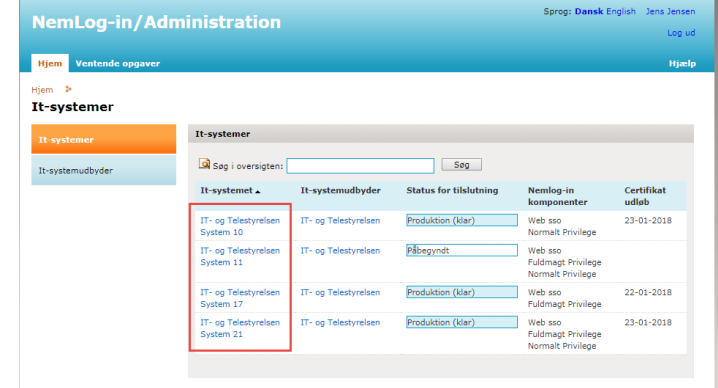

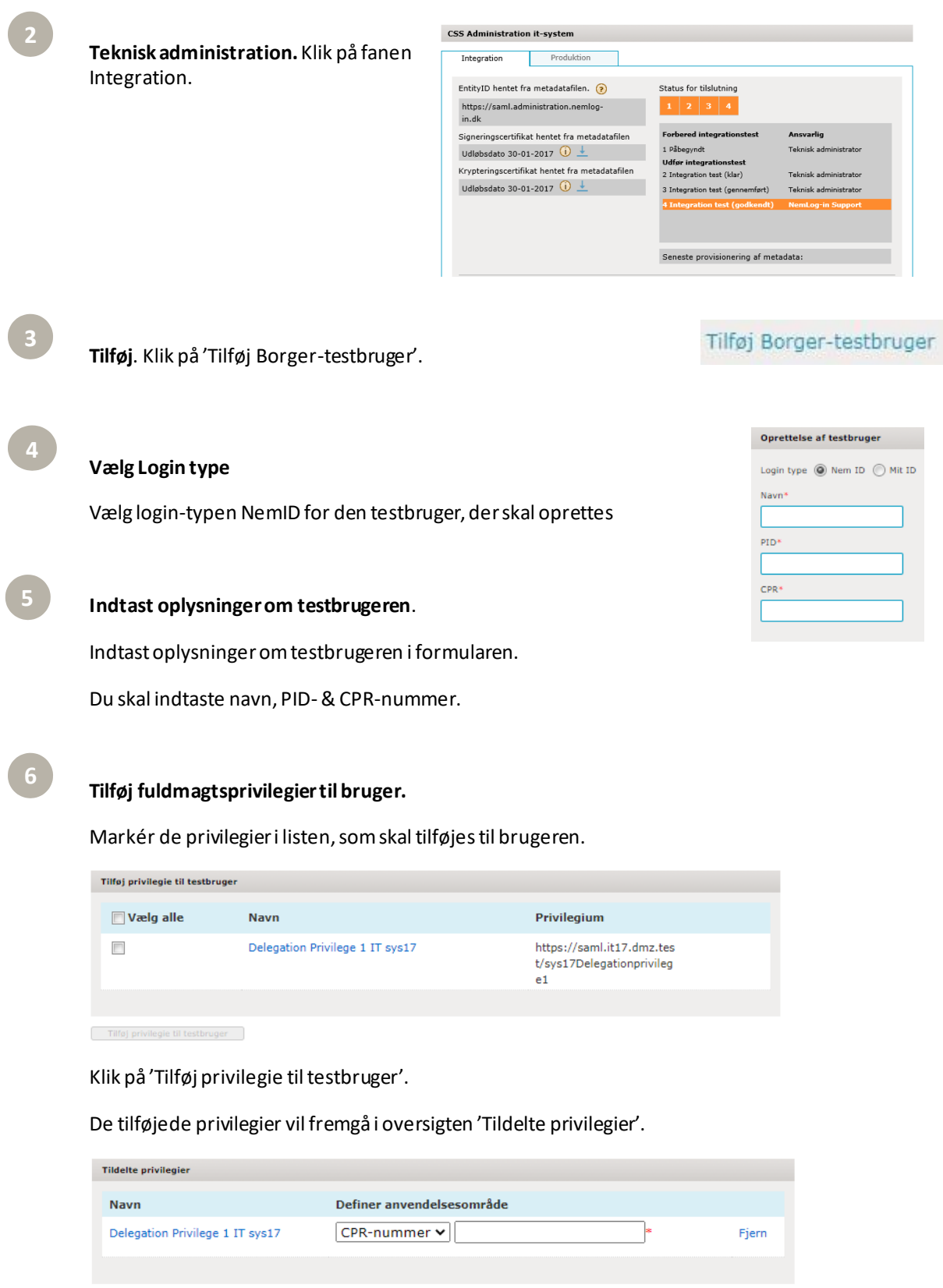

For at fjerne et privilegie fra testbrugeren, klikkes 'Fjern' ud for privilegiet i oversigten.

 $\sim$  Tilbage

Opret testbruger

**Sæt begrænsninger for privilegiet.**Du kan begrænse privilegiets gyldighedsområde ved at klikke på rullemenuen med mærkatet 'CPR-nummer'.

Du kan begrænse privilegiet til at gælde til et specifikt CPR-nummer ved at indtaste CPR-nummeret til højre for rullemenuen i tekstfeltet.

Når du sætter en begrænsning, så gælder privilegiet kun for det angivne CPR- nummer.

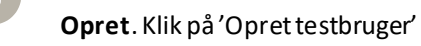

Opret testbruger

Funktionen er tilgængelig for rollerne:

## <span id="page-58-0"></span>7.13 Tilføj en MitID borgertestbruger

Borgertestbrugere kankun tilføjes hvis it-systemetindeholder et eller flere fuldmagtsprivilegier.

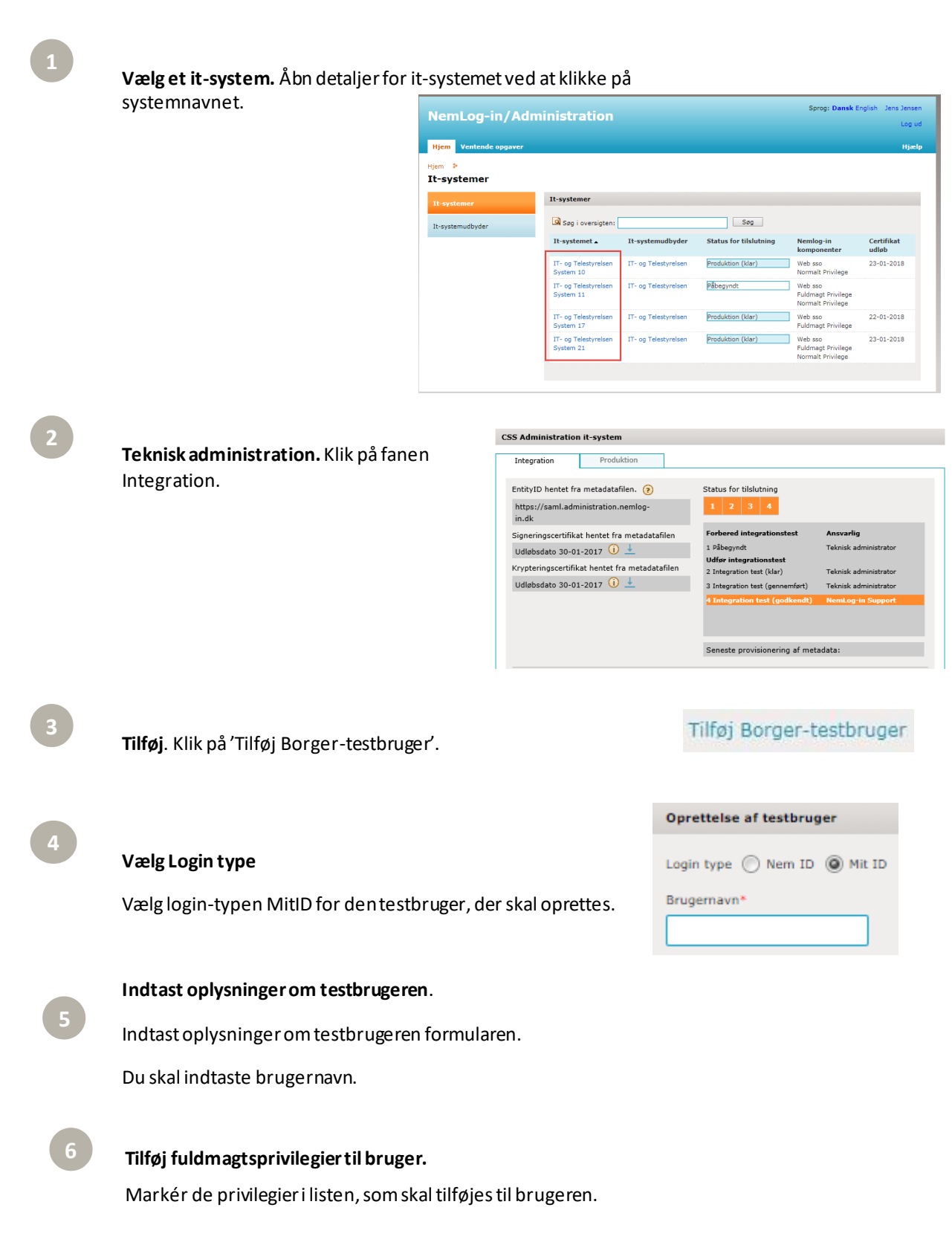

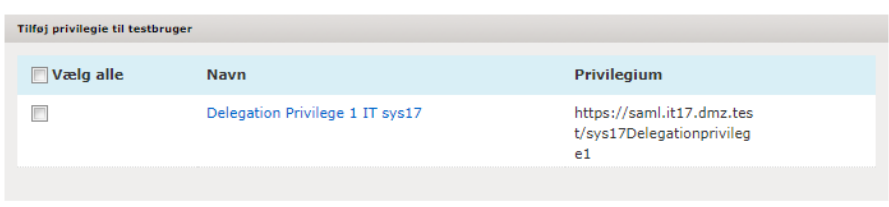

Klik på 'Tilføj privilegie til testbruger'.

Tilføj privilegie til testbruger

De tilføjede privilegier vil fremgå i oversigten 'Tildelte privilegier'.

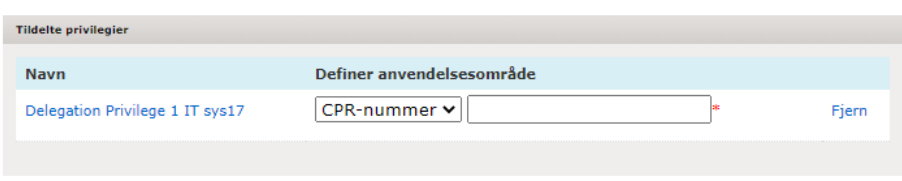

 $\sim$  Tilbage

 $\qquad \qquad \textbf{Optet testbruger} \qquad \qquad$ 

For at fjerne et privilegie fra testbrugeren, klikkes 'Fjern' ud for privilegiet i oversigten.

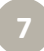

#### **Sæt begrænsninger for privilegiet.**Du kan begrænse

privilegiets gyldighedsområde ved at klikke på rullemenuen med mærkatet 'CPR-nummer'.

Du kan begrænse privilegiet til at gælde til et specifikt CPRnummer ved at indtaste CPR-nummeret til højre for rullemenuen i tekstfeltet.

Når du sætter en begrænsning, så gælder privilegiet kun for det angivne CPR- nummer.

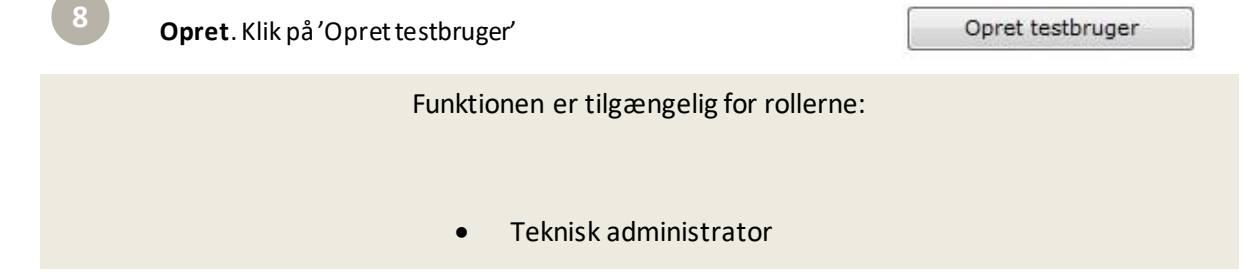

## <span id="page-60-0"></span>7.14 Tilføj en NemID medarb ejdertestbruger

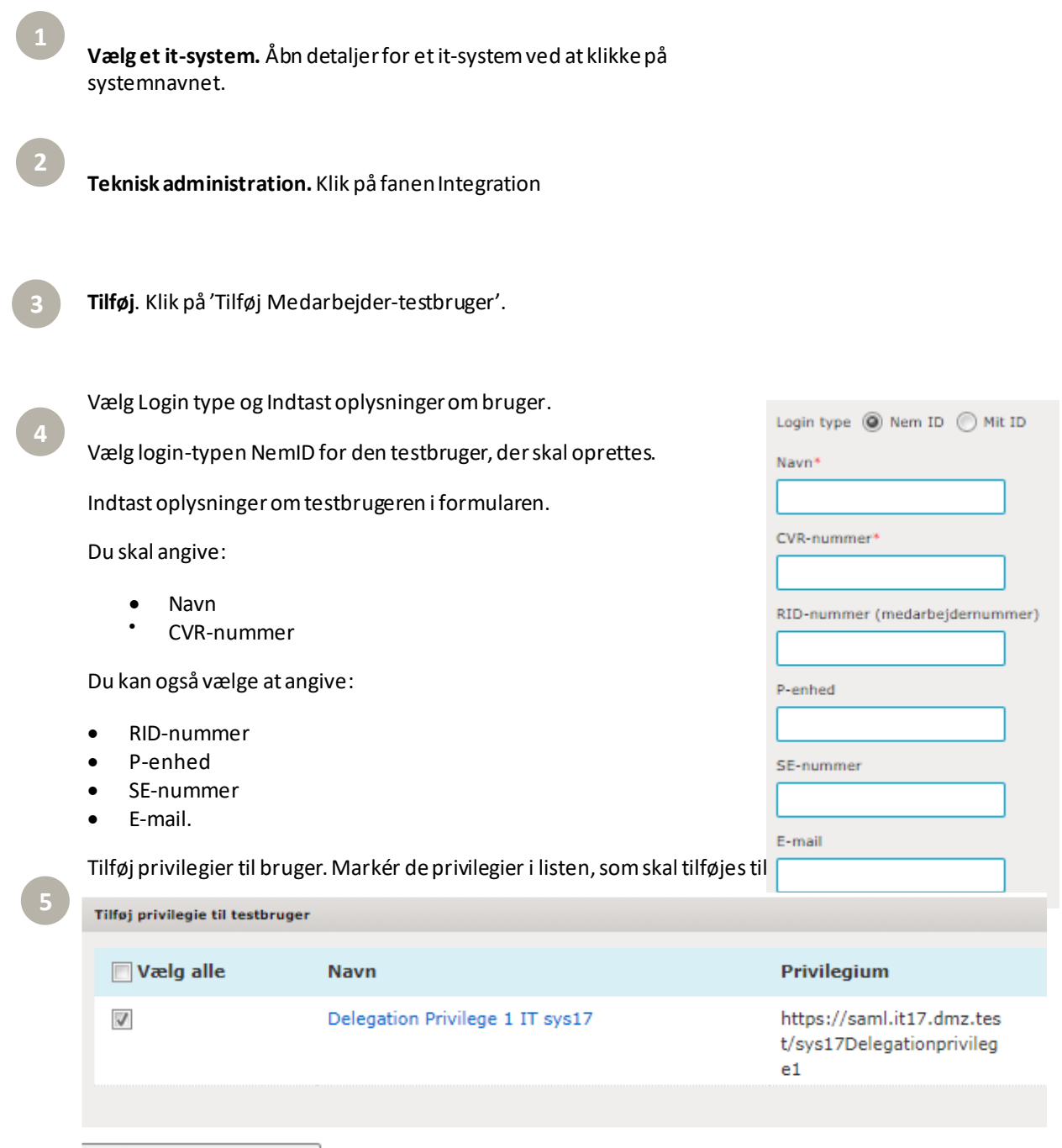

Tilføj privilegie til testbruger

**Klik på 'Tilføj privilegie til testbruger'**. De tilføjede privilegier vil fremgå i oversigten 'Tildelte privilegier'.

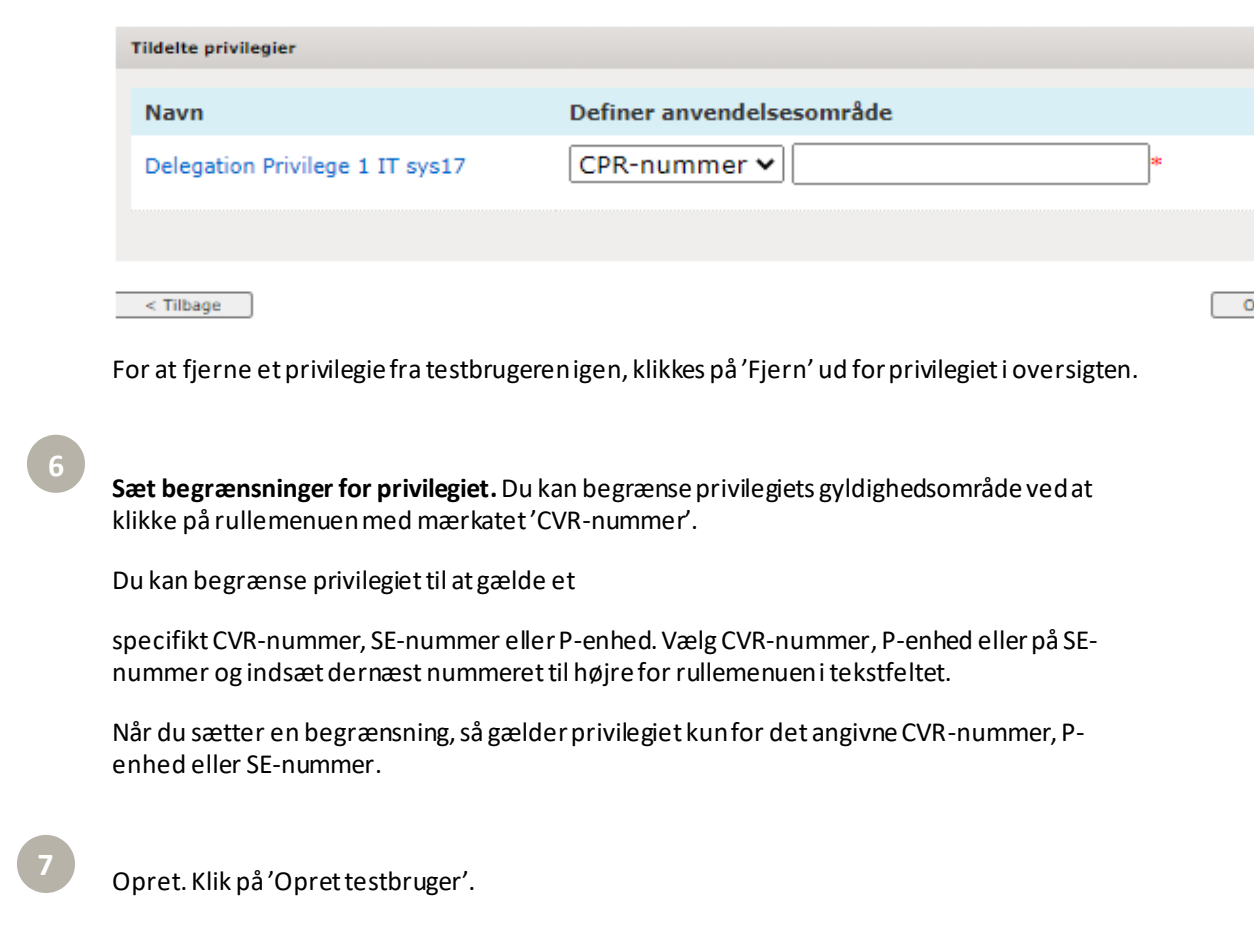

Funktionen er tilgængelig for rollerne:

## <span id="page-62-0"></span>7.15 Tilføj en MitID medarbejdertestbruger

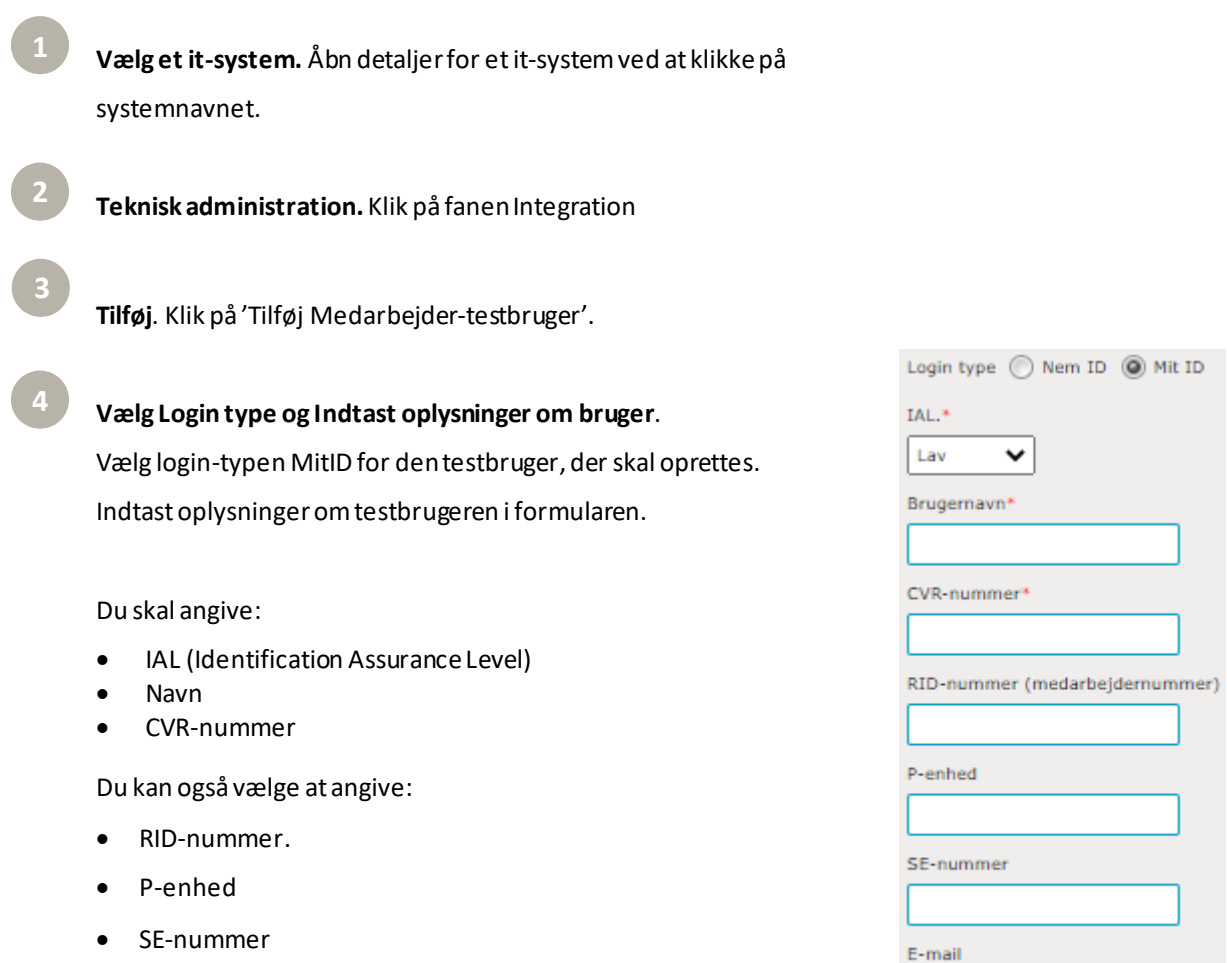

• E-mail.

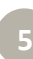

#### **Tilføj privilegier til bruger.**Markér de privilegier i listen, som skal

tilføjes til brugeren.

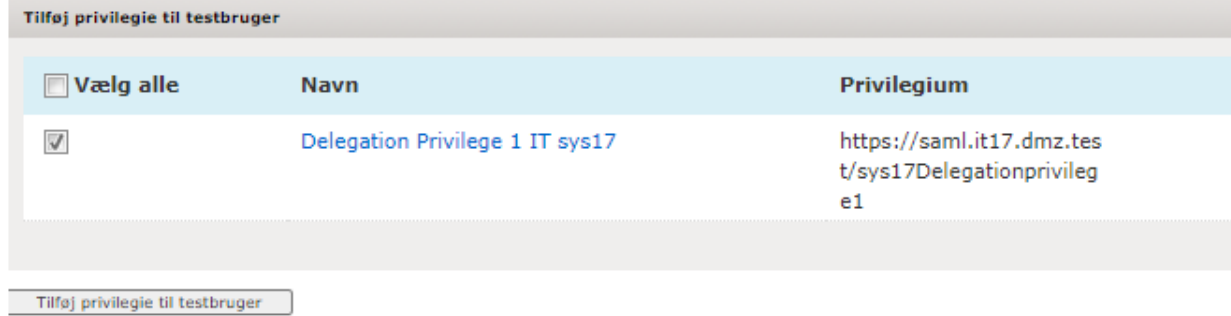

**Klik på 'Tilføj privilegie til testbruger'**. De tilføjede privilegier vil fremgå i oversigten 'Tildelte privilegier'.

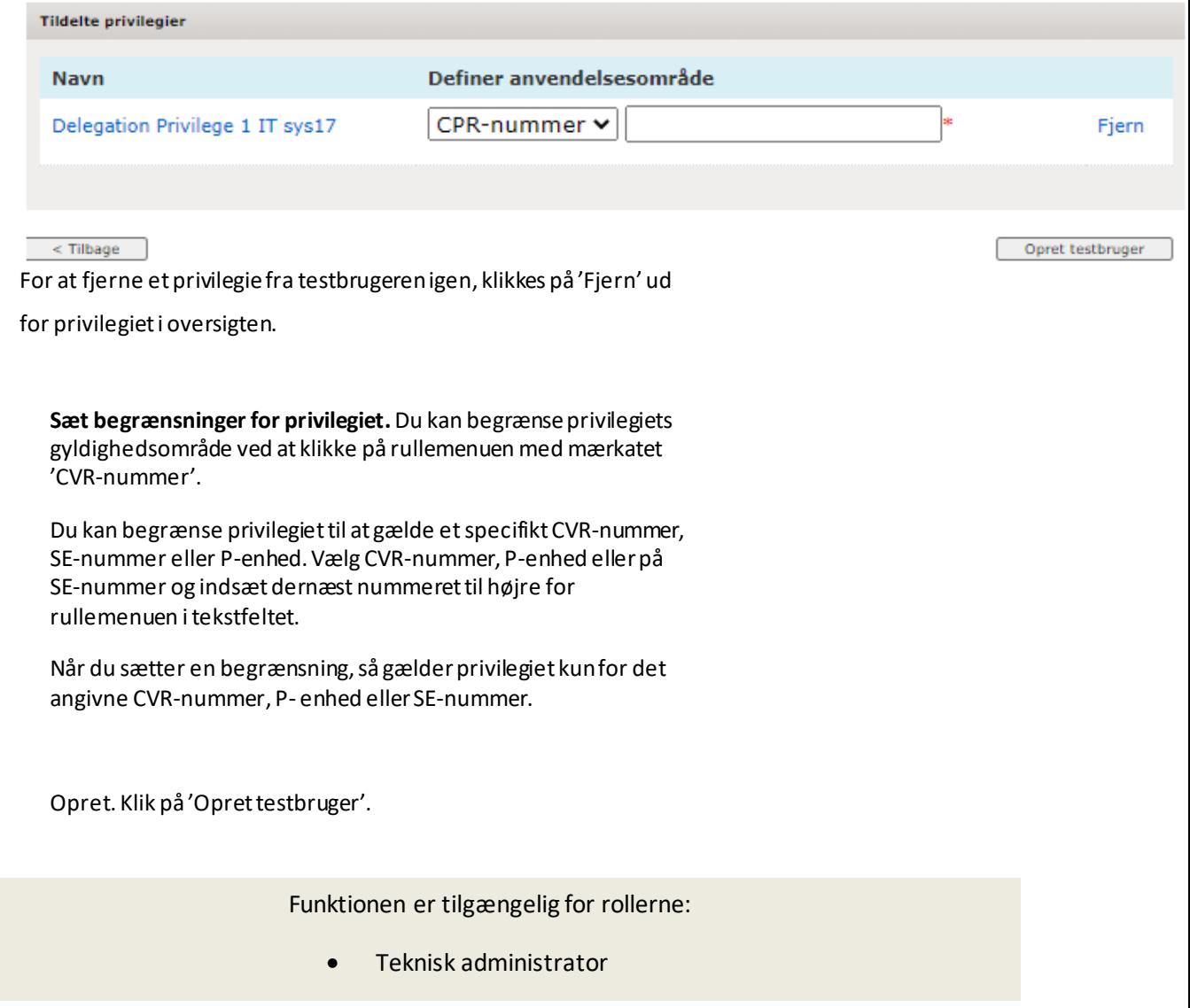

**7**

## 7.16 Opdatér privilegier for eksisteren de borgertestbruger

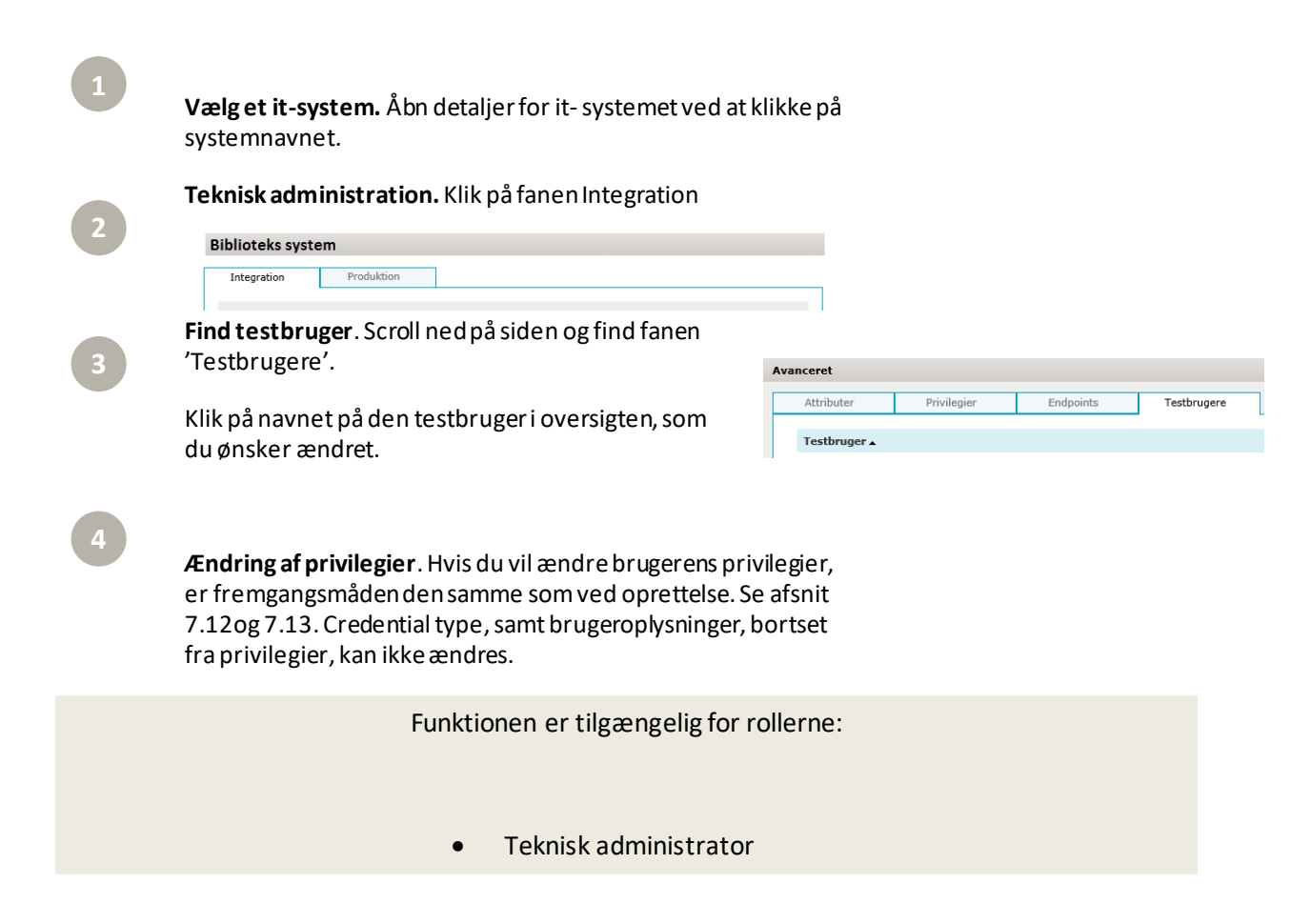

## 7.17 Opdatér eksistere nde medarbejdertestbruger

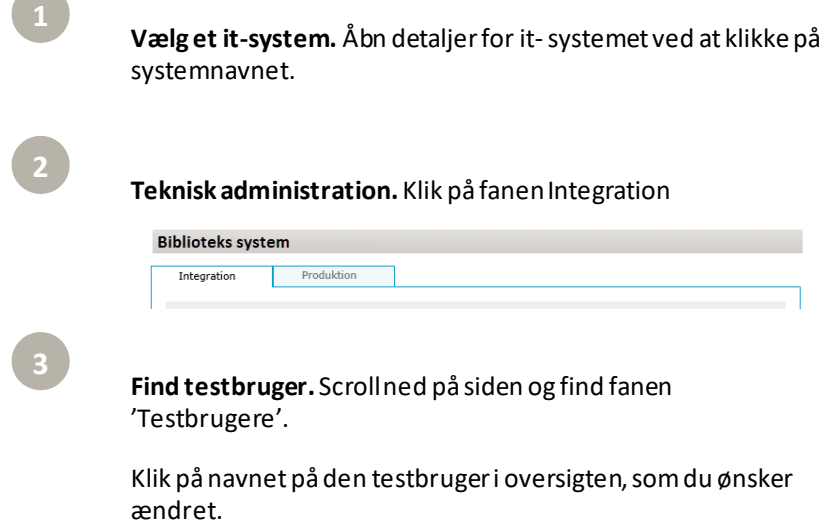

**4**

**Ændring af brugeroplysninger.** Hvis du vil ændre brugerens oplysninger, er fremgangsmåden den samme som ved oprettelse. Se afsni[t 7.14](#page-60-0)o[g 7.15](#page-62-0). Credential type, samt Brugernavn, kan ikke ændres.

Funktionen er tilgængelig for rollerne:

• Teknisk administrator

#### 7.18 Fjern en testbruger

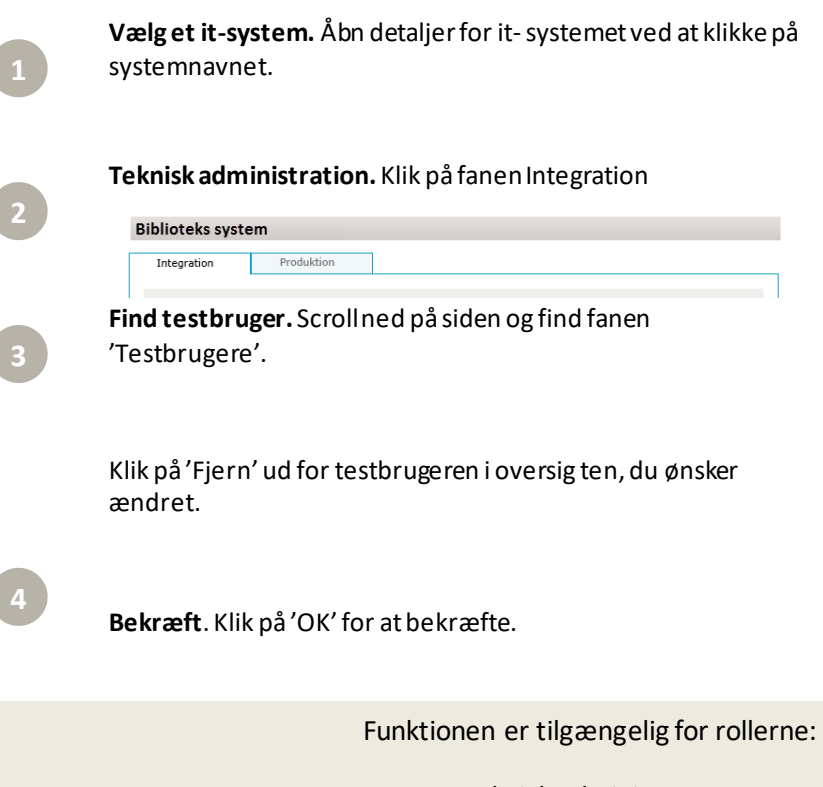

#### 7.19 Indlæs testrapport

Testrapporten der skal indlæses er en rapport over den obligatoriske integrationstest der skal udføres på en ny tilslutning i overensstemmelse med digitaliseringsstyrelsens retningslinjer.

Test rapport kan kun indlæses i version 1 af et system når et system er i status "Integration test (klar)"

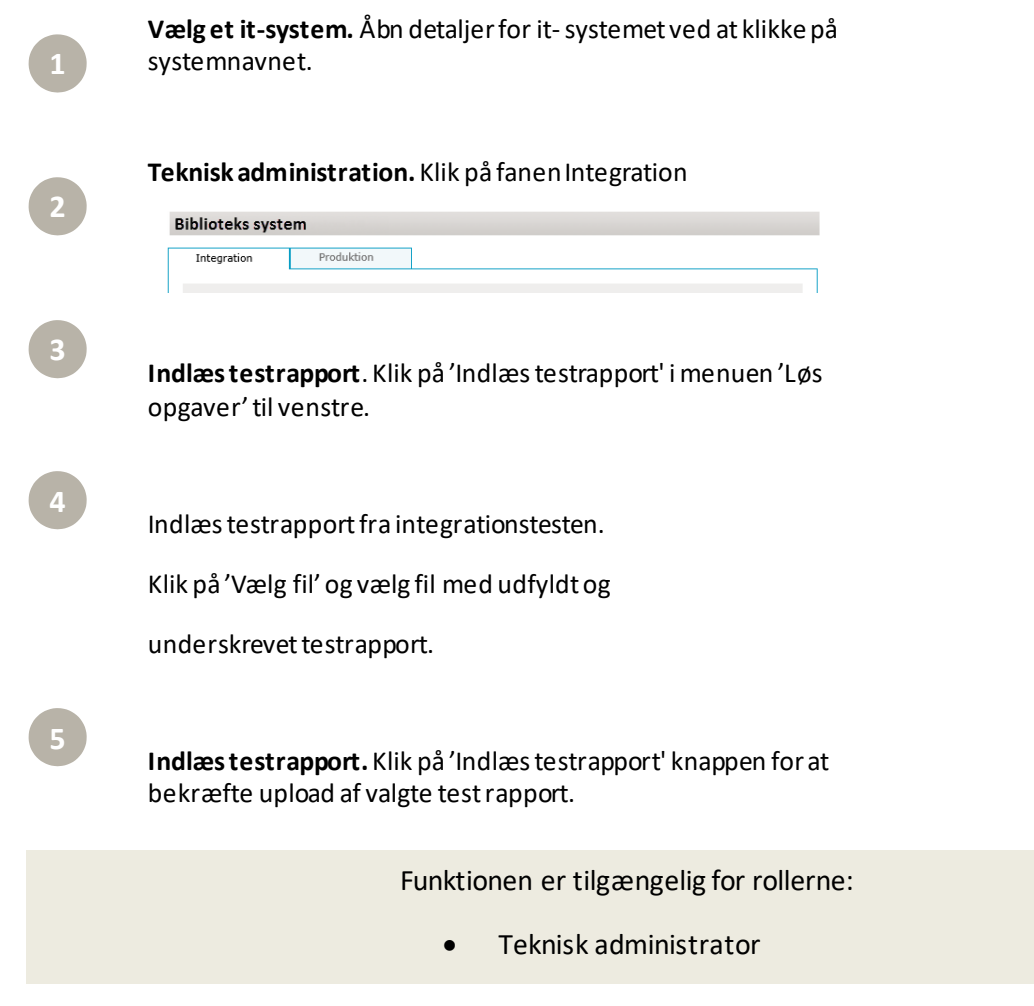

## 7.20 Downl oad testrapport

Testrapporten er en rapport over den integrationstest af it-systemet, som er blevet foretaget.

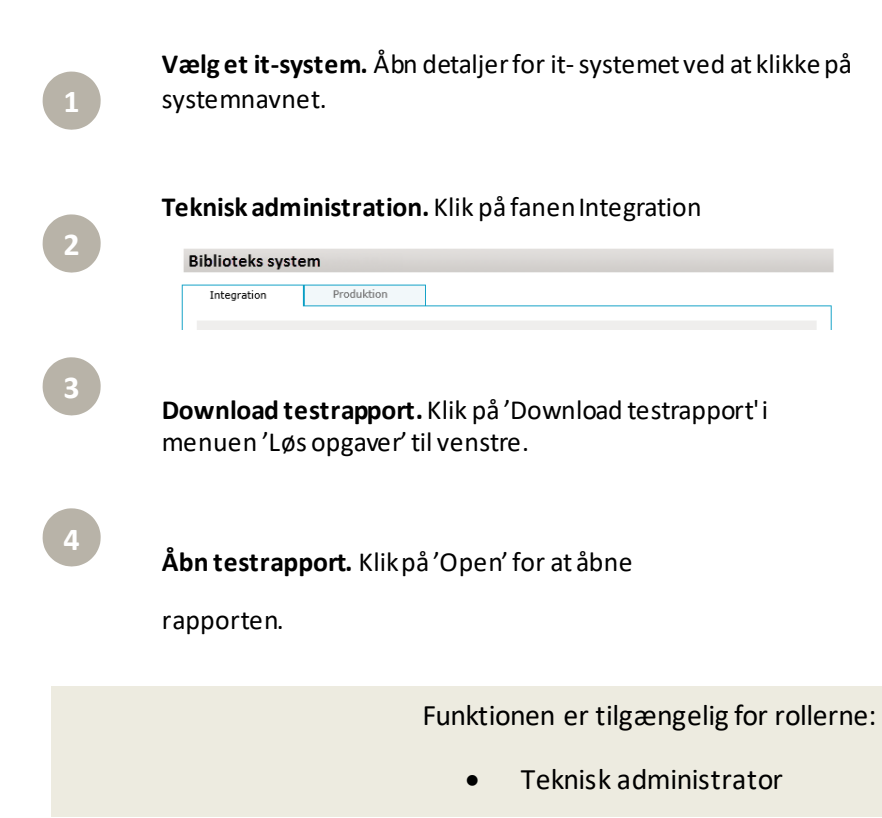

## 7.21 Ansøg om integrati onstest

For at tilslutte et it-system til NemLog-in og for at komme i produktionsmiljøet, skal der i version 1 foretages en integrationstest, hvor der skal gennemføres en række testcases.

Før it-systemet kan flyttes til integrationstestmiljø, skal der ansøges om at kunne foretage en integrationstest. Bemærk, at metadata låses fast under testen og først kan ændres, når integrationstesten er udført.

Når din ansøgning er blevet godkendt af NemLog-in, modtager du en meddelelse samt en ny opgave under 'Ventende opgaver' og it-systemet flyttes til integrationstestmiljøet. Hvis din ansøgning bliver afvist, vil du også få en e-mail herom.

Hvis der bliver ansøgt om integrationstest fra en senere version end version 1, vil metadata og testdata blive overført automatisk til integrationstestmiljøet. Der vilher ikke være en efterfølgende godkendelsesproces og systemet bliver faslåst.

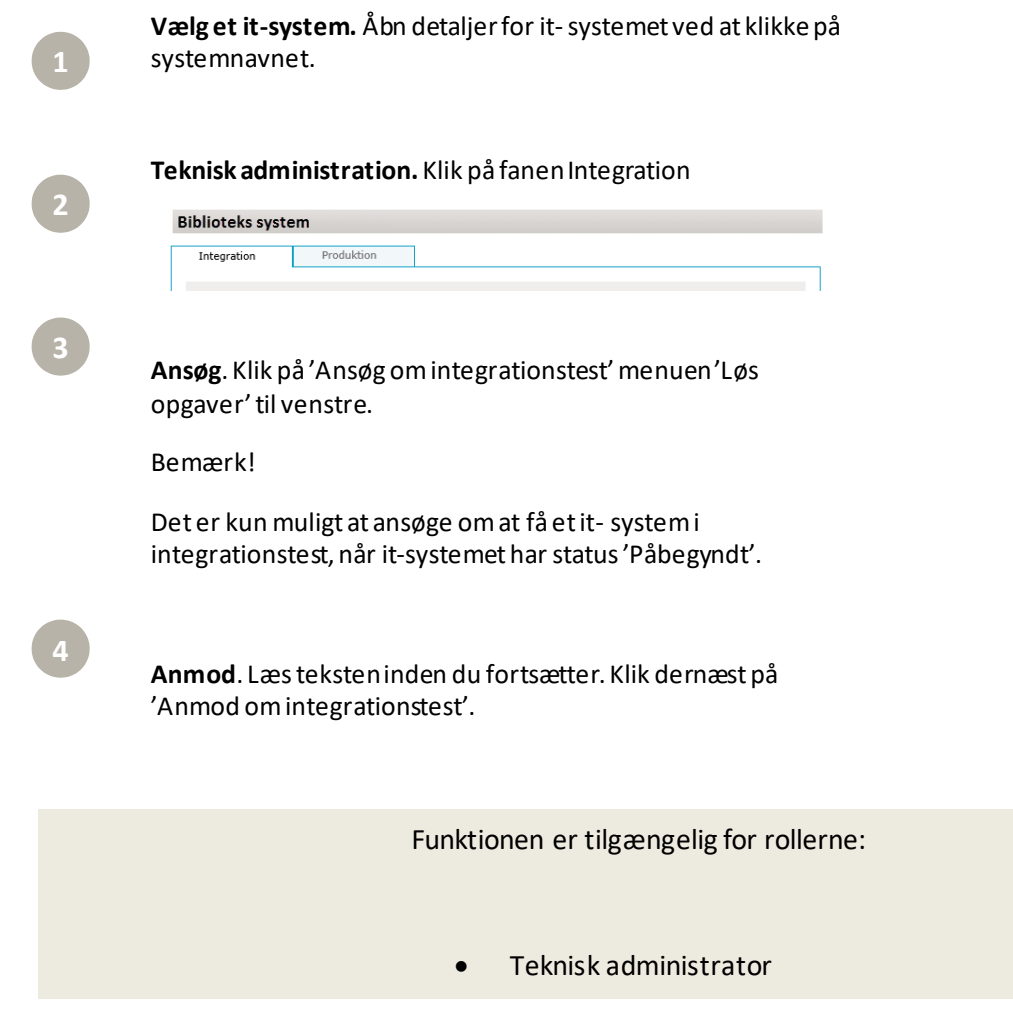

#### 7.22 Anmod om overførsel til produkti on

Når der er blevet gennemført en succesfuld integrationstest af it-systemet, kan du anmode om at få overført it-systemet til produktionsmiljøet.

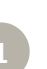

**Vælg et it-system.** Åbn detaljer for it-systemet ved at klikke på systemnavnet.

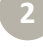

**3**

**Teknisk administration.** Klik på fanen Produktion

**Biblioteks system** Integration Produktion

**Ansøg**. Klik på 'Ansøg om produktion' i menuen 'Løs opgaver' til venstre.

#### **BEMÆRK!**

Det er i version 1 af et system, kun muligt at ansøge om at få et it-system i produktionsmiljø, når it-systemets tekniske data har status 'Integration test (godkendt)'.

Så snart et system er i minimum version 2, kan du ansøge om at få en ny version i produktion. Vær opmærksom på, at det angivne produktionstidspunkt bestemmer

det præcise tidspunkt, hvor metadata tidligst kan træde i kraft. For at systemet går i produktion kræver det, at Administrator for

it-systemudbyder, NemLog-in leverandør, og i nogle tilfælde at NemLog-in administration har godkendt opgaver i forbindelse med ansøgning om produktion. Hvis disse opgaver ikke er godkendt på det angivne produktionstidspunkt, vil systemet ikke gå i produktion før efter at opgaverne faktisk er godkendt. Fra den sidste opgave er godkendt kan der gå op til 5 min. før den nye produktionsversion træder i kraft.

#### **BEMÆRK!**

It-systemet kan kun overføres til produktionsmiljøet, hvis gældende vilkår for it-systemudbyderen er underskrevet. Hvis der ikke er underskrevet gældende vilkår, vil du blive informeret om dette, og det vil ikke være muligt at anmode om overførsel til produktionsmiljø. Du har mulighed for at påminde den underskriftsbemyndigede for it-systemet om at underskrive vilkår.

**4**

**Anmod.** Læs teksten inden du fortsætter. Klik dernæst på 'Anmod om overførsel til produktion'. Funktionen er tilgængelig for rollerne:

• Teknisk administrator

## 7.23 Skift Certifikat

Det er muligt at opdatere signeringscertifikatet, krypteringscertifikatet og certifikatet til brug i fuldmagtstjenesten.

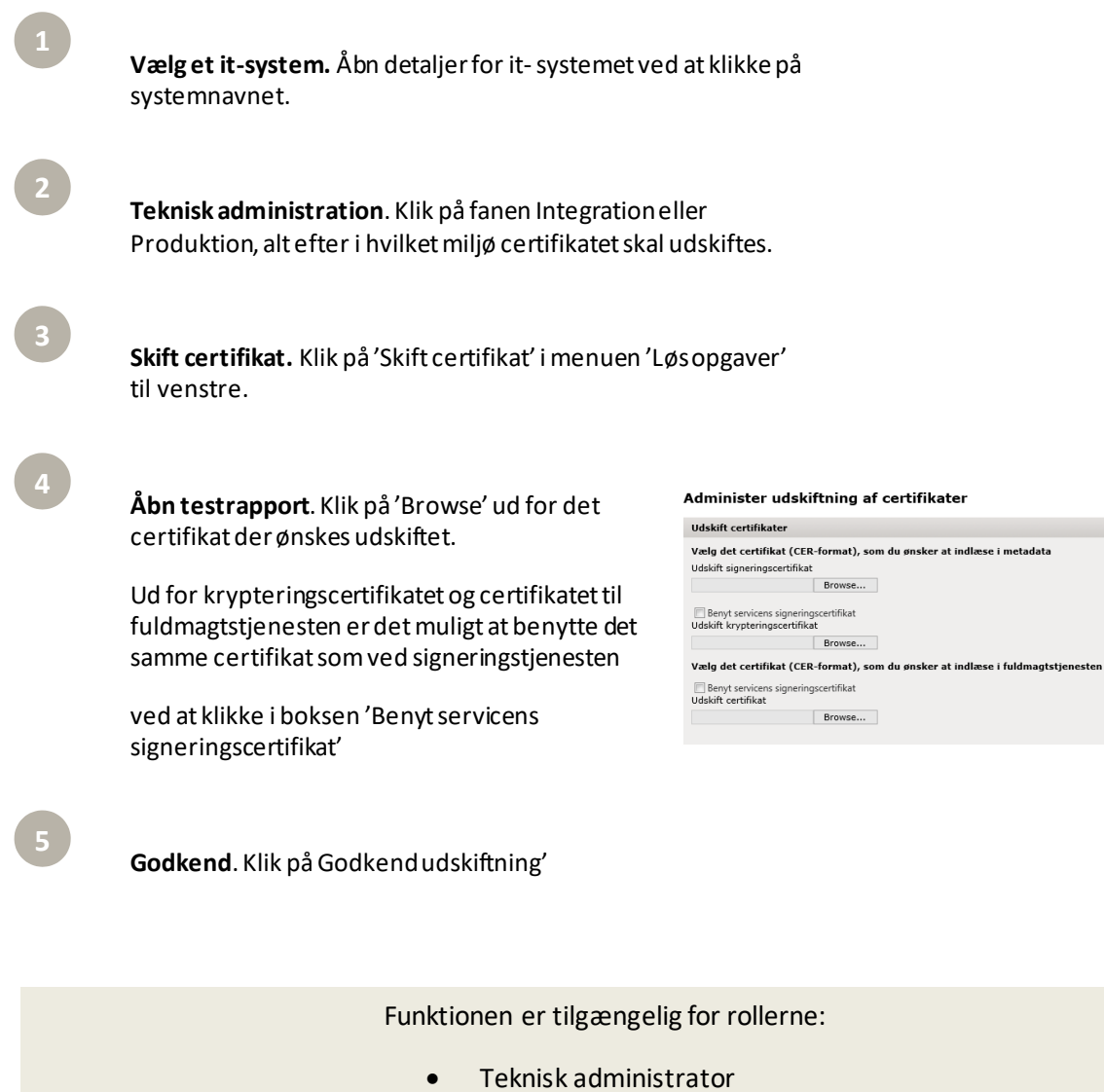

#### 7.24 Opret ny system bruger

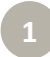

#### **Vælg Brugerorganisationen** hvor systembrugeren skal oprettes.

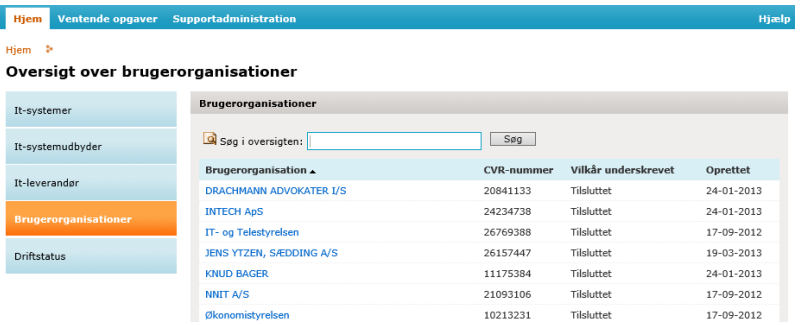

**2**

**Vælg 'Tilføj systembruger'** under 'løs opgaver' i menuen til venstre

#### Løs opgaver

Tilføj administratorrollerne til<br>en bruger Slet brugerorganisation Tilføj administrator for<br>systembrugere Tilføj systembruger

Udfyld Navn og beskrivelse hvis det ønskes. Tryk på Gem stamdata. Nu bliver sektioner for tekniske oplysninger redigerbare.

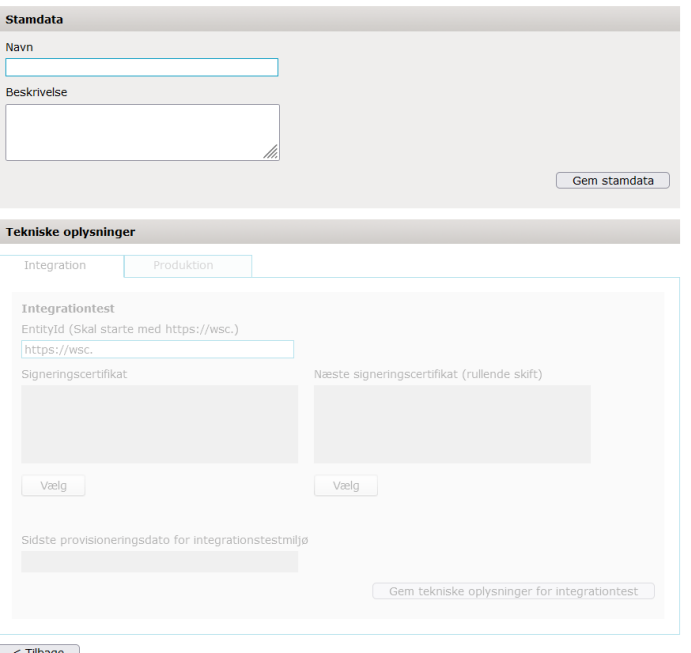

#### $\sim$  Tilbage

I faner for henholdsvis Integration og Produktion, udfyld entity id, og upload certifikater for signering. Bemærk at Entity ID skal starte med "https://wsc." og certifikatet skal være VOCES eller
FOCES. For hver fane tryk på Gem tekniske oplysninger for integrationstest eller Gem tekniske oplysninger for produktion

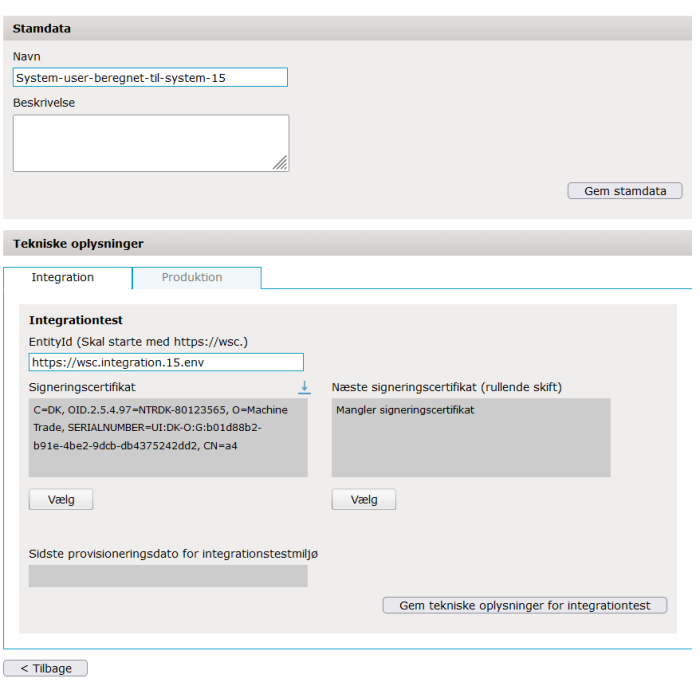

Funktionen er tilgængelig for rollerne:

• Web service administrator

# <span id="page-72-0"></span>7.25 Vedligehold system bruger

Vælg Brugerorganisationen hvor systembrugeren skal vedligeholdes.

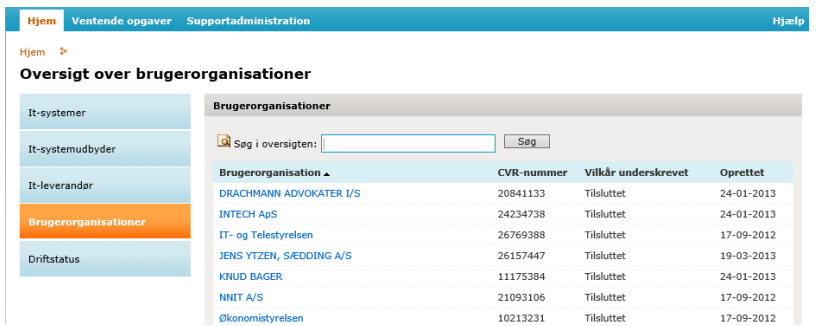

**2**

#### **Vælg fanen Systembruger** og tryk på den systembruger der ønskes vedligeholdt

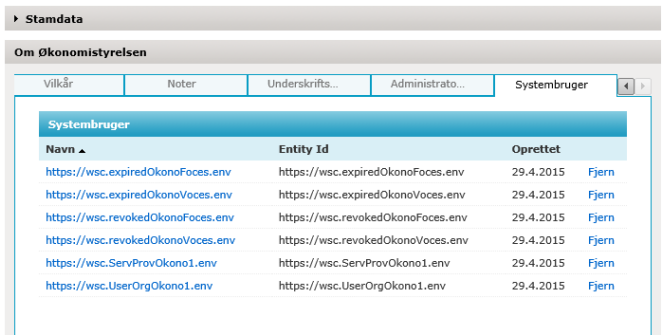

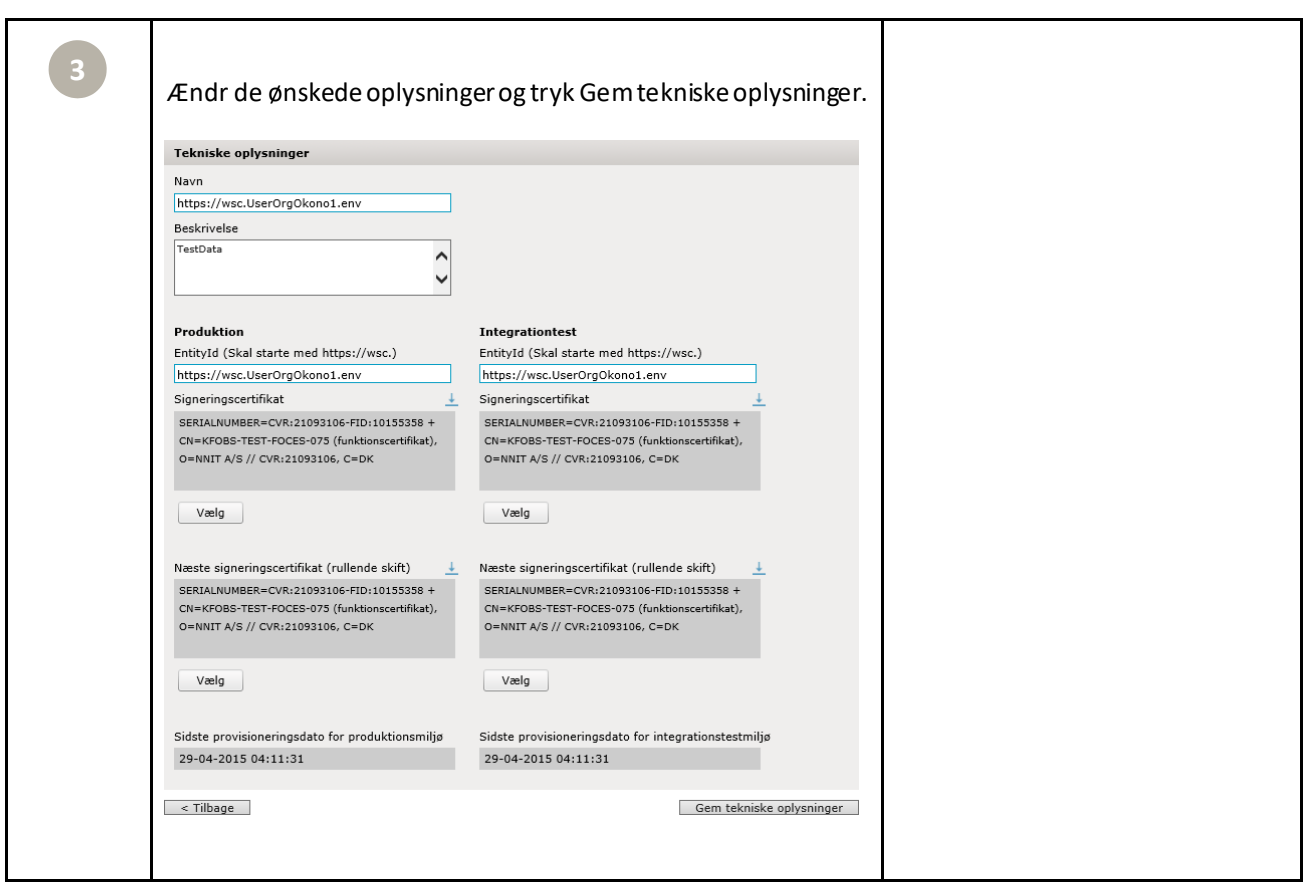

# Funktionen er tilgængelig for rollerne:

• Web service administrator

#### 7.26 Provisi oner systembruger til integrati onstest

Gå til den ønskede systembruger (s[e 7.25](#page-72-0)Vedligehold systembruger) og tryk på Provisioner til integrationstest i menuen Løs opgaver.

Når en teknisk administrator trykker på provisioner til integrationstest bliver systembrugeren provisioneret til NemLog-in Integrationstest miljøet. Der laves en validering på certifikatet og systembrugerens metadata oprettes og provisioneres.

Funktionen er tilgængelig for rollerne:

• Teknisk administrator

Løs opgaver

Provisioner til integrationtest Provisioner til produktion Skift system bruger ejer Anmod om web service adgang

### 7.27 Provisi oner systembruger til Produk ti on

Gå til den ønskede systembruger (s[e 7.25](#page-72-0)Vedligehold systembruger) og tryk på Provisioner til produktion i menuen Løs opgaver.

Når en teknisk administrator trykker på provisioner til produktion bliver systembrugeren provisioneret til NemLog-in produktion. Der er ikke nogen godkendelse forbundet med at provisionere til produktion. Der laves en validering på certifikatet og systembrugerens metadata oprettes og provisioneres.

Funktionen er tilgængelig for rollerne:

• Teknisk administrator

Løs opgaver

Provisioner til integrationtest **Provisioner til produktion** Skift system bruger ejer Anmod om web service adgang

# 7.28 Skift System Bruger Ejer

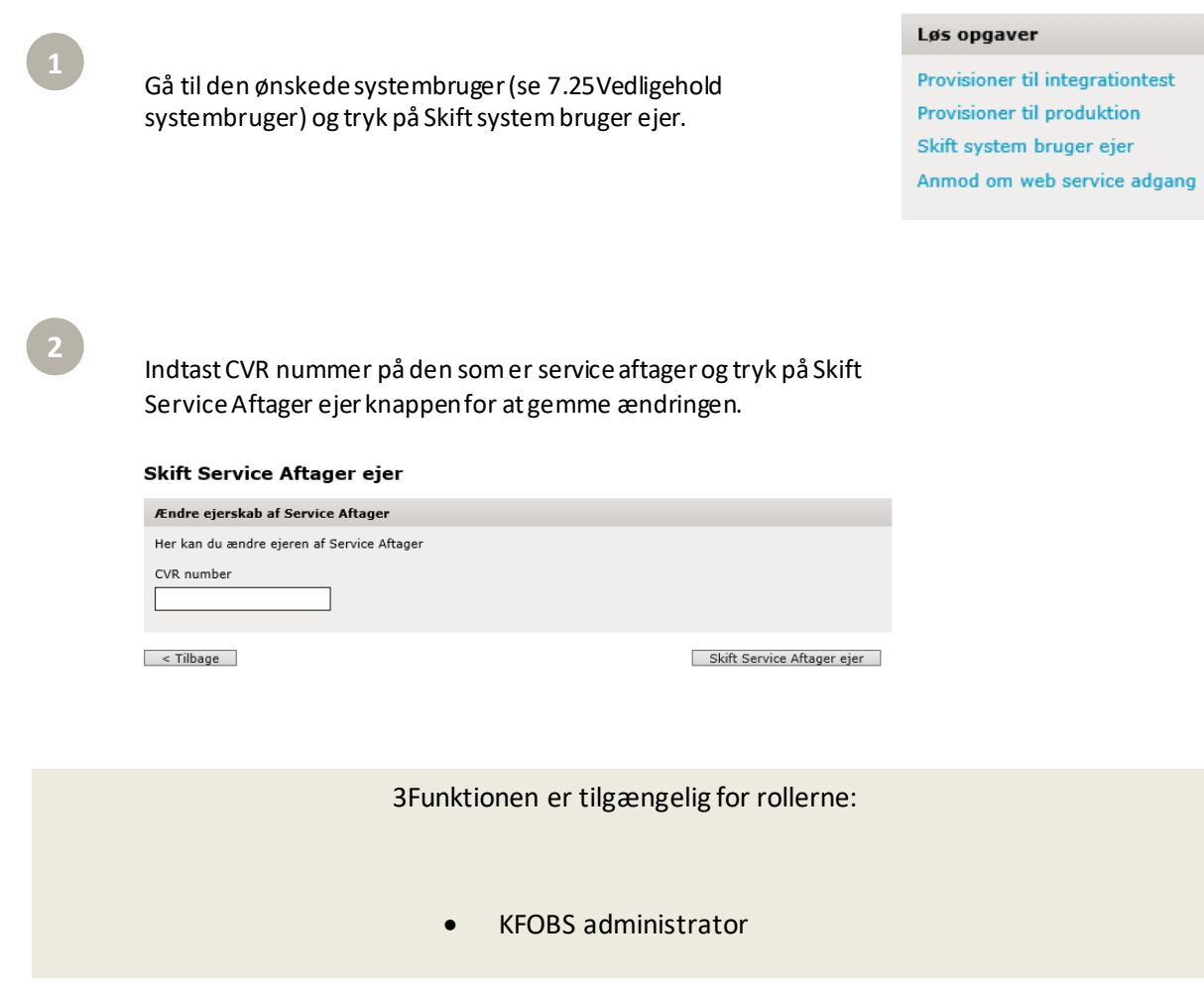

# 7.29 Anmod om web service adgang

ſ

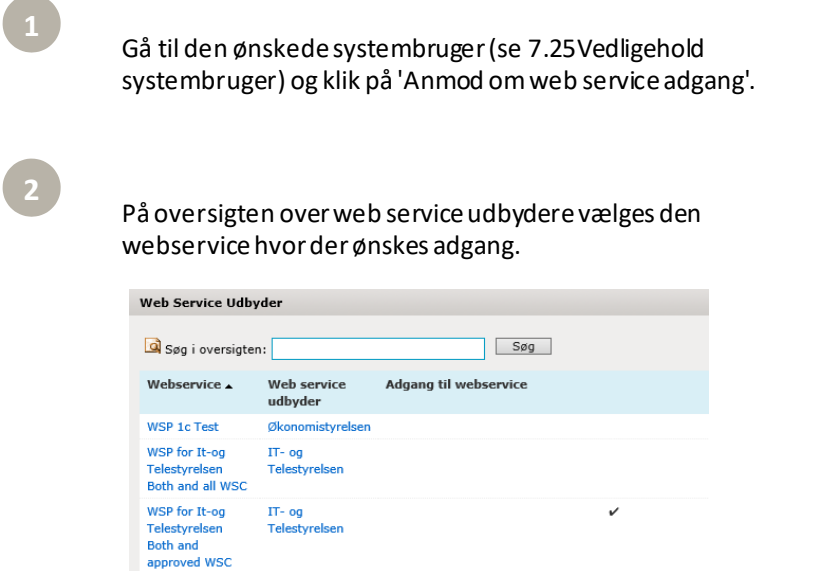

# Løs opgaver

Provisioner til integrationtest Provisioner til produktion Skift system bruger ejer Anmod om web service adgang

Der vises nu stamdata for webservicen og evt. privileger hvis webservicen har disse. Man vælger de ønskede privileger og trykker Send anmodning.

Ved Send anmodning bliver der sendt en mail til service providers administrator, og der startes et systembruger anmodnings flow (s[e 7.31](#page-77-0)).

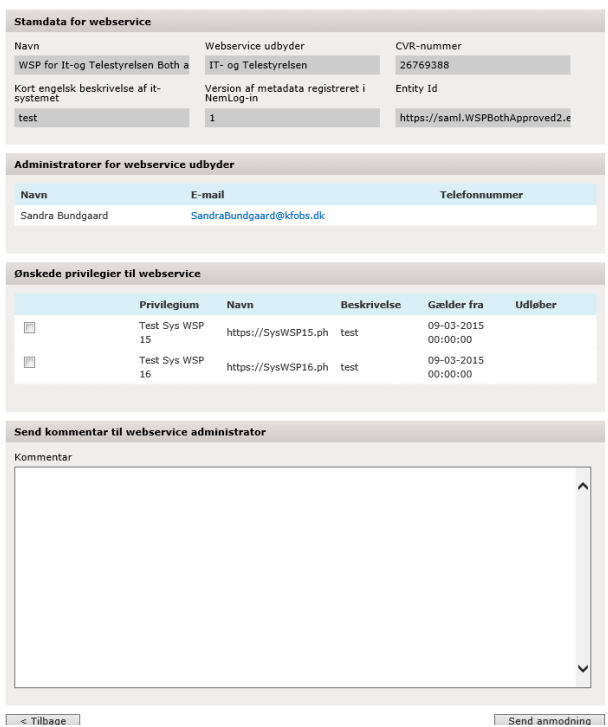

Funktionen er tilgængelig for rollerne:

• Teknisk administrator

#### 7.30 Supporter system bruger

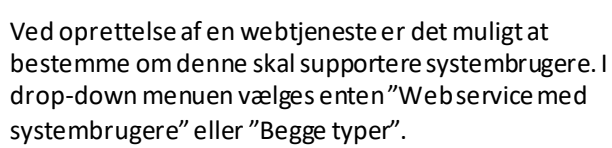

Vælges en af disse vises også en checkbox, Kun adgang for godkendte systembrugere, hvor det er muligt at angive om man kun vil give adgang til godkendte systembrugere.

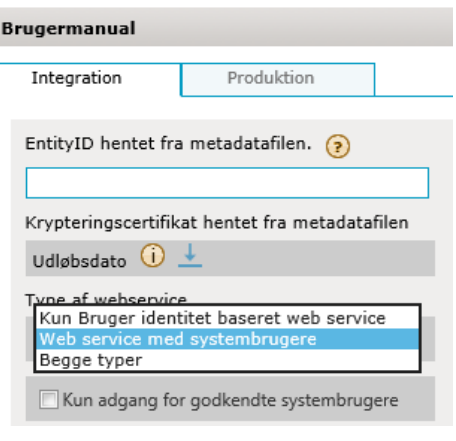

Funktionen er tilgængelig for rollerne:

Web service administrator

### <span id="page-77-0"></span>7.31 Godkend eller afvis system brugeranm odning til webtjen este

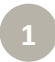

Når en systembruger har ansøgt om adgang til en webtjeneste vil der blive oprettet en task under ventende opgaver til administratoren for webtjenesten. Nu kan administratoren godkende eller afvise ansøgningen som vist på billedet. Har ansøgeren også ansøgt om system privileger vil disse også blive vist.

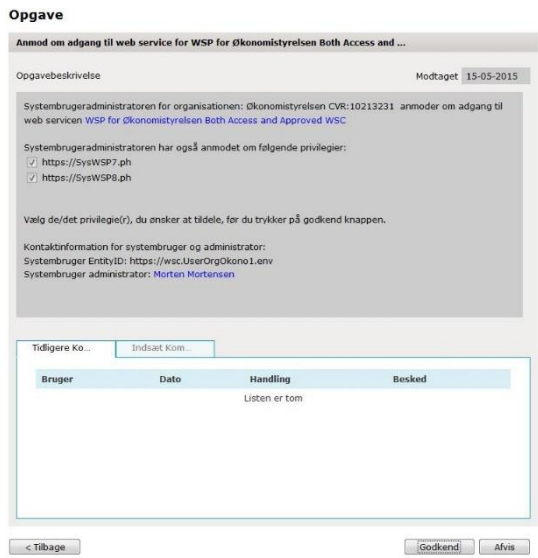

Funktionen er tilgængelig for rollerne:

Web service administrator

### 7.32 Tildel og fjern system privileger til system brugere

Det er muligt for en web service administrator at tildele eller fjerne system privileger til systembrugere. Vælg først it-systemer, derefter vælger du den web service du ønsker at arbejde med, og til sidst vælges stamdata i Løs opgaver menuen til venstre.

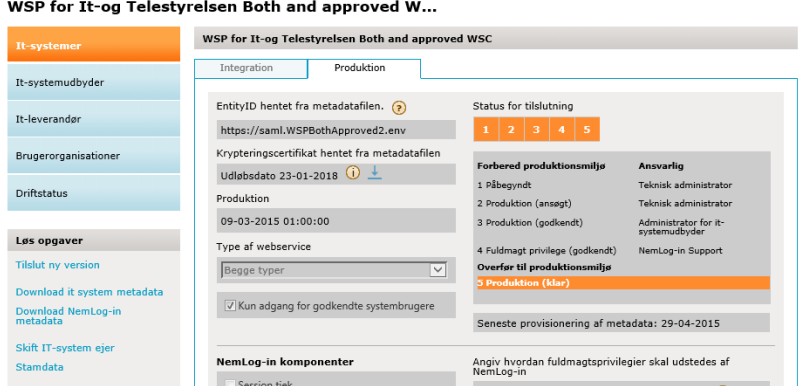

Vælg fanen Systembrugere for at få en oversigt over de systembrugere som har adgang til webservicen. Hvis webservices kun tillader godkendte systembrugere vil kun disse være i listen.

For webservices der kun tillader godkendte systembrugere vil det være muligt at fjerne disse ved at trykke fjern ud for brugeren.

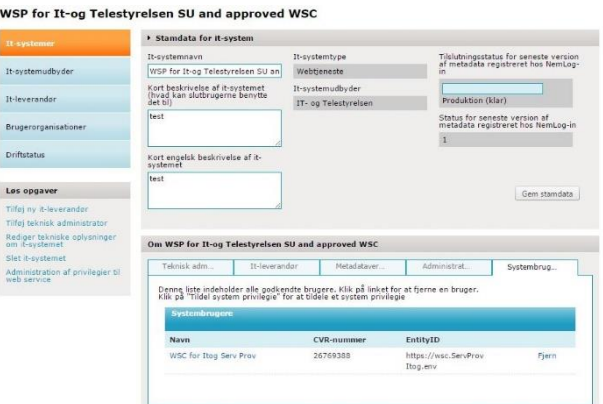

**3**

Ved at klikke på Administration af privilegier til web service eller direkte på brugeren i listen er det muligt at tildele en systembruger privileger til web servicen.

Linket Administration af privilegier til web service vil kun være tilgængeligt hvis web servicen har system privileger.

Hvis webservicen kun tillader godkendte systembrugere vil kun det kun være muligt at tildele disse brugere privilegier.

#### Løs opgaver

Tilføj ny it-leverandør

Tilføj teknisk administrator

Rediger tekniske oplysninger<br>om it-systemet

Slet it-systemet

Administration af privilegier til web service

**4**

Når der er valgt hvilken bruger der skal tildeles privileger kan man slette privilegier ved at trykke på Fjerne ud for det pågældende privilegie

Ønsker man at tildele systemprivilegier vælges Tildel privilegie i menuen til venstre.

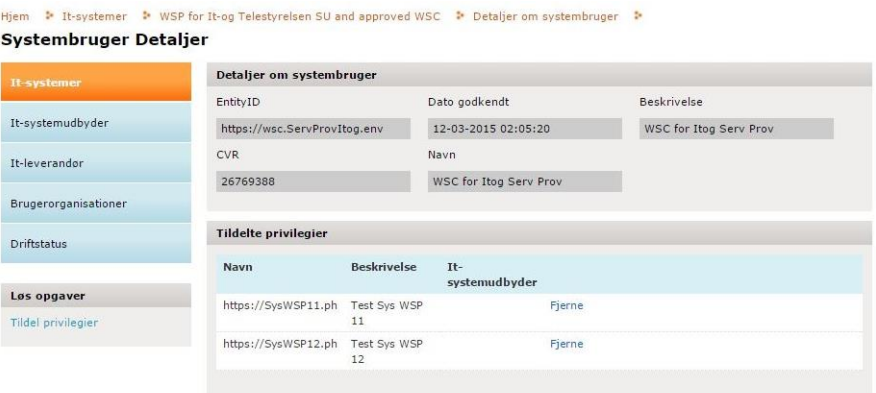

Herefter kan man vælge privilegierne man ønsker at tildele ved at klikke dem af og afslutte med at klikke på Tildel Privilegie knappen.

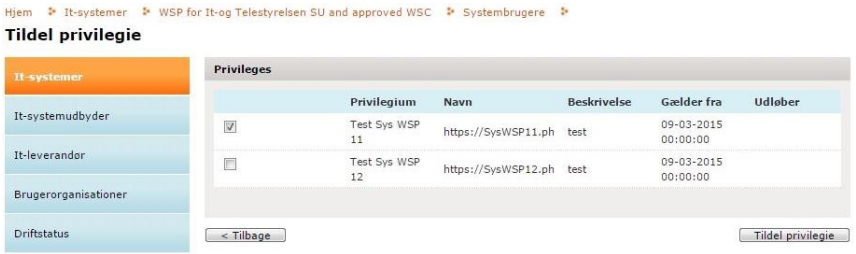

Funktionen er tilgængelig for rollerne:

• Web service administrator

# 7.33 Tilføj test systembruger

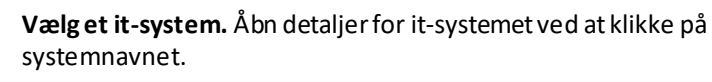

**2**

**1**

**Vælg fanen Integration** og tryk på Tilføj test systembruger i Løs opgaver menuen til venstre.

Tryk Vælg test systembruger

Oprettelse af testbruger

CVR-nummer\*

EntityId for systembruger\*

Vælg test systembruger

**4**

#### Vælg den ønskede bruger og tryk OK.

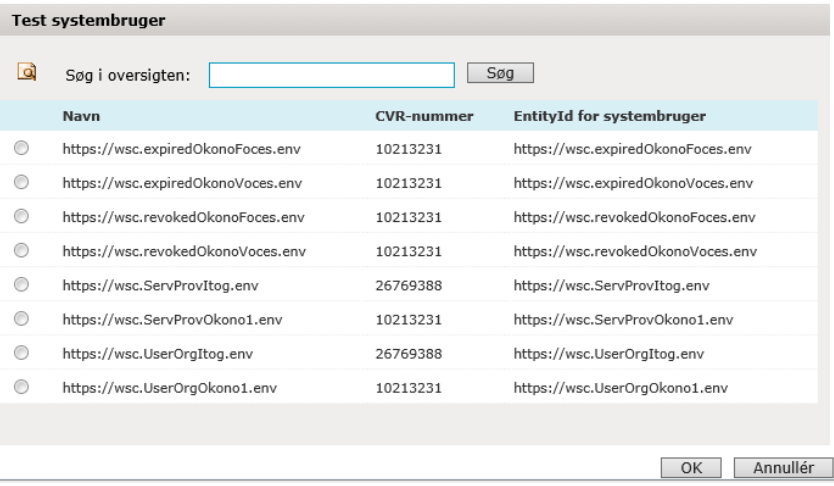

Tilføj privilegier til testbrugeren ved at vælge privilegierne og tryk på knappen 'Tilføj privilegie til testbruger'

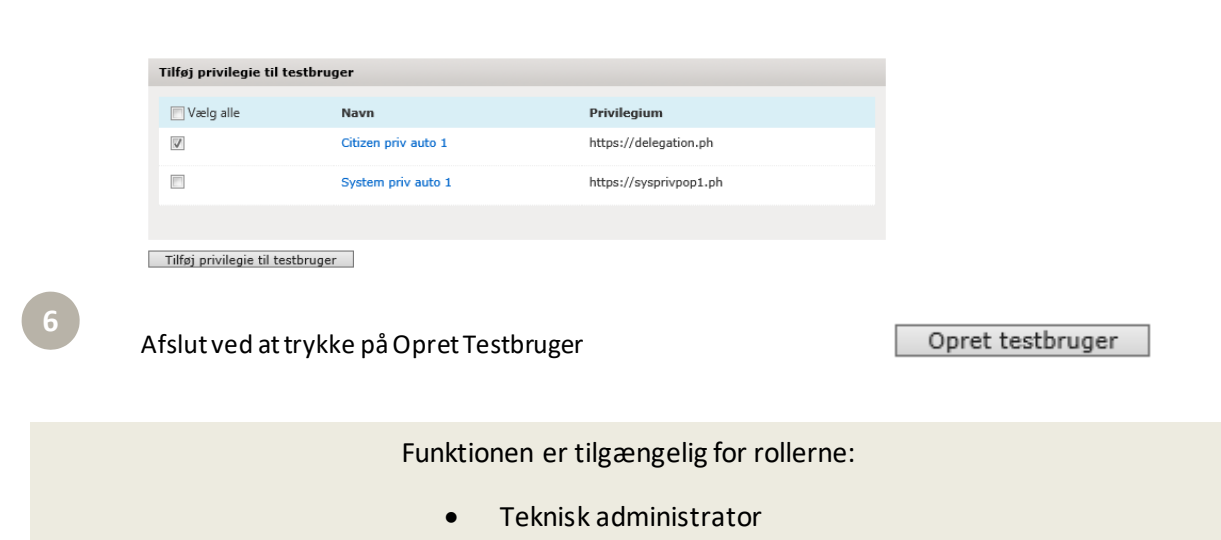

# 8 Drift Status

For at se drift status menu i CSS, skal Nemlogin Administrator være logget ind i administrationsportalen.

#### Klik på 'Drift Status' fanebladet for at se hvordan kan man "editer drift beskeder og "tilføj eller redigere template".

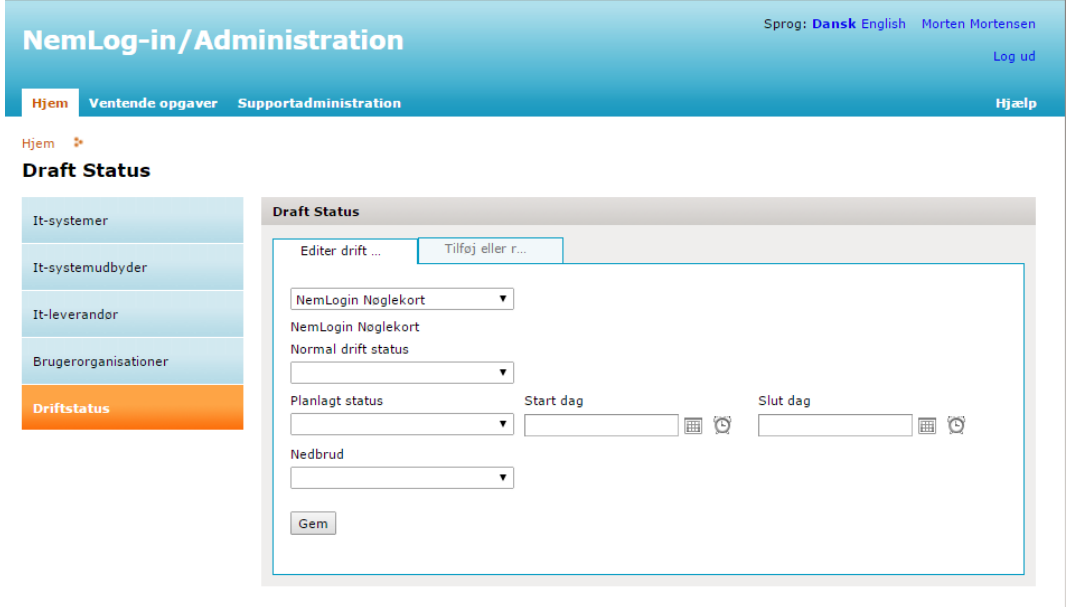

# **2**

Gå til fanebladet "tilføj eller redigere template" og klik på "Tilføj ny template " og give Intern Beskrivelse, Status DK, Status EN og tryk på Gem.

Funktionen er tilgængelig for rollerne:

• NemLog-in administrator